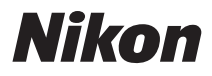

ЦИФРОВАЯ ФОТОКАМЕРА

# COOLPIX S3100 Руководство пользователя

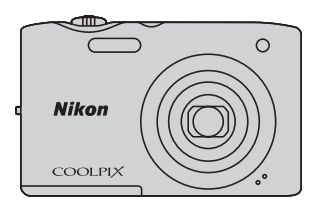

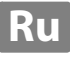

#### **Сведения о товарных знаках**

- **•** Microsoft, Windows и Windows Vista являются зарегистрированными товарными знаками или товарными знаками корпорации Microsoft в США и/или других странах.
- **•** Macintosh, Mac OS и QuickTime являются товарными знаками Apple Inc., зарегистрированными в США и других странах.
- **•** Adobe и Acrobat это зарегистрированные товарные знаки компании Adobe Systems Inc.
- **•** Логотипы SDXC, SDHC и SD являются товарными знаками компании SD-3C, LLC.
- **•** PictBridge является товарным знаком.
- **•** Все другие торговые наименования, приводимые в настоящем руководстве и в другой документации, которая поставляется вместе с изделиями компании Nikon, являются товарными знаками или зарегистрированными товарными знаками соответствующих владельцев.

#### **[Введение](#page-12-0)**

**[Первые шаги](#page-23-0)**

[Съемка и просмотр снимков: режим](#page-33-0) **C** (Авто)

**[Дополнительные сведения о съемке](#page-47-0)**

**[Дополнительные сведения о просмотре](#page-83-0)**

**[Редактирование снимков](#page-115-0)**

**[Запись и воспроизведение видеороликов](#page-126-0)**

**[Подключение к телевизору, компьютеру и принтеру](#page-132-0)**

**[Основные настройки фотокамеры](#page-146-0)**

**[Уход за фотокамерой](#page-167-0)**

**[Технические примечания и алфавитный указатель](#page-170-0)**

# <span id="page-3-0"></span>**Меры предосторожности**

Перед началом работы с устройством внимательно изучите следующие меры безопасности во избежание получения травм и повреждения изделия Nikon. Всем лицам, использующим данное изделие, следует ознакомиться с инструкциями по безопасности.

Возможные последствия нарушения указанных мер безопасности обозначены следующим символом:

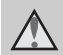

Данным символом отмечены предупреждения и сведения, с которыми необходимо ознакомиться до начала работы с изделием Nikon во избежание травм.

# <span id="page-3-1"></span>**ПРЕДУПРЕЖДЕНИЯ**

#### **В случае неисправности выключите фотокамеру**

При появлении дыма или необычного запаха, исходящего из фотокамеры или сетевого зарядного устройства, отсоедините сетевое зарядное устройство от сети и немедленно извлеките батарею, стараясь не допустить ожогов. Продолжение работы с устройством может привести к получению травм. После извлечения батареи и отключения источника питания доставьте изделие для проверки в ближайший официальный сервисный центр Nikon.

### **Не разбирайте фотокамеру**

Прикосновение к внутренним частям фотокамеры или сетевого зарядного устройства может привести к травме. Ремонт должен производиться только квалифицированными специалистами. В случае повреждения корпуса фотокамеры или сетевого зарядного устройства в результате падения или другого происшествия отключите изделие и/или извлеките батарею и доставьте изделие для проверки в авторизованный сервисный центр Nikon.

#### **Не пользуйтесь фотокамерой или сетевым зарядным устройством, если в воздухе присутствуют легковоспламеняющиеся газы.**

Не работайте с электронным оборудованием и с фотокамерой при наличии в воздухе легковоспламеняющихся газов: это может привести к взрыву или пожару.

#### **Меры предосторожности при обращении с ремнем фотокамеры**

Запрещается надевать ремень фотокамеры на шею младенца или ребенка.

#### **Храните в недоступном для детей месте**

Примите особые меры предосторожности во избежание попадания батарей и других небольших предметов детям в рот.

#### <span id="page-4-0"></span>**Соблюдайте меры предосторожности при обращении с батареей**

Неправильное обращение с батареей может привести к протеканию или взрыву. Соблюдайте следующие меры предосторожности при использовании батареи с данным изделием:

- **•** Перед заменой батареи выключите фотокамеру. Используя сетевое зарядное устройство/сетевой блок питания, убедитесь в том, что он отключен от сети.
- **•** Используйте только литий-ионную аккумуляторную батарею EN-EL19 (входит в комплект поставки). Зарядите батарею, установленную в фотокамеру, подсоединив сетевое зарядное устройство EH-69P (входит в комплект поставки).
- **•** При установке батареи в фотокамеру не переворачивайте ее и вставляйте в правильном направлении.
- **•** Не замыкайте контакты батареи, не разбирайте ее, а также не пытайтесь удалить изоляцию или вскрыть корпус батареи.
- **•** Не подвергайте батарею сильному нагреву или воздействию открытого огня.
- **•** Не погружайте батарею в воду и не допускайте попадания на нее воды.
- **•** При транспортировке поместите батарею в футляр для батареи. Не храните и не транспортируйте батарею вместе с металлическими предметами, например шпильками или украшениями.
- **•** Полностью разряженная батарея может протекать. Во избежание повреждения изделия извлекайте из него разряженную батарею.
- **•** Немедленно прекратите использовать батарею, если вы заметили в ней какиелибо изменения, например изменение окраски или деформацию.
- **•** В случае попадания жидкости, вытекшей из поврежденной батареи, на одежду или кожу немедленно и тщательно промойте пораженные участки большим количеством воды.

#### <span id="page-4-1"></span>**При работе с сетевым зарядным устройством соблюдайте следующие меры предосторожности**

- **•** Не допускайте попадания воды на устройство. Несоблюдение этого требования может привести к возгоранию или поражению электрическим током.
- **•** Пыль на металлических частях сетевой вилки или вокруг них необходимо удалять с помощью сухой ткани. Продолжение работы с устройством может привести к возгоранию.
- **•** Не касайтесь вилки и не подходите близко к сетевому зарядному устройству во время грозы. Несоблюдение этого требования может привести к поражению электрическим током.
- **•** Берегите кабель USB от повреждений, не вносите в него конструктивные изменения, не перегибайте его и не тяните за него с усилием, не ставьте на него тяжелые предметы, не подвергайте его воздействию открытого огня или высоких температур. В случае повреждения изоляции сетевого шнура и оголения проводов сдайте его для проверки в авторизованный сервисный центр Nikon. Несоблюдение этих требований может привести к возгоранию или поражению электрическим током.
- **•** Не прикасайтесь к вилке или к сетевому зарядному устройству мокрыми руками. Несоблюдение этого требования может привести к поражению электрическим током.
- **•** Не используйте с дорожными преобразователями или адаптерами, разработанными для преобразования из одного напряжения в другое или с инверторами постоянного в переменный ток. Нарушение этого требования может привести к повреждению фотокамеры, ее перегреву или возгоранию.

#### **Используйте только соответствующие кабели**

При подключении кабелей к входным и выходным разъемам и гнездам используйте только специальные кабели Nikon, поставляемые вместе с фотокамерой или продаваемые отдельно.

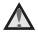

#### **Соблюдайте осторожность при обращении с подвижными частями фотокамеры**

Будьте внимательны. Следите за тем, чтобы ваши пальцы и другие предметы не были зажаты крышкой объектива или другими подвижными частями фотокамеры.

#### **Компакт-диски**

Запрещается воспроизводить компактдиски, прилагаемые к изделию, в аудиопроигрывателях компакт-дисков. Воспроизведение компакт-дисков с данными на аудиопроигрывателе может привести к нарушениям слуха или повреждению оборудования.

#### **Соблюдайте осторожность при использовании вспышки**

Использование вспышки на близком расстоянии от глаз объекта съемки может вызвать временное ухудшение зрения. Особенную осторожность следует соблюдать при фотографировании детей: в этом случае вспышка должна находиться на расстоянии не менее одного метра от объекта съемки.

#### **Не используйте вспышку, когда ее излучатель соприкасается с телом человека или каким-либо предметом**

Несоблюдение этой меры предосторожности может привести к ожогам или пожару.

#### **Избегайте контакта с жидкокристаллическим веществом**

Если монитор разбился, необходимо предпринять срочные меры во избежание травм осколками стекла и предупредить попадание жидкокристаллического вещества на кожу, в глаза и в рот.

#### **Во время эксплуатации в самолете или больнице следует выключать питание**

Отключайте питание во время взлета или посадки. Следуйте инструкциям больничного персонала при использовании камеры в больнице. Испускаемые ей электромагнитные волны могут привести к нарушениям работы электронных систем самолета или оборудования больницы.

# <span id="page-6-0"></span>**Примечания**

#### **Примечания для пользователей в Европе**

**ОСТОРОЖНО! ПРИ ЗАМЕНЕ БАТАРЕИ БАТАРЕЕЙ НЕПРАВИЛЬНОГО ТИПА СУЩЕСТВУЕТ ОПАСНОСТЬ ВЗРЫВА. УТИЛИЗАЦИЯ ИСПОЛЬЗОВАННЫХ БАТАРЕЙ ДОЛЖНА ОСУЩЕСТВЛЯТЬСЯ СОГЛАСНО ИНСТРУКЦИЯМ.**

Данный символ означает, что изделие должно утилизироваться отдельно.

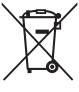

Слелующие замечания

касаются только

пользователей в европейских странах:

- **•** Данное изделие предназначено для раздельной утилизации в соответствующих пунктах утилизации. Не выбрасывайте их вместе с бытовыми отходами.
- **•** Подробные сведения можно получить у продавца или в местной организации, ответственной за вторичную переработку отходов.

Этот символ на батарее указывает на то, что данная батарея подлежит раздельной утилизации.

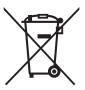

Следующие замечания касаются только пользователей в европейских странах:

- **•** Все батареи, независимо от того, промаркированы ли они этим символом или нет, подлежат раздельной утилизации в соответствующих пунктах сбора. Не выбрасывайте их вместе с бытовыми отходами.
- **•** Подробные сведения можно получить у продавца или в местной организации, ответственной за вторичную переработку отходов.

# Оглавление

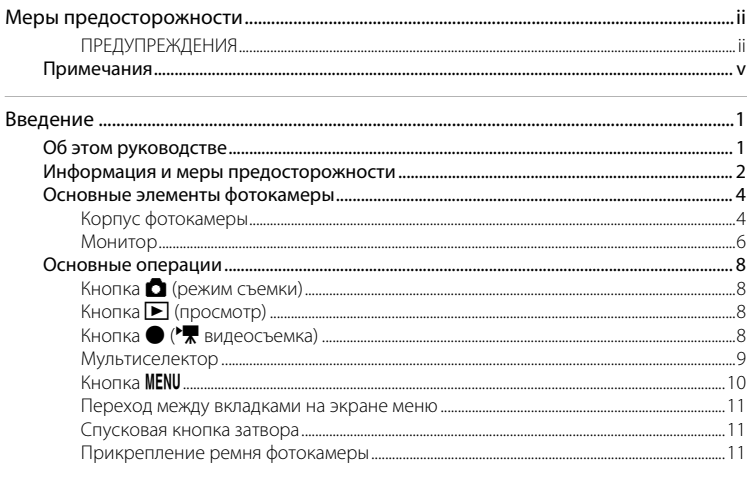

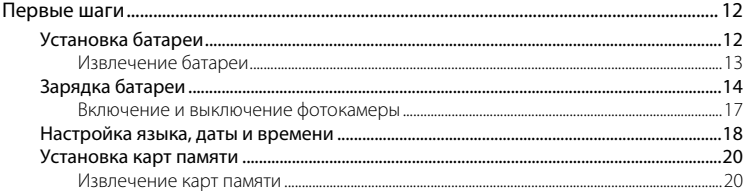

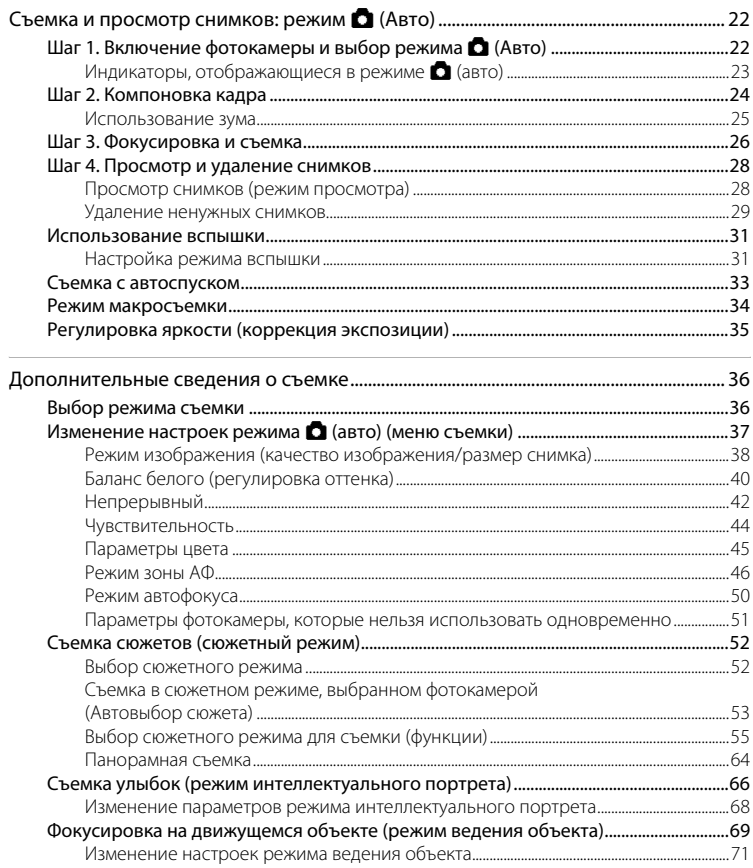

#### Оглавление

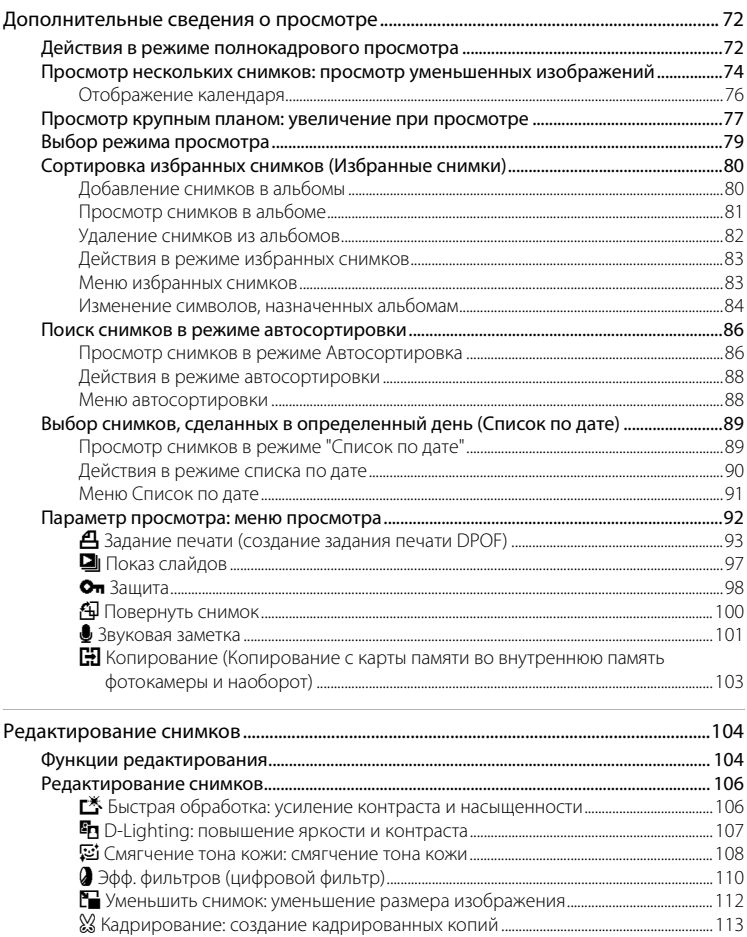

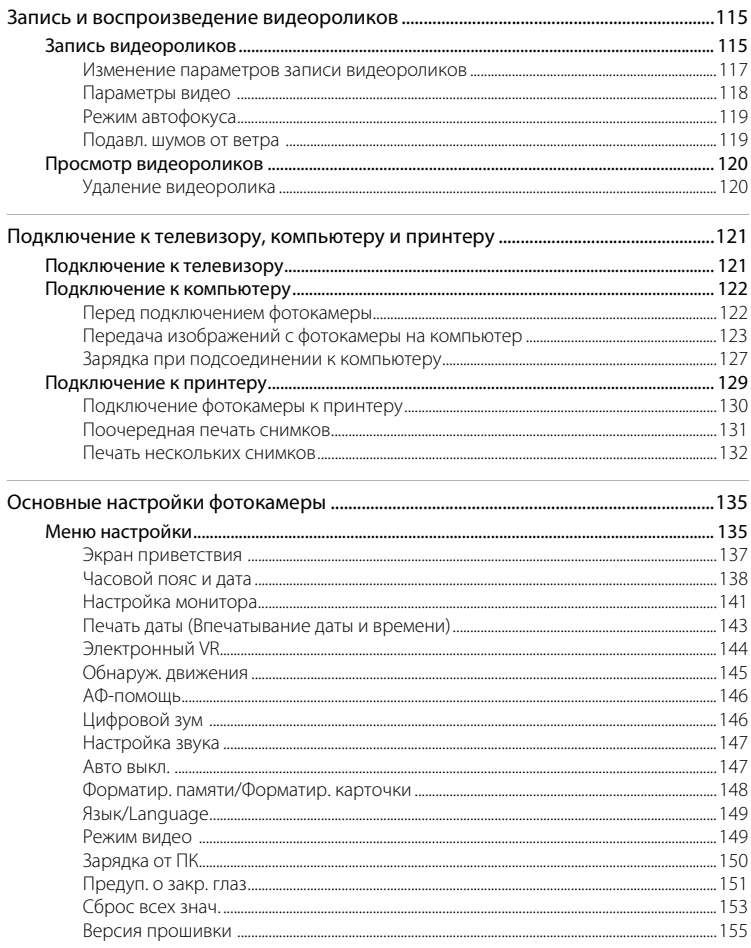

#### Оглавление

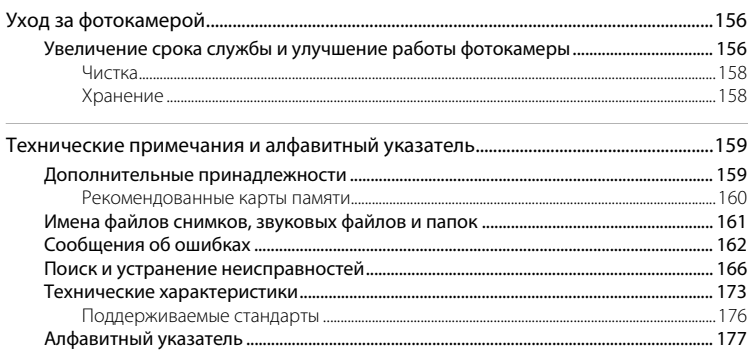

# <span id="page-12-2"></span><span id="page-12-1"></span><span id="page-12-0"></span>Об этом руководстве

Благодарим вас за приобретение цифровой фотокамеры Nikon COOLPIX S3100. Это руководство поможет воспользоваться всеми преимуществами цифровой фотокамеры Nikon. Перед применением фотокамеры внимательно прочтите данное руководство и держите его в месте, доступном для всех, кто будет использовать фотокамеру.

#### Символы и обозначения

Для облегчения поиска необходимой информации используются следующие символы и обозначения:

M

 $\mathscr{D}$ 

Этим символом обозначены предупреждения, с которыми необходимо ознакомиться во избежание повреждения фотокамеры.

Этим символом обозначены примечания, с которыми необходимо ознакомиться перед использованием фотокамеры.

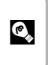

Этим символом обозначены полезные советы по работе с фотокамерой.

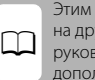

символом обозначены ссылки угие разделы данного одства, содержащие ІНИТЕЛЬНЫЕ СВЕЛЕНИЯ.

#### Обозначения

- Карта памяти Secure Digital (SD), карта памяти SDHC и карта памяти SDXC далее именуются "картами памяти".
- Настройки на момент покупки далее называются "настройками по умолчанию".
- Пункты меню, отображаемые на мониторе фотокамеры, названия кнопок и текст сообщений, отображаемых на мониторе компьютера, обозначены полужирным шрифтом.

#### Примеры изображения на мониторе

На примерах в данном руководстве мониторы иногда показаны без изображений. Это позволяет лучше видеть символы на мониторах.

#### Рисунки и изображения на экране

Рисунки и текст на экране, приведенные в данном руководстве, могут отличаться от отображаемых фактически.

### Внутренняя память и карты памяти

Снимки, сделанные данной фотокамерой, могут сохраняться во внутренней памяти или на съемных картах памяти. Если установлена карта памяти, то новые снимки сохраняются на нее, а операции удаления, просмотра и форматирования применяются только к снимкам, сохраненным на карте памяти. Карту памяти необходимо извлечь, если требуется отформатировать внутреннюю память либо использовать ее для сохранения, удаления или просмотра снимков.

# <span id="page-13-0"></span>**Информация и меры предосторожности**

#### **Концепция "постоянного совершенствования"**

В рамках развиваемой компанией Nikon концепции "постоянного совершенствования" пользователям предоставляется регулярно обновляемая информация о поддержке выпущенных изделий и учебные материалы на следующих веб-сайтах:

- **•** Для пользователей в США: http://www.nikonusa.com/
- **•** Для пользователей в Европе и Африке: http://www.europe-nikon.com/support/
- **•** Для пользователей в странах Азии, Океании и Ближнего Востока: http://www.nikon-asia.com/

Посетите один из этих веб-сайтов для получения последних сведений об изделиях, советов, ответов на часто задаваемые вопросы и общих рекомендаций по фотосъемке и обработке цифровых изображений. Дополнительные сведения можно получить у региональных представителей компании Nikon. Контактные сведения можно узнать, посетив указанный ниже веб-сайт.

# ————————————————————<br>Используйте только фирменные электронные принадлежности Nikon

Фотокамеры Nikon COOLPIX отвечают самым современным стандартам и имеют сложную электронную схему. Только фирменные электронные принадлежности Nikon (в том числе зарядные устройства, батареи, сетевые зарядные устройства и сетевые блоки питания), одобренные компанией Nikon специально для использования с данной моделью цифровой фотокамеры Nikon, полностью соответствуют необходимым эксплуатационным параметрам и требованиям техники безопасности для данной электронной схемы.

ИСПОЛЬЗОВАНИЕ ЭЛЕКТРОННЫХ ПРИНАДЛЕЖНОСТЕЙ ДРУГИХ ПРОИЗВОДИТЕЛЕЙ (НЕ NIKON) МОЖЕТ ПРИВЕСТИ К ПОВРЕЖДЕНИЮ ФОТОКАМЕРЫ И АННУЛИРОВАНИЮ ГАРАНТИИ НІКОН.

Использование литий-ионных аккумуляторных батарей стороннего производителя, на которых нет голографической наклейки Nikon, может стать причиной нарушения нормальной работы фотокамеры или перегрева, воспламенения, разрыва или протекания батареи.

Для получения сведений о фирменных принадлежностях Nikon обратитесь к местному официальному торговому представителю компании Nikon.

#### **Перед съемкой важных событий**

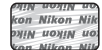

#### **Голографическая наклейка**:

 подтверждает, что данное устройство является изделием компании Nikon.

Перед съемкой важных событий, например свадьбы, или перед тем как взять фотокамеру в путешествие, сделайте пробный снимок, чтобы убедиться в правильности работы фотокамеры. Компания Nikon не несет ответственности за убытки или упущенную выгоду, возникшие в результате неправильной работы изделия.

#### **О руководствах**

- **•** Никакая часть руководств, включенных в комплект поставки данного продукта, не может быть воспроизведена, передана, переписана, сохранена в системе резервного копирования или переведена на любой язык в любой форме любыми средствами без предварительного письменного разрешения Nikon.
- **•** Компания Nikon сохраняет за собой право изменять любые характеристики аппаратного и программного обеспечения, описанного в данных руководствах, в любое время и без предварительного уведомления.
- **•** Компания Nikon не несет ответственности за какой бы то ни было ущерб, вызванный применением данного изделия.
- **•** Были приложены все усилия для того, чтобы обеспечить точность и полноту приведенной в руководствах информации. Компания Nikon будет благодарна за любую информацию о замеченных ошибках и упущениях, переданную в ближайшее представительство компании (адрес сообщается отдельно).

#### **Уведомление о запрещении копирования или воспроизведения**

Необходимо помнить, что даже простое обладание материалом, скопированным или воспроизведенным цифровым способом с помощью сканера, цифровой фотокамеры или другого устройства, может преследоваться по закону.

#### **• Материалы, копирование или воспроизведение которых запрещено законом**

Не копируйте и не воспроизводите денежные банкноты, монеты, ценные бумаги, государственные ценные бумаги и ценные бумаги органов местного самоуправления, даже если такие копии и репродукции отмечены штампом "образец". Запрещено копирование и воспроизведение денежных банкнот, монет и ценных бумаг других государств. Запрещено копирование и воспроизведение негашеных почтовых марок и почтовых открыток, выпущенных государством, без письменного разрешения государственных органов. Запрещено копирование и воспроизведение печатей государственных учреждений и документов, заверенных в соответствии с законодательством.

#### **• Предостережения относительно копирования и воспроизведения**

Копии и репродукции ценных бумаг, выпущенных частными компаниями (акции, векселя, чеки, подарочные сертификаты и т. д.), сезонных билетов или купонов помечаются предупреждениями согласно требованиям государственных органов, кроме минимального числа копий, необходимых для использования компанией в деловых целях. Не копируйте и не воспроизводите государственные паспорта; лицензии, выпущенные государственными учреждениями и частными компаниями; удостоверения личности и такие документы, как пропуска или талоны на питание.

#### **• Уведомления о соблюдении авторских прав**

Копирование или воспроизведение книг, музыкальных произведений, произведений живописи, гравюр, географических карт, чертежей, фильмов и фотографий с зарегистрированным авторским правом охраняется государственным и международным законодательством об авторском праве. Не используйте это изделие для незаконного копирования, а также не нарушайте законы об авторском праве.

#### **Утилизация устройств хранения данных**

Обратите внимание на то, что при удалении изображений или форматировании устройств хранения данных, таких как карты памяти или внутренняя память фотокамеры, исходные данные изображений уничтожаются не полностью. В некоторых случаях файлы, удаленные с отслуживших свой срок устройств хранения данных, можно восстановить с помощью имеющихся в продаже программных средств. Ответственность за обеспечение конфиденциальности любой подобной информации лежит исключительно на пользователе.

Прежде чем избавиться от неиспользуемых устройств хранения данных или передать право собственности на них другому лицу, следует стереть всю информацию с помощью имеющегося в продаже специального программного обеспечения или отформатировать устройство, а затем заполнить его изображениями, не содержащими личной информации (например, видами ясного неба). Не забудьте также заменить изображения, выбранные для параметра **Выбрать снимок** настройки **Экран приветствия** (A[137](#page-148-1)). При физическом уничтожении устройств хранения данных соблюдайте меры предосторожности, чтобы не нанести ущерба здоровью или имуществу.

# <span id="page-15-0"></span>**Основные элементы фотокамеры**

# <span id="page-15-1"></span>**Корпус фотокамеры**

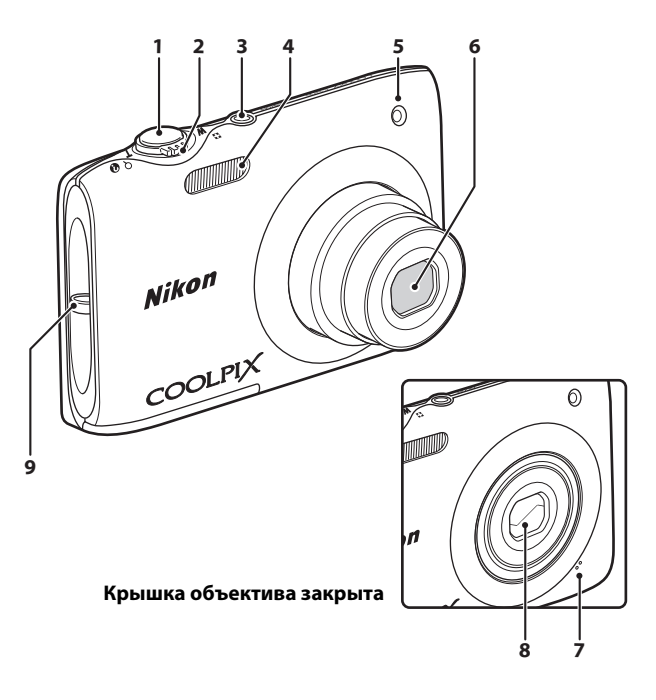

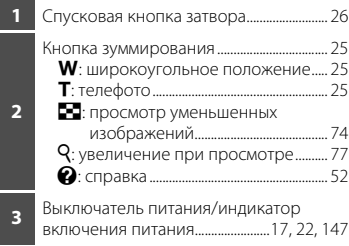

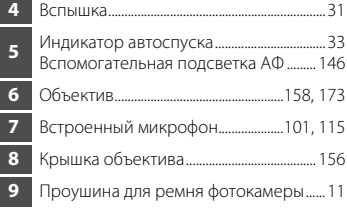

 $\sqrt{2}$ **11 12 13 14 15 16 17**

 Индикатор зарядки...............................[15,](#page-26-0) [127](#page-138-1) Индикатор вспышки....................................... [32](#page-43-0) **2** Кнопка ● (<del><sup>•</sup>••</sup> видеосъемка)...........</del> [8,](#page-19-3) [115](#page-126-3) Кнопка **•** (режим съемки)........................ [8](#page-19-1), [36](#page-47-3) Кнопка **■** (просмотр)....................... [8,](#page-19-2) [28](#page-39-2), [79](#page-90-1) Мультиселектор................................................... [9](#page-20-0) Кнопка ® (сделать выбор)................................. [9](#page-20-0) Кнопка **m** (удалить)............ [29](#page-40-1), [29,](#page-40-2) [102,](#page-113-0) [120](#page-131-2) Кнопка d................................[10,](#page-21-0) [37](#page-48-1), [92,](#page-103-1) [136](#page-147-0) Монитор ............................................................ [6](#page-17-0), [23](#page-34-1)

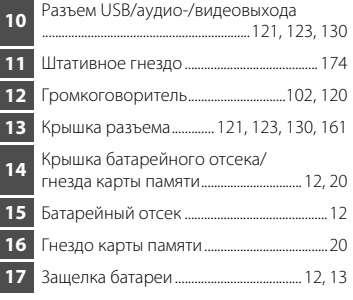

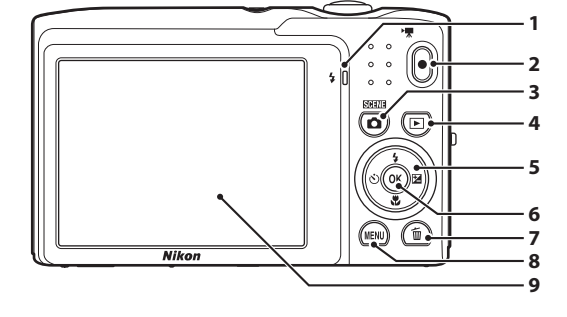

#### <span id="page-17-0"></span>**Монитор**

В режиме съемки и просмотра на мониторе могут появляться следующие индикаторы (фактический вид монитора зависит от текущих настроек фотокамеры). В режиме съемки и просмотра появляющиеся на мониторе индикаторы исчезают через несколько секунд ( $\Box$ [141\)](#page-152-1).

**Съемка**

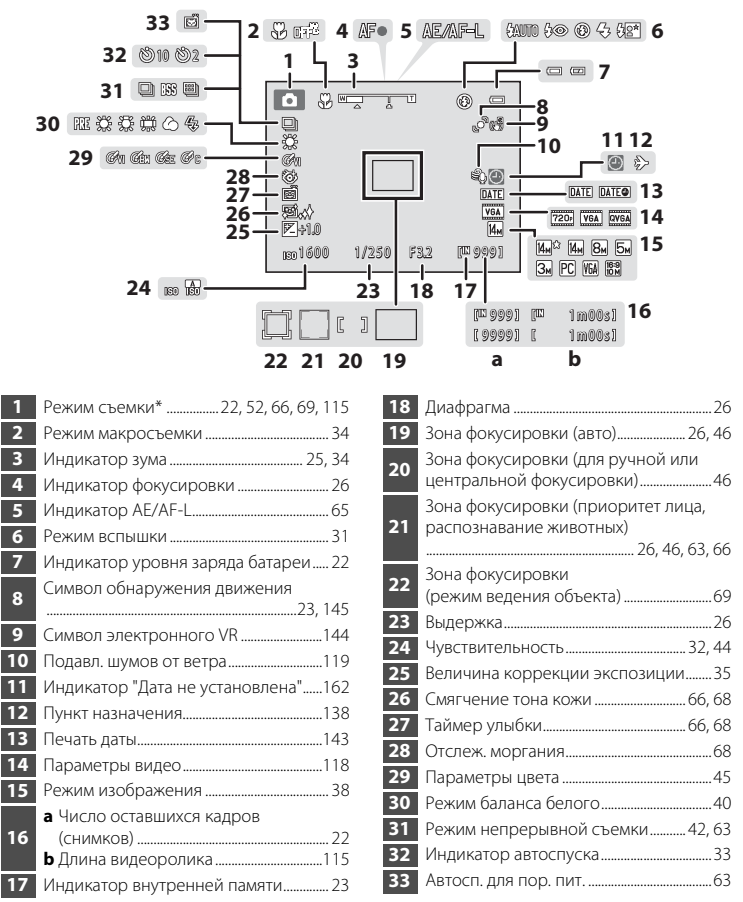

Отображаемые индикаторы зависят от текущего режима съемки.

# **Просмотр**

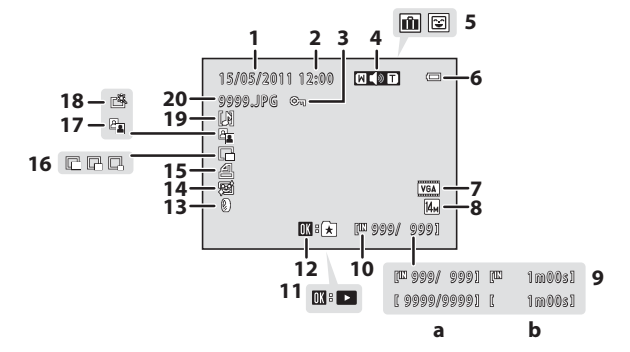

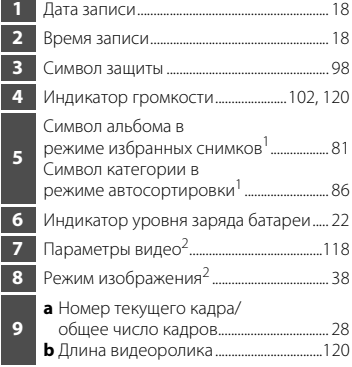

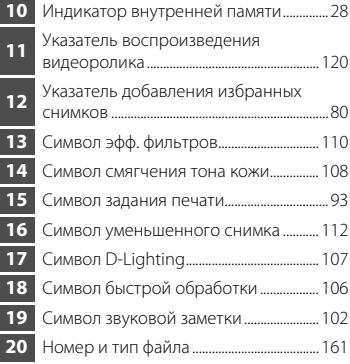

 Появится символ альбома или выбранной категории в режиме автосортировки, выбранной в данный момент в режиме просмотра.

Отображаемые индикаторы зависят от настроек съемки.

# <span id="page-19-0"></span>**Основные операции**

# <span id="page-19-1"></span>**Кнопка** A **(режим съемки)**

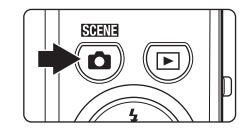

- **•** Нажмите кнопку A в режиме просмотра, чтобы перейти в режим съемки.
- **•** Чтобы отобразить меню выбора режима съемки и переключить режим съемки, нажмите кнопку  $\Box$  в режиме съемки ( $\square$ 36).

# <span id="page-19-2"></span>**Кнопка** ▶ (просмотр)

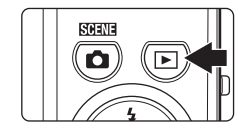

- **Нажмите кнопку ▶ в режиме съемки, чтобы** перейти в режим просмотра.
- Нажмите кнопку **•** в режиме просмотра, чтобы отобразить меню выбора режима просмотра и переключить режим просмотра ( $\Box$ 79).
- **•** Выключенная фотокамера при нажатии и удерживании нажатой кнопки ▶ включается в режиме просмотра.

# <span id="page-19-3"></span>**Кнопка ● ('• видеосъемка)**

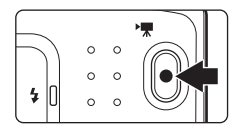

- Нажатие кнопки (<sup>•</sup> видеосъемка) позволяет начать запись видеоролика ( $\Box$ [115](#page-126-3)). Повторно нажмите кнопку ● (<del>P в</del>идеосъемка), чтобы остановить запись видеоролика.
- **•** Чтобы войти в режим съемки, нажмите кнопку • (Жи видеосъемка) в режиме просмотра.

# <span id="page-20-0"></span>**Мультиселектор**

Работа с мультиселектором производится его нажатием вверх ( $\blacktriangle$ ), вниз ( $\nabla$ ), влево  $\left(\blacktriangleleft\right)$ , вправо  $\left(\blacktriangleright\right)$  или нажатием кнопки  $\omega$ .

#### **Съемка**

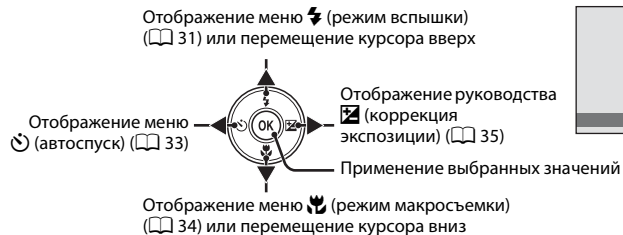

#### **Просмотр**

предыдущего снимка

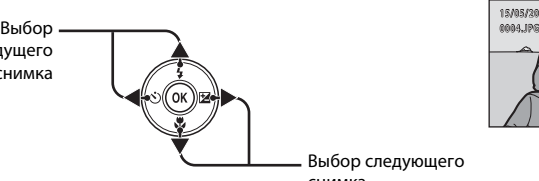

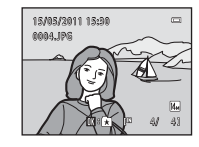

Режим вспышки

Выбор следующего снимка

#### **Экран меню**

Перемещение курсора вверх

Перемещение курсора влево или возврат к предыдущему экрану

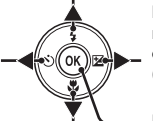

Перемещение курсора вниз

Перемещение курсора вправо или переход к следующему экрану (подтверждение выбора)

Подтверждение выбора (переход к следующему экрану)

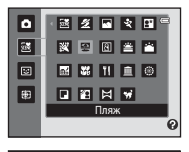

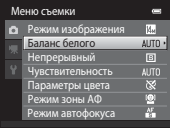

 $\cos \alpha =$ 

# <span id="page-21-0"></span>**Кнопка MENU**

Нажмите кнопку **MENU**, чтобы вывести на монитор меню для выбранного режима.

- **Для перемещения по пунктам меню используйте мультиселектор (** $\Box$ **9).**
- **•** Выберите вкладку слева, чтобы перейти к меню выбранной вкладки.
- **Для выхода из меню нажмите кнопку MENU** еще раз.

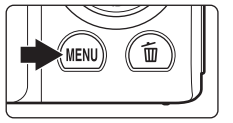

Вкладка для доступных меню в страниц текущем режиме съемки/ просмотра

Вкладка для отображения меню видео (в режиме съемки)

> Вкладка для отображения меню настройки

Отображается, если меню содержит две или более

Настройка Экран приветствия ۰. Часовой пояс и дата Настройка монитора  $\overline{\mathbf{Y}}$ OF I Печать даты Электронный VR OFF Обнаруж. движения **ALITO** АФ-помощь

> Отображается, если за данным пунктом меню следует еще один или несколько пунктов

Отображается, если доступны элементы предыдущего меню

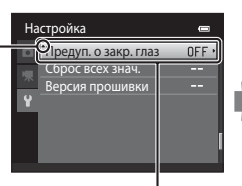

Выберите вариант и нажмите кнопку ® или кнопку мультиселектора **• для перехода к** следующему набору параметров

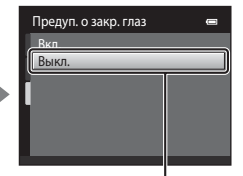

Нажмите кнопку ® или кнопку мультиселектора • для подтверждения выбора

### <span id="page-22-0"></span>**Переход между вкладками на экране меню**

На экране меню, который отображается при нажатии кнопки MENU ( $\Box$ 10), выберите самую левую вкладку для перехода к меню выбранной вкладки.

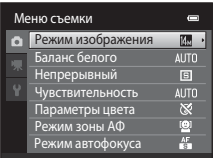

Нажмите кнопку мультиселектора $\blacktriangleleft$ , чтобы выделить вкладку

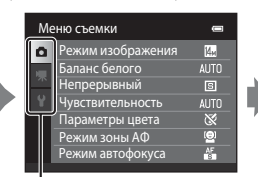

Нажмите кнопку мультиселектора  $\blacktriangle$  или  $\nabla$ , чтобы выбрать вкладку, а затем нажмите кнопку  $\otimes$  или кнопку  $\blacktriangleright$ 

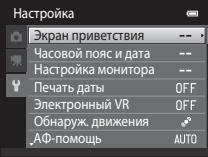

Отобразится выбранное меню

#### <span id="page-22-1"></span>**Спусковая кнопка затвора**

Фотокамера оснащена двухпозиционной спусковой кнопкой затвора. Для фокусировки и установки экспозиции нажмите спусковую кнопку затвора наполовину до появления небольшого сопротивления. При нажатии спусковой кнопки затвора наполовину будут установлены значения фокусировки и экспозиции (выдержка и диафрагма). Фокус и экспозиция остаются заблокированными, пока спусковая кнопка затвора удерживается нажатой наполовину.

Пока спусковая кнопка затвора удерживается в этом положении, нажмите ее до конца, чтобы сделать снимок. Не прикладывайте усилий при нажатии спусковой кнопки затвора. Это может вызвать дрожание фотокамеры и стать причиной смазывания снимков.

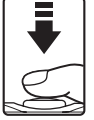

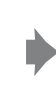

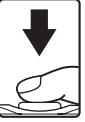

Для фокусировки и установки экспозиции нажмите спусковую кнопку затвора наполовину

Чтобы сделать снимок, нажмите спусковую кнопку затвора до конца

# <span id="page-22-2"></span>**Прикрепление ремня фотокамеры**

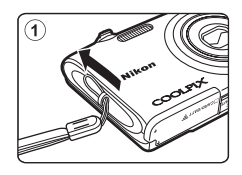

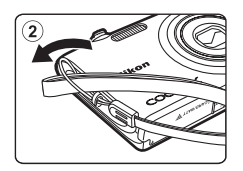

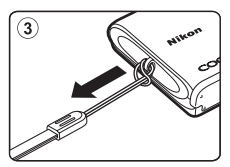

# <span id="page-23-4"></span><span id="page-23-2"></span><span id="page-23-1"></span><span id="page-23-0"></span>**Установка батареи**

Вставьте литий-ионную аккумуляторную батарею EN-EL19 (входит в комплект поставки) в фотокамеру.

• Заряжайте батарею перед первым использованием или при ее разрядке ( $\Box$ 14).

<span id="page-23-3"></span>**1** Откройте крышку батарейного отсека/гнезда карты памяти.

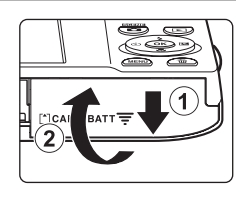

# <span id="page-23-5"></span>**2** Вставьте батарею.

Сдвиньте край батареи, чтобы протолкнуть оранжевую защелку батареи в направлении стрелки (1), вставляя батарею ((2)).

Батарея будет вставлена полностью, когда защелка батареи встанет на место.

#### Батарейный отсек

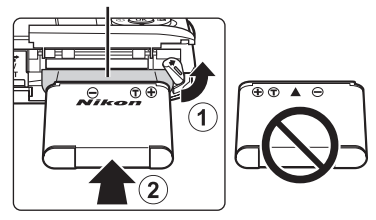

# B **Установка батареи**

*Неправильное положение батареи при установке может привести к повреждению фотокамеры.* Убедитесь, что батарея находится в правильном положении.

**3** Закройте крышку батарейного отсека/гнезда карты памяти.

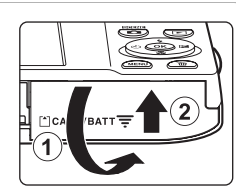

# <span id="page-24-1"></span><span id="page-24-0"></span>**Извлечение батареи**

Выключите фотокамеру ( $\Box$ 17). Перед открытием крышки батарейного отсека/гнезда карты памяти убедитесь, что индикатор включения питания и монитор не горят.

Чтобы извлечь батарею, откройте крышку батарейного отсека/гнезда карты памяти и сдвиньте оранжевую защелку батареи в направлении, указанном стрелкой  $(1)$ . После этого батарею можно извлечь вручную  $(2)$ .

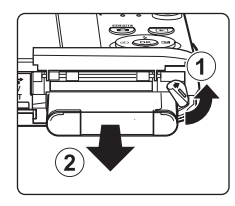

**•** Помните, что фотокамера, батарея и карта памяти во время работы могут нагреться; при извлечении батареи соблюдайте осторожность.

- **•** Прочтите и примите к сведению предупреждения о батарее на странице [iii](#page-4-0) и в разделе ["Батарея"](#page-168-0)  (A[157\)](#page-168-0) перед ее использованием.
- **•** Если батарея не используется в течение длительного времени, заряжайте ее, по крайней мере, один раз в шесть месяцев, а убирая батарею на хранение, полностью разряжайте ее.

# <span id="page-25-0"></span>**Зарядка батареи**

Чтобы зарядить входящую в комплект поставки литий-ионную аккумуляторную батарею EN-EL19, установленную в фотокамеру, подключите входящее в комплект поставки сетевое зарядное устройство EH-69P к фотокамере с помощью USBкабеля UC-E6 (также входит в комплект поставки) и включите сетевое зарядное устройство в розетку.

### **1** Подготовьте сетевое зарядное устройство EH-69P.

Если в комплект поставки входит штекер сетевого блока питания переменного тока\*, прикрепите штекер сетевого блока питания переменного тока к сетевому зарядному устройству. С усилием вставьте штекер сетевого блока питания переменного тока, чтобы надежно закрепить его на месте. После этого при попытке отсоединения штекера сетевого блока питания переменного тока с усилием можно повредить изделие.

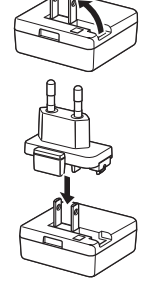

\* Форма штекера сетевого блока питания переменного тока зависит от страны или региона, в котором приобретается фотокамера. В Аргентине и Корее сетевое зарядное устройство поставляется с прикрепленным штекером сетевого блока питания переменного тока.

# **2** Вставьте батарею ( $\Box$ 12).

Не включайте фотокамеру.

# **3** С помощью USB-кабеля, входящего в комплект поставки, подсоедините сетевое зарядное устройство к фотокамере.

Убедитесь в правильности ориентации разъемов. При подсоединении или отсоединении разъемов USB-кабеля не держите разъемы под углом и не прилагайте усилий.

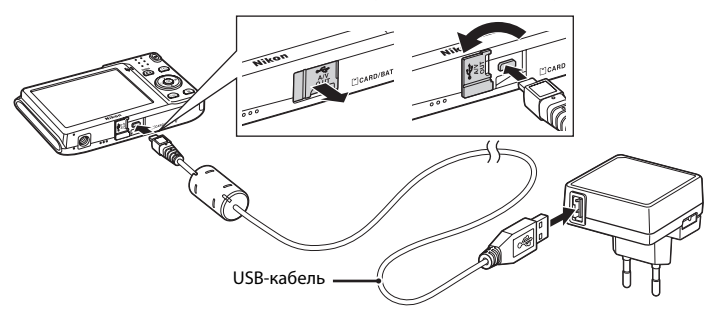

# **4** Включите сетевое зарядное устройство в розетку.

Индикатор зарядки будет медленно мигать зеленым цветом, указывая на то, что батарея заряжается.

Полностью разряженная батарея заряжается около двух часов и десяти минут.

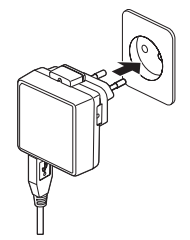

В следующей таблице описаны состояния индикатора зарядки, когда фотокамера подсоединена к розетке.

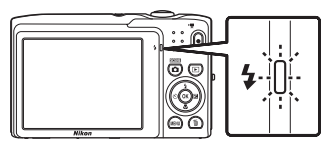

<span id="page-26-0"></span>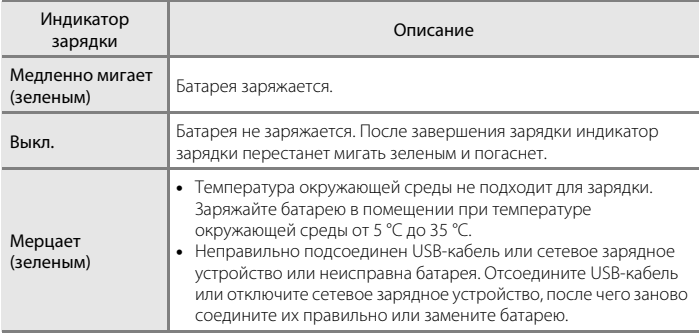

**5** Отсоедините сетевое зарядное устройство от розетки, а затем отсоедините USB-кабель.

# B **Примечания о сетевом зарядном устройстве**

- **•** Сетевое зарядное устройство EH-69P предназначено только для использования с совместимыми устройствами. Не используйте его с фотокамерами других моделей или марок.
- **•** Прочтите и примите к сведению предупреждения о сетевом зарядном устройстве на странице [iii](#page-4-1) и в разделе ["Батарея" \(](#page-168-0)A157) перед использованием изделия.
- **•** Сетевое зарядное устройство EH-69P совместимо с электрической сетью переменного тока 100–240 В, 50/60 Гц. При использовании за границей при необходимости установите переходник (имеется в продаже). Для получения дополнительной информации о вилках-переходниках обратитесь в бюро путешествий.
- **•** Сетевое зарядное устройство EH-69P предназначено для зарядки батареи, установленной в фотокамеру. Если фотокамера подключена к розетке с помощью сетевого зарядного устройства, включить ее не удастся.
- **•** Ни при каких обстоятельствах не используйте сетевой блок питания другой модели или другого производителя, кроме сетевого зарядного устройства EH-69P или сетевого блока питания USB. Несоблюдение этой меры предосторожности может привести к перегреву или повреждению фотокамеры.

#### C **Источник питания переменного тока**

- Если используется сетевой блок питания EH-62G (приобретается дополнительно; Q [159](#page-170-3)), питание на фотокамеру подается от розетки, и можно выполнять съемку и просматривать снимки с помощью фотокамеры.
- **•** Ни при каких обстоятельствах не используйте сетевой блок питания другой модели или другого производителя, кроме блока питания EH-62G. Несоблюдение этой меры предосторожности может привести к перегреву или повреждению фотокамеры.

#### D **Зарядка батареи с помощью компьютера или зарядного устройства**

- **•** При подсоединении фотокамеры COOLPIX S3100 к компьютеру также выполняется зарядка литий-ионной аккумуляторной батареи EN-EL19 (2[122,](#page-133-2) [150](#page-161-1)).
- **•** Литий-ионную аккумуляторную батарею EN-EL19 можно также зарядить с помощью зарядного устройства МН-66 (приобретается дополнительно;  $\Box$  [159](#page-170-4)).

# <span id="page-28-1"></span><span id="page-28-0"></span>**Включение и выключение фотокамеры**

Чтобы включить фотокамеру, нажмите на выключатель питания.

Загорится индикатор включения питания (зеленый), а затем включится монитор (индикатор включения питания выключится после включения монитора).

Для выключения фотокамеры нажмите выключатель питания еще раз.

При выключении фотокамеры выключается и индикатор включения питания и монитор.

• Выключенная фотокамера при нажатии и удерживании нажатой кнопки  $\blacktriangleright$ включается в режиме просмотра ( $\Box$ 28).

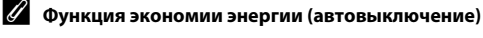

Если в течение определенного времени не выполняется никаких действий, монитор выключится, фотокамера перейдет в режим ожидания, а индикатор включения питания будет мигать. При бездействии в течение следующих трех минут фотокамера автоматически выключается.

- **•** Нажмите одну из следующих кнопок, чтобы включить монитор во время мигания индикатора включения питания.
	- Выключатель питания, спусковая кнопка затвора, кнопка  $\Box$ , кнопка  $\Box$ , кнопка  $\bullet$  ( $\blacktriangleright$  видеосъемка).
- **•** Находясь в режиме съемки или воспроизведения, фотокамера перейдет в режим ожидания примерно в течение одной минуты (настройка по умолчанию).
- **•** Время, после которого фотокамера переходит в режим ожидания, можно изменить с помощью функции **Авто выкл.** (2[147\)](#page-158-2) в меню настройки (2[135\)](#page-146-3).

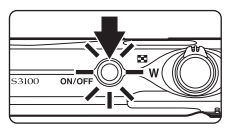

# <span id="page-29-1"></span><span id="page-29-0"></span>**Настройка языка, даты и времени**

При первом включении фотокамеры отображается диалоговое окно выбора языка.

# **1** Для включения фотокамеры нажмите выключатель питания.

нажмите кнопку  $\mathbb{R}$ .

Загорится индикатор включения питания (зеленый), а затем включится монитор (индикатор включения питания выключится после включения монитора).

мультиселектора  $\blacktriangle$  или  $\nabla$ выберите нужный язык, а затем

Мультиселектор

**3** Нажмите ▲ или ▼, чтобы выбрать **Да**, а затем нажмите кнопку  $\omega$ .

Если выбран вариант **Нет**, дата и время установлены не будут.

 $4$  Нажмите кнопку  $\blacktriangleleft$  или  $\blacktriangleright$ , чтобы выбрать домашний часовой пояс ( $\Box$  [140](#page-151-0)), а затем нажмите кнопку  $\mathbb{R}$ .

# **<sup>©</sup>** Летнее время

Если действует летнее время, нажмите кнопку мультиселектора  $\blacktriangle$  на экране выбора часового пояса, который отображается в шаге 4, чтобы установить летнее время.

Если включено летнее время, в верхней части монитора отображается значок  $\mathcal{P}_*$ . Чтобы отключить этот параметр, нажмите  $\blacktriangledown$ .

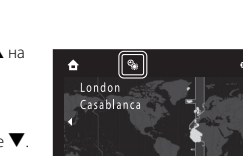

 $\Box$ :

**MAN** Назад

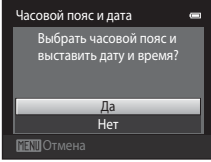

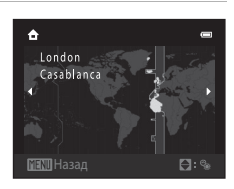

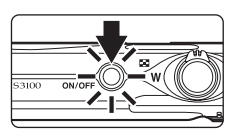

Язык/Language

rtuguês Polski Русский <sub>mână</sub> Suomi Svenska

**MENIO** Отме

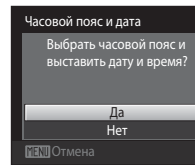

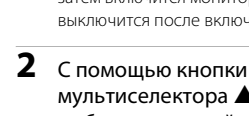

Первые шагу

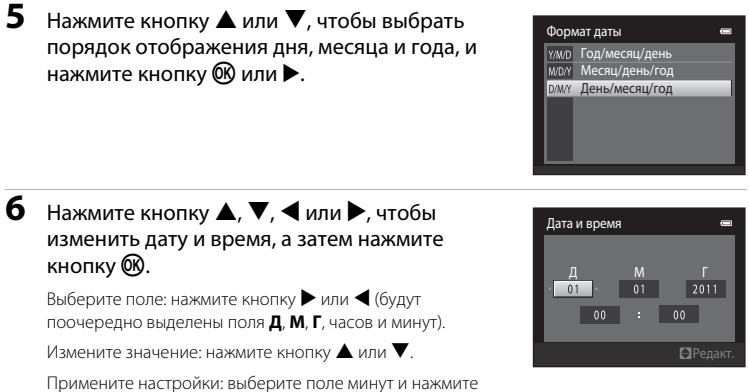

 $K$ нопку  $\circledR$  или $\blacktriangleright$ .

После применения настроек выдвигается объектив, и экран переходит в режим съемки.

### **<sup>©</sup> Впечатывание даты и изменение даты и времени**

- Для впечатывания даты в изображения включите функцию **Печать даты** (Q) [143\)](#page-154-1) в меню настройки (A[135](#page-146-3)) после установки даты и времени.
- **•** Дату и время часов фотокамеры можно изменить с помощью параметра **Часовой пояс и дата** ( $\Box$ [138](#page-149-2)) в меню настройки ( $\Box$ [135\)](#page-146-3).

Первые шаги

Первые шаги

# <span id="page-31-2"></span><span id="page-31-0"></span>**Установка карт памяти**

Файлы изображений, звука и видеороликов сохраняются во внутренней памяти фотокамеры (приблизительно 45 МБ) или на картах памяти Secure Digital (SD) (приобретаются дополнительно;  $\Box$  160).

*Если в фотокамере установлена карта памяти, данные автоматически сохраняются на карте памяти, а сохраненные данные можно воспроизводить, удалять и передавать на компьютер. Чтобы сохранять данные во внутренней памяти или воспроизводить, удалять и передавать данные, сохраненные во внутренней памяти, извлеките карту памяти.*

<span id="page-31-3"></span>**1** Убедитесь, что индикатор включения питания не горит, монитор выключен и откройте крышку батарейного отсека/гнезда карты памяти.

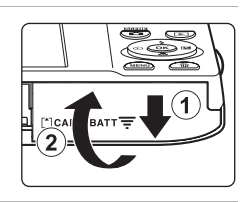

Выключите фотокамеру и откройте крышку.

# **2** Вставьте карту памяти.

Вставьте карту памяти правильно и до полной фиксации.

Гнездо карты памяти

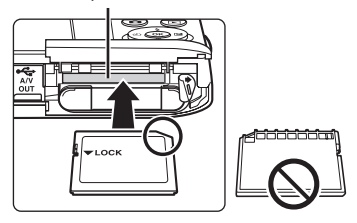

### B **Установка карт памяти**

*Попытка вставить карту памяти не той стороной может привести к повреждению фотокамеры или карты.* Убедитесь, что карта памяти находится в правильном положении.

# **3** Закройте крышку батарейного отсека/гнезда карты памяти.

#### <span id="page-31-1"></span>**Извлечение карт памяти**

Перед извлечением карт памяти выключите фотокамеру и убедитесь, что индикатор включения питания и монитор выключены. Откройте крышку батарейного отсека/гнезда карты памяти и нажмите на карту  $(1)$ ), чтобы частично извлечь ее. После этого карту можно извлечь вручную. Не пытайтесь извлечь карту под углом  $(Q)$ ).

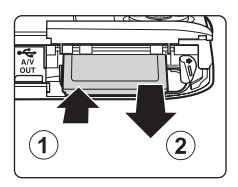

**•** Помните, что фотокамера, батарея и карта памяти во время работы могут нагреться; при извлечении батареи или карты памяти соблюдайте осторожность.

# **12** Форматирование карт памяти

Если появляется сообщение, приведенное справа, карту памяти необходимо отформатировать перед использованием ( $\Box$  148).

#### Учтите, что форматирование приводит к удалению всех снимков и других данных с карты памяти. Перед

форматированием не забудьте скопировать с карты памяти все снимки, которые требуется сохранить.

При форматировании карты памяти с помощью мультиселектора выберите значение Да и нажмите кнопку ®. Появится диалоговое окно подтверждения. Чтобы начать форматирование, выберите пункт

#### **Форматирование** и нажмите кнопку ®.

- Не выключайте фотокамеру и не открывайте крышку батарейного отсека/гнезда карты памяти до завершения форматирования.
- Форматирование карт памяти, ранее использовавшихся в других устройствах, а затем впервые установленных в фотокамеру COOLPIX S3100, выполняйте с помошью этой фотокамеры (CQ 148).

#### Переключатель защиты от записи

Карты памяти оснащены переключателем защиты от записи. Если этот переключатель установлен в положение "блокировки" (lock), не удастся записать данные на карту или удалить их с нее. Если переключатель находится в положении "блокировки" (lock), разблокируйте его, переместите его в положение "записи" (write), чтобы записать или удалить снимки или выполнить форматирование карты памяти.

#### Переключатель защиты от записи

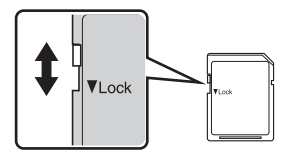

# **И** Карты памяти

- Используйте только карту памяти типа Secure Digital.
- Во время форматирования, записи или удаления данных с карты памяти и передачи данных на компьютер нелопустимы перечисленные ниже лействия. Несоблюление этих мер предосторожности может привести к потере данных и повредить фотокамеру или карту памяти.
	- Извлечение батареи или карты памяти.
	- Выключение фотокамеры.
	- Отсоединение сетевого блока питания.
- Не форматируйте карту памяти с помощью компьютера.
- Не разбирайте и не пытайтесь модифицировать карты памяти.
- Не роняйте и не сгибайте карты, оберегайте их от воды и сильных ударов.
- Не прикасайтесь к контактам пальцами или металлическими предметами.
- Не наклеивайте на карту памяти ярлыки и наклейки.
- Не оставляйте карты памяти под прямыми солнечными лучами, в закрытой автомашине и при повышенной температуре.
- Прелохраняйте карты памяти от возлействия высокой влажности, пыли и агрессивных газов.

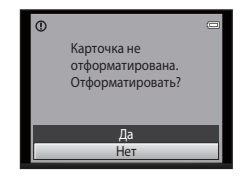

Первые шаги

# <span id="page-33-4"></span><span id="page-33-2"></span><span id="page-33-1"></span><span id="page-33-0"></span>**Шаг 1. Включение фотокамеры и выбор режима**  $\bullet$  **(Авто)**

<span id="page-33-3"></span>В данном разделе описывается съемка в режиме  $\Box$  (авто) — автоматическом режиме, позволяющем просто "наводить камеру и снимать" и рекомендованном тем, кто пользуется цифровой фотокамерой впервые.

**1** Для включения фотокамеры нажмите выключатель питания. Выдвигается объектив и включается монитор. При покупке в фотокамере установлен режим  $\blacksquare$  (авто). Перейдите к шагу 4.  $2$  Нажмите кнопку $\Omega$ . **3** Нажмите кнопку o Авто режим мультиселектора  $\blacktriangle$  или  $\nabla$ , 國 чтобы выбрать A **Авто режим**, E а затем нажмите кнопку  $\omega$ . 働 Мультиселектор **4** Проверьте индикатор уровня заряда батареи Индикатор уровня заряда и число оставшихся кадров. батареи  $\overline{\phantom{a}}$ Индикатор уровня

<span id="page-33-5"></span>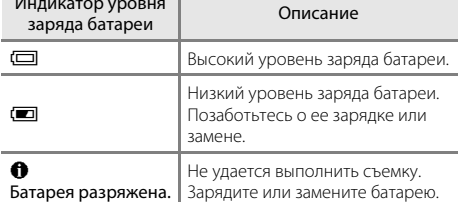

<span id="page-33-7"></span>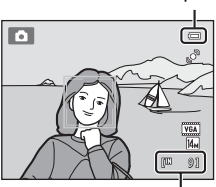

Число оставшихся кадров

#### <span id="page-33-6"></span>Число оставшихся кадров

На мониторе отображается число снимков, которые можно сохранить. Число снимков, которые можно сохранить, зависит от емкости внутренней памяти или карты памяти, а также от выбранного режима изображения ( $\Box$ 39).

# <span id="page-34-1"></span><span id="page-34-0"></span>Индикаторы, отображающиеся в режиме **D** (авто)

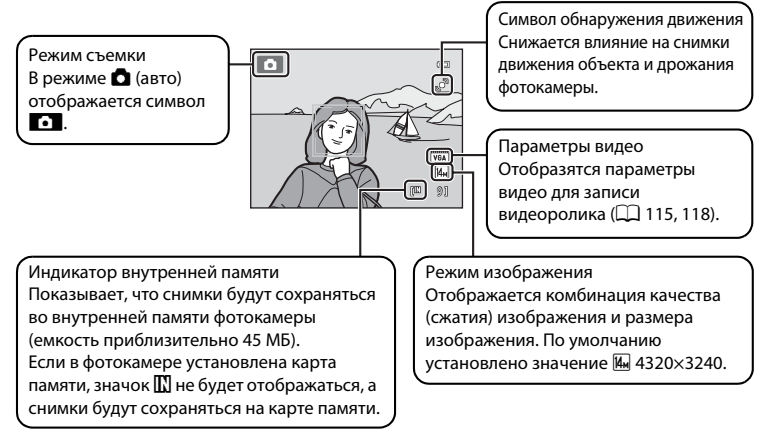

- <span id="page-34-2"></span>**•** Информация на индикаторах и снимках во время съемки и просмотра отображается только несколько секунд ( $\Box$  [141\)](#page-152-1).
- **•** Если монитор переведен в режим ожидания для экономии энергии (мигает индикатор включения питания) ( $\Box$  [147\)](#page-158-2), нажмите следующую кнопку, чтобы включить его.
	- Выключатель питания, спусковая кнопка затвора, кнопка  $\Box$  или кнопка  $\bullet$  ( $\blacktriangleright$  видеосъемка)

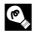

#### $\bullet$  Функции, доступные в режиме **0** (авто)

- Можно настроить режим вспышки ( $\Box$ 31) и применить автоспуск ( $\Box$ 33), режим макросъемки ([A](#page-45-0)34) и коррекцию экспозиции ([A](#page-46-0)35).
- Нажмите кнопку **MENU**, чтобы выбрать настройки для всех пунктов меню съемки ( $\Box$ 37) согласно условиям съемки. Комбинацию качества изображения и (сжатия) и размера изображения можно настроить с помощью параметра **Режим изображения** в меню съемки.

#### D **Обнаруж. движения**

Для получения дополнительной информации смотрите раздел **Обнаруж. движения** (Q [145\)](#page-156-1) в меню настройки ( $\Box$ [135\)](#page-146-3).

#### D **Электронное подавление вибраций**

Когда для режима вспышки ( $\Box$ 31) задано значение  $\bigcirc$  (выкл.) или  $\mathbf{F}^{\mathbf{u}}$  (медленная синхронизация), а для параметра Электронный VR ( $\Box$  [144\)](#page-155-1) в меню настройки задано значение Авто, на мониторе может появиться символ  $\mathbb{Q}$ .

Отображение значка  $\mathbb{Q}$  обозначает, что в данных условиях съемки может значительно проявиться эффект дрожания фотокамеры. В этом случае перед сохранением снимков фотокамера осуществляет уменьшение эффектов дрожания фотокамеры.

# <span id="page-35-0"></span>**Шаг 2. Компоновка кадра**

# **1** Подготовьте фотокамеру к съемке.

Крепко держите фотокамеру двумя руками, следя за тем, чтобы пальцы или какие-либо предметы не закрывали объектив, вспышку, вспомогательную подсветку АФ, микрофон или динамик.

При съемке в портретной ("вертикальной") ориентации поверните фотокамеру таким образом, чтобы встроенная вспышка находилась над объективом.

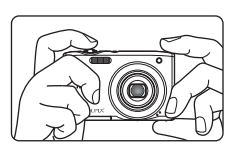

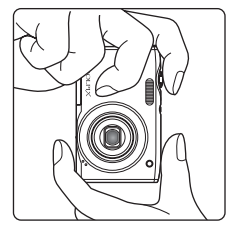

# **2** Скомпонуйте кадр.

По умолчанию распознанное фотокамерой лицо будет выделено двойной рамкой желтого цвета (зона фокусировки).

Фотокамера может распознать до 12 лиц. Если фотокамера распознает несколько лиц, двойной рамкой выделяется ближайшее из них, а остальные выделяются одинарной рамкой.

При съемке объектов, не являющихся людьми, или объекта с нераспознанным лицом зона фокусировки не будет отображаться. Скомпонуйте снимок таким образом, чтобы объект находился в центре или около центра кадра.

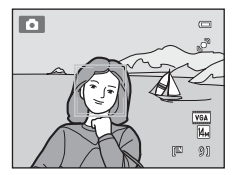
# **Использование зума**

Используйте кнопку зуммирования для включения оптического зума. Поверните кнопку зуммирования в положение  $\mathsf T$ , чтобы приблизить объект съемки для увеличения площади, занимаемой им в кадре, или в положение  $\mathbf W$ , чтобы отдалить объект съемки и увеличить область, видимую в кадре.

- **•** При включении фотокамеры положение зума устанавливается в максимальное широкоугольное положение.
- **•** При вращении кнопки зуммирования индикатор зума отображается в верхней части монитора.

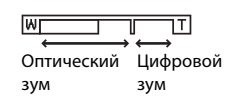

## <span id="page-36-0"></span>**Цифровой зум**

Когда фотокамера находится в максимальном положении оптического зума, поворот и удерживание кнопки зуммирования в положении  $\mathsf T$  приведет к включению цифрового зума. Максимальный коэффициент увеличения объекта при оптическом зуме составляет 4×.

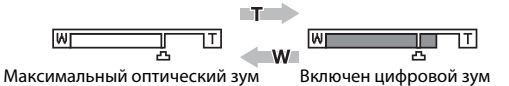

Фотокамера фокусируется на центре кадра, при этом зона фокусировки не отображается, если используется цифровой зум.

# C **Цифровой зум и интерполяция**

В отличие от оптического зума, для увеличения снимков цифровой зум использует цифровую обработку изображения, называемую интерполяцией. Этот процесс обусловливает небольшую потерю качества изображений в зависимости от режима изображения ( $\Box$ 38) и увеличения цифрового зума.

Интерполяция применяется при фотосъемке, когда положение зума выходит за пределы отметки  $\mathbf{H}$ . Если увеличение превышает отметку  $\blacksquare$ , задействуется интерполяция и индикатор зума становится желтым, что обозначает применение интерполяции. Положение  $\pm$  перемещается вправо при уменьшении размера изображения, что позволяет определить положения увеличения, при которых возможна съемка без использования интерполяции с текущими настройками размера изображения.

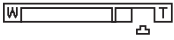

Малый размер снимка

Цифровой зум можно отключить в настройках параметра **Цифровой зум** (Q [146](#page-157-0)) меню настройки  $(22135)$  $(22135)$ .

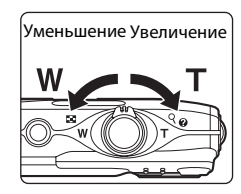

# **Шаг 3. Фокусировка и съемка**

# **1** Нажмите спусковую кнопку затвора наполовину.

При нажатии спусковой кнопки затвора наполовину ( $\Box$ 11) будут установлены значения фокусировки и экспозиции (выдержка и диафрагма) фотокамеры. Фокус и экспозиция остаются заблокированными, пока спусковая кнопка затвора удерживается нажатой наполовину.

Если фотокамера распознает лицо, оно выделяется двойной рамкой, указывающей на активную зону фокусировки. Когда объект съемки окажется в фокусе, двойная рамка станет зеленой.

выбирает зону фокусировки (до девяти зон), содержащую объект, который находится ближе всех к фотокамере. Когда он появится в фокусе, активная зона фокусировки начнет светиться зеленым цветом.

Если лицо не обнаружено, фотокамера автоматически

При использовании цифрового зума зона фокусировки не отображается, и камера фокусируется на центре кадра. После блокировки фокусировки индикатор фокусировки ([A](#page-17-0)6) становится зеленым.

Если при нажатии спусковой кнопки затвора наполовину зона фокусировки или индикатор фокусировки мигают красным цветом, фотокамера не может выполнить фокусировку. Измените компоновку кадра и повторно нажмите спусковую кнопку затвора наполовину.

**2** Плавно нажмите спусковую кнопку затвора до конца.

Сработает затвор, и снимок будет сохранен на карте памяти или во внутренней памяти.

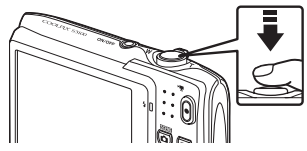

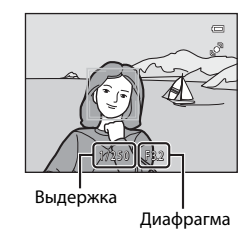

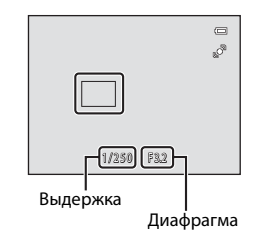

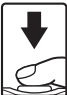

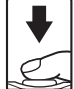

# **22** Во время записи

Во время записи снимков значение числа оставшихся кадров мигает. *Не открывайте крышку батарейного отсека/гнезда карты памяти* во время сохранения снимков. Выключение питания или извлечение карты памяти в этом случае может привести к потере данных и повреждению фотокамеры или карты памяти.

# <span id="page-38-0"></span>**24** Автофокус

В следующих ситуациях возможна некорректная работа системы автофокусировки. Изредка, несмотря на то что зона фокусировки и индикатор фокусировки светятся зеленым цветом, объект может оказаться не в фокусе.

- **•** Объект съемки очень темный
- **•** Объекты в снимаемом сюжете резко контрастируют друг с другом (например, солнце позади объекта съемки заставляет детали объекта казаться очень темными).
- **•** Объект съемки не контрастирует с фоном (например, при съемке человека в белой рубашке на фоне белой стены).
- **•** На разных расстояниях от фотокамеры расположено несколько объектов (например, прутья клетки с объектом съемки)
- **•** Повторяющиеся геометрические фигуры (например, жалюзи на окне или окна небоскреба)
- **•** Объект быстро движется

В вышеописанных ситуациях попробуйте несколько раз повторить фокусировку, нажимая спусковую кнопку затвора наполовину, или настройте фокусировку на другой объект и воспользуйтесь блокировкой фокуса ( $\Box$  47). При использовании блокировки фокуса убедитесь, что расстояние между фотокамерой и объектом съемки, на котором выполнена блокировка фокуса, равно расстоянию до фактического объекта съемки.

# B **Объект находится близко к фотокамере**

Если фотокамере не удается сфокусироваться, попытайтесь выполнить съемку в режиме макросъемки (**Q)** 34) или в сюжетном режиме **Макро** (**Q)** 59).

#### B **Распознавание лиц. Примечание**

Дополнительную информацию см. в разделе **Режим зоны АФ** ([A](#page-57-0)46) и ["Распознавание лиц" \(](#page-59-0)A48).

#### D **Вспомогательная подсветка АФ и вспышка**

Если объект плохо освещен, при нажатии спусковой кнопки затвора наполовину может включиться вспомогательная подсветка АФ ( $\Box$ [146](#page-157-1)), а при нажатии спусковой кнопки затвора до конца может сработать вспышка ( $\Box$ 31).

# **Шаг 4. Просмотр и удаление снимков**

# **Просмотр снимков (режим просмотра)**

## Нажмите кнопку [■ (просмотр).

Последний снимок отображается в режиме полнокадрового просмотра.

Нажмите кнопку мультиселектора **A** или < просмотреть предыдущее изображение. Нажмите кнопку  $\nabla$  или  $\blacktriangleright$ , чтобы просмотреть следующее изображение.

Во время считывания снимков с карты памяти или из внутренней памяти они в течение непродолжительного времени могут отображаться с низким разрешением.

Чтобы вернуться к режиму съемки, нажмите кнопку **•** или спусковую кнопку затвора. При нажатии кнопки • ( $\mathbf{F}$  видеосъемка) фотокамера также вернется в режим съемки.

При просмотре снимков, сохраненных во внутренней памяти фотокамеры, на мониторе отображается символ  $\mathbb{R}$ . Если в фотокамере установлена карта памяти, символ  $\square$  не отображается, и на монитор выводятся снимки, сохраненные на карте памяти.

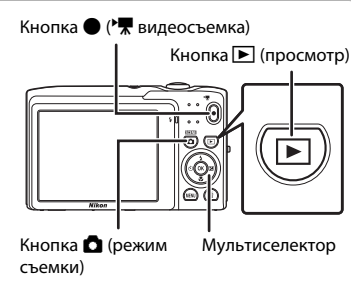

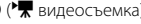

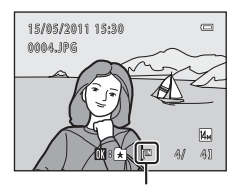

Индикатор внутренней памяти

#### C **При выключении монитора для экономии энергии**

Нажмите одну из следующих кнопок, чтобы включить монитор во время мигания индикатора включения питания (CQ [147](#page-158-0)).

- Выключатель питания, спусковая кнопка затвора, кнопка  $\blacksquare$  или кнопка  $\blacksquare$  ( $\blacksquare$  видеосъемка).

#### C **Операции, доступные в режиме просмотра**

Для получения дополнительной информации см. раздел ["Действия в режиме полнокадрового](#page-83-0)  [просмотра" \(](#page-83-0) $\Box$ 72) и ["Редактирование снимков" \(](#page-115-0) $\Box$ 104).

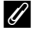

#### Нажатие кнопки **► для включения фотокамеры**

Когда фотокамера выключена, при нажатии и удерживании в нажатом состоянии кнопки  $\blacktriangleright$ фотокамера включается в режиме просмотра. Объектив не выдвинется.

#### C **Просмотр снимков**

Снимки, выполненные с помощью функции распознавания лиц ( $\Box$ 48) или животных ( $\Box$ 63), будут повернуты, и отобразятся автоматически в режиме полнокадрового просмотра в соответствии с ориентацией распознанных лиц (за исключением снимков, выполненных с помощью функции **Непрерывный, BSS**, а также **Мультикадр 16** ( $\Box$  42, [63](#page-74-0)) или Ведение лица ( $\Box$  71)).

## **Удаление ненужных снимков**

**1** Для удаления снимка, отображаемого в данный момент на мониторе, нажмите кнопку  $\overline{m}$ .

> Для выхода без удаления снимка нажмите кнопку MENU.

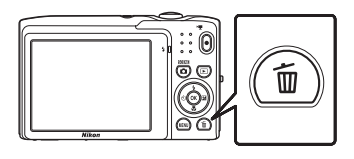

4

# **2** Нажмите кнопку мультиселектора  $\blacktriangle$  или  $\nabla$ , чтобы выбрать нужный способ удаления, а затем нажмите кнопку  $\mathsf{\textcircled{N}.}$

**Текущий снимок**: удаление только текущего изображения или звуковой заметки ( $\Box$ [102\)](#page-113-0).

**Удалить выбр. снимки**: выбор и удаление нескольких изображений.

Для получения дополнительной информации см. раздел ["Операции на экране удаления](#page-41-0)  [выбранных снимков" \(](#page-41-0) $\Box$ 30).

**Все снимки**: удаление всех снимков.

# **3** Нажмите ▲ или ▼, чтобы выбрать **Да**, а затем нажмите кнопку  $\circledR$ .

Восстановить удаленные снимки невозможно.

Для выхода без удаления снимка нажмите кнопку А или

**V**, чтобы выбрать **Нет**, а затем нажмите кнопку  $\omega$ .

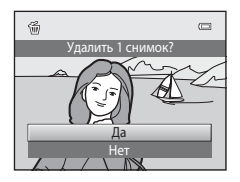

Удалить выбр. снимки Все снимки Текущий снимок

Удалить

# **22 Удаление. Примечание**

- **•** Восстановить удаленные снимки невозможно. Перед удалением важные снимки можно передать на компьютер.
- Защищенные снимки удалить не удастся ( $\Box$ 98).

#### C **Удаление последнего снимка, сделанного в режиме съемки**

Лля удаления последнего сделанного снимка нажмите кнопку  $\widehat{\mathfrak{m}}$  в режиме съемки.

#### <span id="page-41-0"></span>**Операции на экране удаления выбранных снимков**

**1** Нажмите кнопку мультиселектора  $\blacktriangleleft$  или  $\blacktriangleright$ , чтобы выбрать снимок для удаления, а затем нажмите кнопку А, чтобы отобразить значок  $\mathcal{A}$ .

Для отмены выбора нажмите кнопку  $\nabla$ , чтобы убрать значок $\mathcal Q$ .

Поверните кнопку зуммирования ( $\Box$ 4) в положение

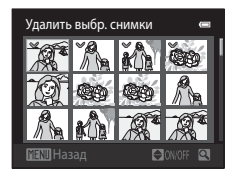

 $T(Q)$ , чтобы вернуться в режим полнокадрового просмотра, или в положение  $W(\blacksquare)$ для отображения уменьшенных изображений.

# **2** Установите значок  $\vee$  для всех снимков, которые необходимо удалить, и нажмите кнопку **W для подтверждения выбора.**

Появится окно подтверждения. Для выполнения других операций следуйте инструкциям на экране.

# <span id="page-42-1"></span><span id="page-42-0"></span>**Использование вспышки**

Режим вспышки можно установить в соответствии с условиями съемки.

**•** Если для параметра **Чувствительность** установлено значение **Авто**, расстояние съемки со вспышкой составит 0,5–4,5 м при максимальном широкоугольном положении объектива и 0,5–2,2 м при максимальном телескопическом положении объектива.

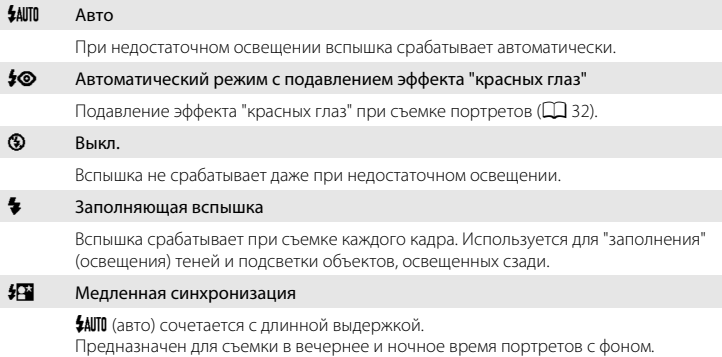

Можно использовать, например, в вечернее время или при слабом освещении: вспышка освещает основной объект, а большая выдержка позволяет снять фон.

# **Настройка режима вспышки**

## **1** Нажмите кнопку мультиселектора  $\blacklozenge$  (режим вспышки).

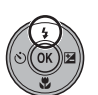

Отображается меню вспышки.

## **2** Нажмите кнопку мультиселектора  $\blacktriangle$  или  $\nabla$ , чтобы выбрать нужный режим вспышки, а затем нажмите кнопку  $\omega$ .

В верхней части монитора отобразится символ выбранного режима вспышки.

Если выбран режим U (авто), D отображается только в течение нескольких секунд независимо от настроек **Информация о фото** (**Д)** [141\)](#page-152-0).

Если значение не будет выбрано в течение нескольких секунд нажатием кнопки  $\circledR$ , выбранная настройка будет отменена.

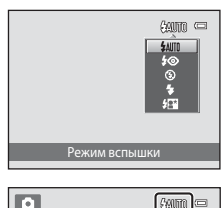

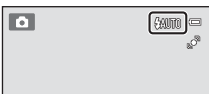

## <span id="page-43-1"></span>B **Съемка при отключенной вспышке (**W**) или при недостаточном освещении**

- **•** Для стабилизации фотокамеры во время съемки и предотвращения дрожания фотокамеры рекомендуется использовать штатив.
- На экране во время съемки может отобразиться символ **ESO**. При отображении символа **ESO** чувствительность ISO автоматически увеличивается.
- **•** Функцию понижения шума можно использовать для некоторых условий съемки, например при недостаточном освещении. Для записи снимков, при создании которых использовалась функция понижения шума, может потребоваться больше времени, чем обычно.

#### B **Примечание о вспышке**

При съемке со вспышкой отражения от частиц пыли в воздухе могут появиться на снимке в виде белых пятен. Чтобы смягчить эти отражения, выберите для вспышки режим  $\textcircled{\$}$  (выкл.).

#### C **Индикатор вспышки**

Индикатор вспышки указывает на состояние вспышки, когда спусковая кнопка затвора нажата наполовину.

- **•** Горит: вспышка сработает в момент съемки.
- **•** Мигает: вспышка заряжается. Подождите несколько секунд и попробуйте еще раз.
- **•** Не горит: в момент съемки вспышка не сработает.

Если батарея разряжена, дисплей монитора

выключится и останется в этом состоянии до полной зарядки вспышки.

#### C **Настройка режима вспышки**

Режим вспышки по умолчанию зависит от режима съемки ( $\Box$ 36).

- **•** A (авто): U (авто)
- Сюжетный режим: зависит от выбранного сюжетного режима ( $\Box$  55-[63](#page-74-0))
- $\Xi$  (интеллектуальный портрет): фиксируется в положении **\$AUTO** (авто), когда выбрано значение **Выключить** для параметра **Отслеж. моргания**, или в положении  $\mathcal{D}$  (выкл.), когда выбрано значение Вкл. для параметра Отслеж. моргания ( $\square$  68).
- **•** (ведение объекта): **\$AUTO** (авто)

Могут существовать функции, для которых вспышку включать нельзя. Для получения дополнительной информации см. раздел "[Параметры фотокамеры, которые нельзя использовать одновременно](#page-62-0)"  $(D51)$ .

Настройки режима вспышки, выполненные в режиме  $\blacksquare$  (авто), сохраняются в памяти фотокамеры даже после выключения.

#### <span id="page-43-0"></span>C **Подавление эффекта "красных глаз"**

В данной фотокамере используется улучшенное подавление эффекта "красных глаз" (Функция подавления эффекта "красных глаз").

Если при записи снимка в какой-либо его области будет обнаружен эффект "красных глаз", эта область будет обработана для его подавления перед сохранением. Обратите внимание на следующее при выполнении съемки.

- **•** Для записи снимков может потребоваться больше времени, чем обычно.
- **•** Функция подавления эффекта "красных глаз" не всегда позволяет добиться нужного результата.
- **•** В очень редких случаях области, где эффект "красных глаз" отсутствует, могут обрабатываться для подавления эффекта "красных глаз"; в этом случае выберите другой режим вспышки и повторите попытку.

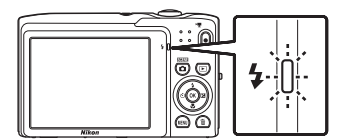

# <span id="page-44-0"></span>**Съемка с автоспуском**

Фотокамера оснащена десяти- и двухсекундным таймерами для съемки автопортретов. Эта функция уменьшает негативное воздействие дрожания фотокамеры при нажатии спусковой кнопки затвора.

При съемке с автоспуском рекомендуется использовать штатив.

## **1** Нажмите кнопку мультиселектора  $\ddot{\mathcal{O}}$  (автоспуск).

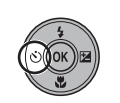

**SOFFE** 

Автоспуск

Отображается меню автоспуска.

# **2** Нажмите кнопки мультиселектора  $\blacktriangle$  или  $\nabla$ , чтобы выбрать **10s** или **2s**, и нажмите кнопку k.

**10s** (десять секунд): используйте во время важных мероприятий (например, во время свадеб)

**2s** (две секунды): используйте для предотвращения дрожания фотокамеры

Отображается выбранный режим автоспуска.

Если значение не будет выбрано в течение нескольких секунд нажатием кнопки  $\circledast$ , выбранная настройка будет отменена.

**3** Скомпонуйте кадр и нажмите спусковую кнопку затвора наполовину.

Будут настроены фокусировка и экспозиция.

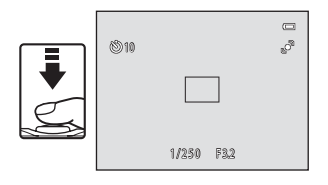

## **4** Плавно нажмите спусковую кнопку затвора до конца.

Автоспуск начинает работать, и число секунд, оставшихся до срабатывания затвора, отображается на мониторе. При работе таймера автоспуска индикатор автоспуска мигает. Примерно за одну секунду до срабатывания затвора индикатор перестает мигать и горит ровным светом.

При срабатывании затвора для автоспуска будет установлено значение **OFF**.

Для остановки таймера до съемки нажмите спусковую кнопку затвора еще раз.

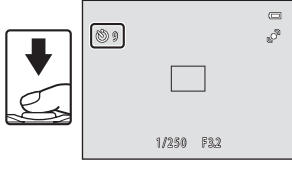

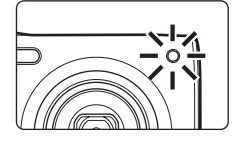

 $\equiv$ 

# <span id="page-45-1"></span><span id="page-45-0"></span>**Режим макросъемки**

Режим макросъемки предназначен для съемки объектов с расстояния до 10 см. Обратите внимание на то, что при расстоянии до объекта менее 50 см вспышка, возможно, не сможет осветить объект съемки целиком.

#### **1** Нажмите кнопку мультиселектора **W** (режим макросъемки).

Отображается меню макросъемки.

# **2** Нажмите кнопки мультиселектора  $\blacktriangle$  или  $\nabla$ , чтобы выбрать **ON**, и нажмите кнопку  $\mathbf{\Re}$ .

На мониторе отобразится символ режима макросъемки (F).

Если значение не будет выбрано в течение нескольких секунд нажатием кнопки  $\circledR$ , выбранная настройка будет отменена.

# **3** Поверните кнопку зуммирования, чтобы кадрировать снимок.

Минимальное расстояние, при котором фотокамера может сфокусироваться, зависит от положения зума. Фотокамера может сфокусироваться на минимальных расстояниях, когда  $\mathcal{G}$  и индикатор зума светятся зеленым цветом, а индикатор зума при этом находится слева (более широкоугольное изображение) от  $\triangle$ .

Фотокамера сможет выполнить фокусировку на объектах, располагающихся на расстоянии до 10 см от объектива, при максимальном широкоугольном положении объектива или при положении зума в одном шаге от максимального широкоугольного положения объектива. При положении зума  $\triangle$  фотокамера сможет выполнить фокусировку на расстоянии 30 см .

# C **Автофокус**

В режиме **b** (авто), если для параметра Режим автофокуса (Q 50) установлено значение **Непрерывный АФ**, фотокамера будет непрерывно фокусироваться, пока спусковая кнопка затвора не будет нажата наполовину для блокировки фокусировки. По этой причине будет слышен звук движения объектива

В других режимах съемки функция **Непрерывный АФ** включается автоматически при включении режима макросъемки.

#### C **Настройка режима макросъемки**

Настройки режима макросъемки, выполненные в режиме  $\blacksquare$  (авто), сохраняются в памяти фотокамеры даже после выключения.

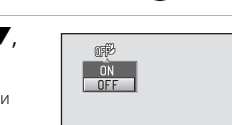

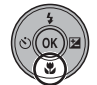

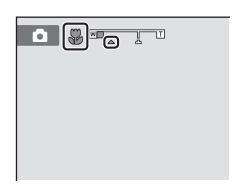

Режим макросъемки

 $\equiv$ 

# <span id="page-46-0"></span>**Регулировка яркости (коррекция экспозиции)**

Коррекция экспозиции используется для изменения значения экспозиции, предлагаемого фотокамерой, чтобы сделать изображение ярче или темнее.

# **1** Нажмите кнопку мультиселектора • (коррекция экспозиции).

На мониторе отображается шкала коррекции экспозиции.

## **2** Для выбора коррекции экспозиции нажмите кнопку мультиселектора  $\blacktriangle$  или  $\nabla$ .

Чтобы сделать снимок более ярким, установите положительное (+) значение коррекции экспозиции.

Чтобы сделать снимок более темным, установите отрицательное (–) значение коррекции экспозиции.

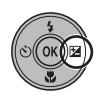

#### Шкала коррекции экспозиции

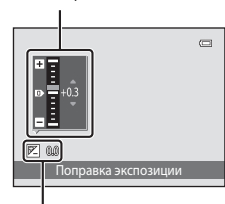

Величина коррекции экспозиции

# $3$  Нажмите кнопку  $\omega$ .

Если значение не будет выбрано в течение нескольких секунд нажатием кнопки  $\textcircled{\tiny M}$ , выбранная настройка будет отменена.

Если применяется значение коррекции экспозиции, отличное от **0.0**, это значение отображается с индикатором  $\mathbb E$  на мониторе.

#### **4** Нажмите спусковую кнопку затвора, чтобы сделать снимок.

Чтобы выйти, не меняя экспозицию, вернитесь к шагу 1, установите значение **0.0** и нажмите кнопку  $\omega$ .

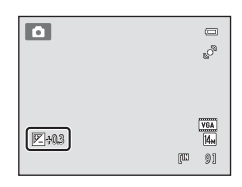

## C **Значение коррекции экспозиции**

Величина коррекции экспозиции, выполненной в режиме  $\blacksquare$  (авто), сохраняется в памяти фотокамеры даже после выключения.

# <span id="page-47-0"></span>**Выбор режима съемки**

Возможен выбор следующих режимов съемки.

#### $\Box$  Авто режим  $\Box$  22

Выполнять снимки можно в автоматическом режиме "навел и снял", использование которого рекомендуется для тех, кто пользуется цифровой фотокамерой впервые. Настройки съемки, такие как непрерывная съемка, можно выполнить в меню съемки  $(D37)$ .

#### x Сюжетный режим [A](#page-63-0)52

Настройки фотокамеры автоматически оптимизируются для выбранного сюжета. В режиме автоматического выбора сюжета фотокамера выбирает оптимальный сюжетный режим для упрощения съемки.

 $\Xi$  Интеллект. портрет  $\Xi$  66

Фотокамера использует функцию распознавания лиц для распознавания человеческих лиц. Затем автоматически срабатывает затвор при распознавании улыбки. Для смягчения тона кожи или человеческих лиц используется функция смягчения тона кожи.

#### $\bigoplus$  Ведение объекта  $\bigoplus$  69

Этот режим подходит для фокусировки и выполнения съемки движущихся объектов.

## **1** Нажмите кнопку  $\blacksquare$  в режиме съемки.

Откроется меню выбора режима съемки.

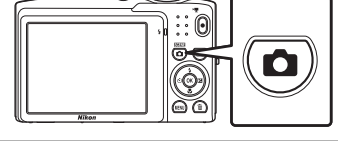

# **2** Для выбора режима съемки нажмите кнопку мультиселектора  $\blacktriangle$  или  $\nabla$ .

Если выбран сюжетный режим (выберите второй значок сверху и нажмите  $\blacktriangleright$ ), тип сюжета можно изменить. Нажмите  $\blacktriangle$ ,  $\nabla$ ,  $\blacktriangleleft$  или  $\blacktriangleright$ , чтобы выбрать сюжет.

Чтобы вернуться к текущему режиму съемки без изменения сюжетного режима, нажмите кнопку  $\blacksquare$  или спусковую кнопку затвора.

# $3$  Нажмите кнопку  $\circledR$ .

Фотокамера перейдет в выбранный режим съемки.

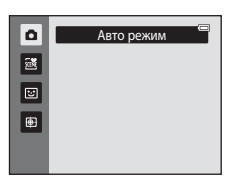

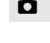

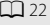

# <span id="page-48-0"></span>Изменение настроек режима **О** (авто) (меню съемки)

При съемке в режиме  $\blacksquare$  (авто) ( $\square$  22) можно задать следующие параметры.

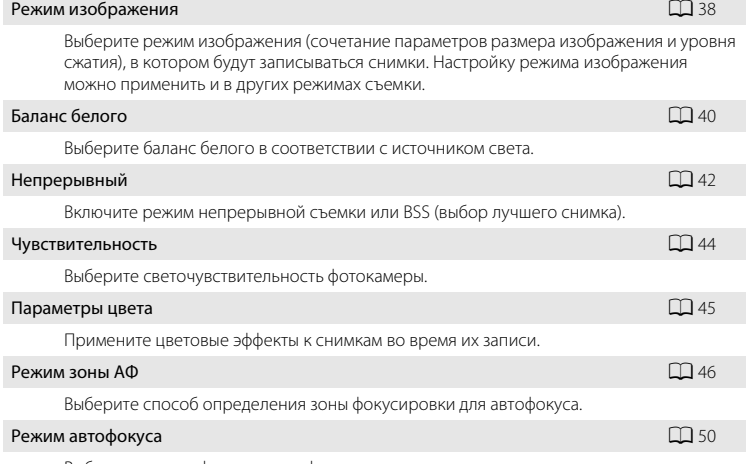

Выберите режим фокусировки фотокамеры.

#### **Отображение меню съемки**

Вход в режим  $\Box$  (авто) ( $\Box$  22).

Нажмите кнопку **MENU**, чтобы отобразить меню съемки.

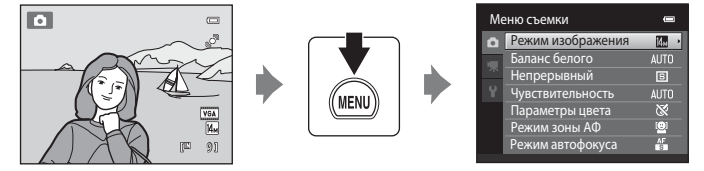

- **•** Воспользуйтесь мультиселектором, чтобы выбрать и применить настройки  $(29)$ .
- Лля выхола из меню съемки нажмите кнопку **MENU**.

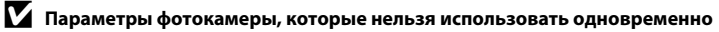

Некоторые функции не удастся использовать вместе с другими функциями ( $\Box$ 51).

## <span id="page-49-1"></span><span id="page-49-0"></span>**Режим изображения (качество изображения/размер снимка)**

 $\bigcap$  (авто)  $\rightarrow$  MENU (Меню съемки)  $\rightarrow$  Режим изображения

Режим изображения относится к комбинации размера изображения и качества изображения (сжатия), выбранных во время записи снимков. Выберите режим изображения, который лучше всего подходит для способа применения снимков и емкости внутренней памяти или карты памяти. Чем больше размер изображения, тем больше может быть его размер при печати и просмотре, на котором не будет заметен эффект "зернистости", но при этом сокращается количество снимков, которые можно сохранить на носителе.

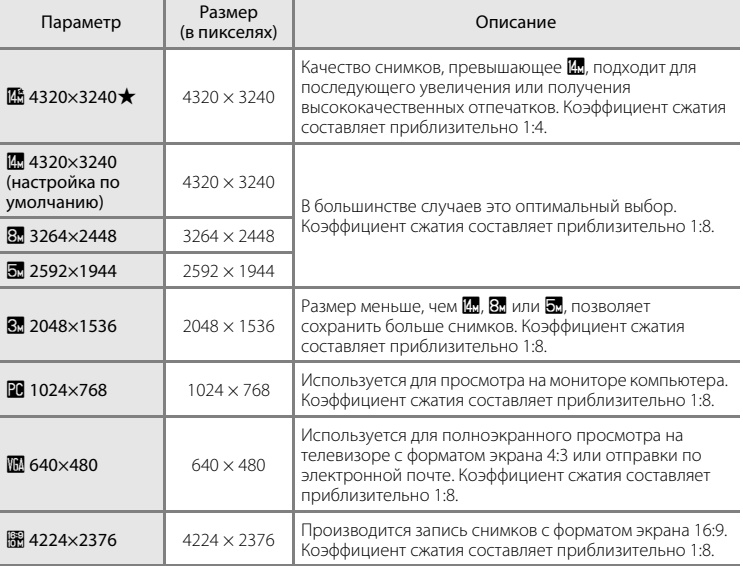

Символ текущего значения параметра отображается на мониторе в режимах съемки и просмотра ( $\Box$  6, [7](#page-18-0)).

#### C **Режим изображения**

- При использовании режимов съемки, отличных от режима **6** (авто), данный параметр можно изменить, нажав кнопку **MENU**.
- **•** Изменение этой настройки применяется ко всем режимам съемки.
- **•** Могут существовать функции, для которых этот параметр не удастся использовать. Для получения дополнительной информации см. раздел ["Параметры фотокамеры, которые нельзя использовать](#page-62-1)  [одновременно](#page-62-1)" ( $\Box$ 51).

## C **Число оставшихся кадров**

В следующей таблице приведено примерное число снимков, которое можно сохранить во внутренней памяти и на карте памяти емкостью 4 ГБ. Помните, что количество снимков, которое может храниться в памяти, зависит от композиции снимка (за счет сжатия по алгоритму JPEG). Кроме того, количество снимков на картах разных производителей может отличаться, даже если объем памяти карт совпадает.

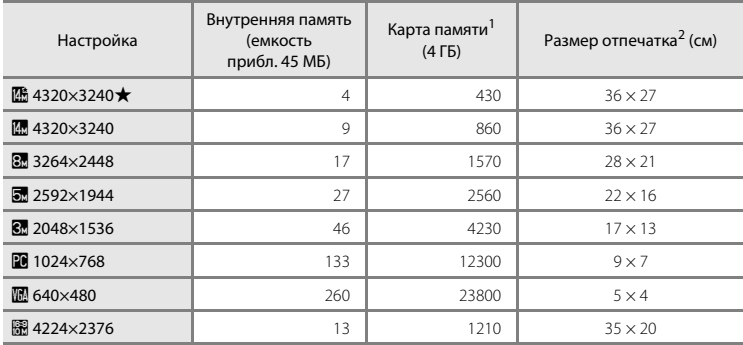

<sup>1</sup> Если число оставшихся снимков составляет 10 000 и более, на дисплее отображается число "9999".

<sup>2</sup> Размер отпечатка при разрешении на выходе 300 точек на дюйм. Размеры отпечатков вычисляются делением числа пикселей на разрешение принтера (точек на дюйм) и умножением на 2,54 см. Однако при одном и том же размере изображения снимки, напечатанные с более высоким разрешением, печатаются в размере меньше указанного, а снимки, напечатанные с более низким разрешением — в размере больше указанного.

## <span id="page-51-0"></span>**Баланс белого (регулировка оттенка)**

 $\bigcap$  (авто)  $\rightarrow$  MENU (Меню съемки)  $\rightarrow$  Баланс белого

Цвет света, отраженного от объекта, изменяется в зависимости от цвета источника света. Человеческий мозг может адаптироваться к изменению условий освещения, поэтому человек воспринимает белый цвет независимо от того, где расположены белые объекты: в тени, под прямыми солнечными лучами или освещены лампой накаливания. Цифровые фотокамеры могут имитировать эту адаптацию путем обработки снимков в соответствии с цветом источника света. Это называется "балансом белого". Для получения на снимке естественных цветов перед съемкой выберите значение баланса белого, соответствующее источнику света. Хотя для большинства видов освещения можно использовать настройку **Авто**, для более точного результата можно также выбрать значение баланса белого, соответствующее определенному источнику света.

#### **AUTO** Авто (настройка по умолчанию)

Баланс белого настраивается автоматически с учетом условий освещения. В большинстве случаев это оптимальный выбор.

#### PRE Ручная настройка

При нестандартных условиях освещения в качестве эталона для настройки баланса белого используется нейтрально окрашенный объект. Для получения дополнительной информации см. раздел ["Ручная настройка"](#page-52-0) ( $\Box$ 41).

#### **•• Дневной свет**

Баланс белого настроен для прямого солнечного света.

#### $\ddot{=}$  Лампа накаливания

Используется при освещении лампами накаливания.

#### <sub>.</sub><br>● Лампа дн. света

Используется при освещении лампами дневного света.

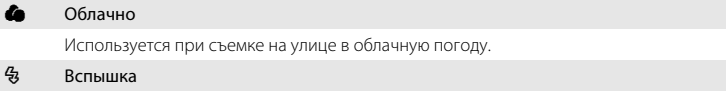

Используется вместе со вспышкой.

Символ текущего значения отображается на мониторе ( $\Box$  6). Однако при выборе **Авто** символ не отображается.

## **12 Баланс белого. Примечания**

**•** Могут существовать функции, для которых этот параметр не удастся использовать. Для получения дополнительной информации см. раздел ["Параметры фотокамеры, которые нельзя использовать](#page-62-1)  [одновременно](#page-62-1)" ( $\Box$ 51).

#### <span id="page-52-0"></span>**Ручная настройка**

Ручная настройка эффективна при смешанном освещении или для компенсации влияния источников света, дающих сильные цветовые оттенки, если необходимый эффект не был достигнут с настройками баланса белого, как **Авто** и **Лампа накаливания** (например, изображение, освещенное лампой с сильным красным оттенком, будет выглядеть как снимок, полученный при дневном свете). Чтобы измерить значение баланса белого в соответствии с условиями освещения при съемке, выполните описанную ниже процедуру.

- **1** Используйте эталонный белый или серый объект для правильного определения баланса белого в условиях освещения, при котором будет производиться съемка.
- **2** Перейдите к меню съемки ( $\Box$ 37), выберите с помощью мультиселектора PRE Ручная **настройка** в меню **Баланс белого** и нажмите кнопку <sub>00</sub>.

Фотокамера перейдет в режим увеличения для измерения баланса белого.

Чтобы применить последнее измеренное значение для ручной настройки, выберите **Отмена** и нажмите кнопку

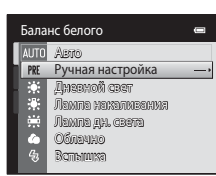

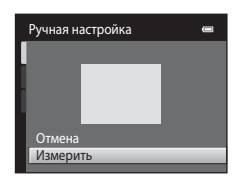

**4** Расположите эталонный объект в измерительном окне.

**3** Выберите **Измерить**.

**ව**ෙ

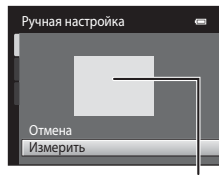

Измерительное окно

# **5** Нажмите кнопку  $\textcircled{\%}$ , чтобы измерить значение для ручной настройки.

Затвор откроется, и будет установлено новое значение баланса белого. Снимок при этом не записывается.

#### B **Примечание о функции Ручная настройка**

Не удастся измерить значения для освещения вспышкой с помощью **Ручная настройка**. При съемке со вспышкой задайте для параметра **Баланс белого** значение **Авто** или **Вспышка**.

# <span id="page-53-1"></span><span id="page-53-0"></span>**Непрерывный**

 $\bigcap$  (авто)  $\rightarrow$  MENU (Меню съемки)  $\rightarrow$  Непрерывный

Включите режим непрерывной съемки или BSS (выбор лучшего снимка).

#### В Покадровый (настройка по умолчанию)

При каждом нажатии спусковой кнопки затвора выполняется съемка одного снимка.

#### V Непрерывный

При нажатии и удержании спусковой кнопки затвора производится съемка не более трех снимков с частотой примерно 0,7 кадра в секунду, если для параметра **Режим изображения** установлено значение **В 4320×3240**.

#### **BSS** BSS (Выбор лучшего снимка)

Режим "выбора лучшего снимка" рекомендуется применять при съемке с выключенной вспышкой, при зуммировании и в ситуациях, когда случайные движения могут привести к смазыванию изображения. Если включен режим BSS, то при нажатии и удержании нажатой спусковой кнопки затвора фотокамера делает до десяти снимков. Самый резкий снимок в серии выбирается и сохраняется автоматически.

#### W Мультикадр 16

При каждом нажатии спусковой кнопки затвора фотокамера выполняет 16 снимков со скоростью приблизительно 30 кадров в секунду и размещает их на одном изображении.

**•** Для параметра **Режим изображения** устанавливается фиксированное значение  $\overline{\mathbf{32}}$  (2560  $\times$  1920).

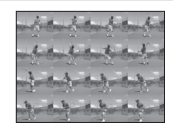

**•** Цифровой зум недоступен.

При выборе значений, отличных от **Покадровый**, на мониторе отображается значок текущей настройки ( $\Box$ 6).

# B **Непрерывная съемка. Примечание**

- **•** Если выбран режим **Непрерывный**, **BSS** или **Мультикадр 16**, вспышка выключается. Сохраняются значения фокусировки, баланса белого и экспозиции, определенные при съемке первого кадра в каждой серии.
- **•** Частота кадров при непрерывной съемке может изменяться в зависимости от выбранного размера изображения, установленной карты памяти и условий съемки.
- **•** Могут существовать функции, для которых этот параметр не удастся использовать. Для получения дополнительной информации см. раздел ["Параметры фотокамеры, которые нельзя использовать](#page-62-1)  [одновременно](#page-62-1)" ([A](#page-62-1)51).

# B **Функция BSS. Примечание.**

При использовании функции **BSS**, возможно, не удастся получить нужные результаты, если в момент нажатия и удержания спусковой кнопки затвора объект съемки двигался или изменялась композиция кадра.

## B **Мультикадр 16. Примечание**

Светящийся след ( $\Box$ [158\)](#page-169-0), который появляется на мониторе при съемке в режиме **Мультикадр 16**, записывается вместе с изображениями. Рекомендуется избегать ярких объектов (например, солнца, солнечных бликов и источников электрического освещения) при съемке в режиме **Мультикадр 16**.

#### <span id="page-55-0"></span>**Чувствительность**

 $\bigcirc$  (авто)  $\rightarrow$  MENU (Меню съемки)  $\rightarrow$  Чувствительность

Чем выше чувствительность, тем меньше света требуется для съемки, поэтому можно снимать более темные объекты. Кроме того, более высокая чувствительность позволяет уменьшить значение выдержки, что уменьшает эффект дрожания фотокамеры и смазывание объекта по сравнению с тем же объектом, снятым при той же яркости.

**•** Хотя высокая чувствительность ISO позволяет снимать объекты при слабом освещении, без использования вспышки или при съемке в режиме телефото, при ее использовании может появиться "шум" – случайно расположенные яркие цветные точки, возникающие, как правило, в темных областях снимка.

#### Авто (настройка по умолчанию)

При достаточном освещении устанавливается значение чувствительности ISO 80; при недостаточном освещении фотокамера компенсирует его увеличением чувствительности ISO до максимального значения 1600.

#### Авто с фикс. диап.

Выберите диапазон, в котором фотокамера автоматически настраивает чувствительность ISO: **ISO 80-400** (настройка по умолчанию) или **ISO 80-800**. Повышение чувствительности камеры ограничено максимальным значением в выбранном диапазоне. Укажите максимальную чувствительность, чтобы эффективно управлять степенью "зернистости" изображений.

#### 80, 100, 200, 400, 800, 1600, 3200

Чувствительность будет зафиксирована на одном из указанных значений.

При любых значениях, кроме **Авто**, на мониторе отображается текущая настройка ([A](#page-17-0)6). Если выбрано значение **Авто**, а значение чувствительности ISO превышает 80, там появится символ  $\boxtimes$  (Q 32). Если выбрать **Авто с фикс. диап.**, на экране отображается  $\frac{1}{100}$  и максимальное значение чувствительности ISO.

## B **Чувствительность ISO. Примечания**

- **•** Могут существовать функции, для которых этот параметр не удастся использовать. Для получения дополнительной информации см. раздел ["Параметры фотокамеры, которые нельзя использовать](#page-62-1)  [одновременно](#page-62-1)" (2351).
- Функция **Обнаруж. движения** ( $\Box$ [145](#page-156-0)) не работает, если для чувствительности ISO зафиксировано определенное значение.

# <span id="page-56-0"></span>**Параметры цвета**

#### $\bigcirc$  (авто)  $\rightarrow$  MENU (Меню съемки)  $\rightarrow$  Параметры цвета

Позволяет сделать цвета снимков более яркими или создать монохромные фотографии.

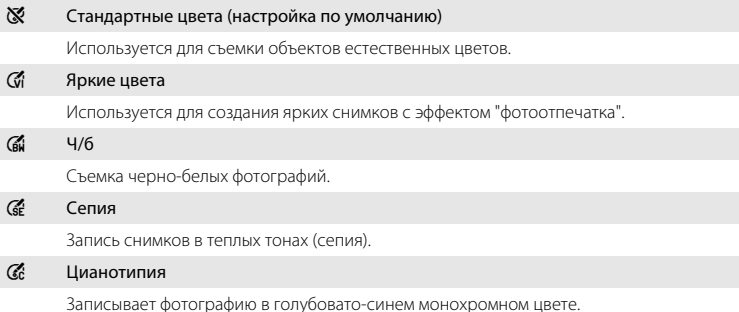

При выборе значений, отличных от **Стандартные цвета**, на мониторе отображается символ текущей настройки ( $\Box$ 6). Цветовые оттенки режима съемки меняются в соответствии с выбранным параметром цвета.

# Дополнительные сведения о съемке Дополнительные сведения о съемке

# B **Примечание по параметрам цвета**

Могут существовать функции, для которых этот параметр не удастся использовать. Для получения дополнительной информации см. раздел ["Параметры фотокамеры, которые нельзя использовать](#page-62-1)  [одновременно"](#page-62-1) ( $\Box$ 51).

# <span id="page-57-1"></span><span id="page-57-0"></span>**Режим зоны АФ**

 $\bigcap$  (авто)  $\rightarrow$  MENU (Меню съемки)  $\rightarrow$  Режим зоны АФ

С помощью этого параметра определяется метод выбора фотокамерой зоны фокусировки для автофокуса.

#### **[@]** Приоритет лица (настройка по умолчанию)

Когда фотокамера распознает человеческое лицо, она фокусируется на нем. Для получения дополнительной информации см. раздел ["Распознавание лиц" \(](#page-59-1) $\Box$ 48). Если распознано более одного лица, фокусировка будет производиться по лицу, расположенному наиболее близко к фотокамере. При съемке объектов, отличных от людей, или кадрировании снимка человека, лицо которого не удается распознать, для параметра **Режим зоны АФ**

автоматически выберет зону фокусировки, содержащую наиболее близкий к фотокамере объект.

будет установлено значение **Авто**, и фотокамера

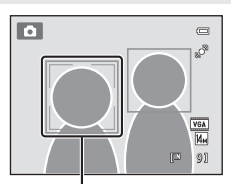

Зоны фокусировки

#### **M** A<sub>RTO</sub>

Фотокамера автоматически выбирает зону фокусировки, содержащую объект, расположенный наиболее близко к фотокамере. Для активации зоны фокусировки нажмите спусковую кнопку затвора наполовину. Если нажать спусковую кнопку затвора наполовину, зона фокусировки (до девяти зон), выбранная фотокамерой, будет отображаться на мониторе.

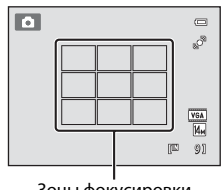

Зоны фокусировки

#### **[с]** Ручной выбор

<span id="page-57-2"></span>Выберите одну из 99 зон фокусировки, отображаемых на мониторе.

Этот параметр подходит для случаев, когда нужный объект относительно неподвижен и не находится в центре кадра.

 $C$  помощью кнопок  $\blacktriangle$ ,  $\nabla$ ,  $\blacktriangleleft$  и  $\blacktriangleright$  поворотного мультиселектора выберите зону фокусировки, отображаемую на мониторе, в которой находится объект, и выполните съемку.

- **•** Перед выполнением следующих настроек нажмите кнопку  $\omega$  для отмены выбора зоны фокусировки.
	- Режим вспышки
	- Режим макросъемки, автоспуск или коррекция экспозиции

Выполнив настройку параметров, еще раз нажмите кнопку  $\omega$ , чтобы снова активировать выбор зоны фокусировки.

Зона фокусировки

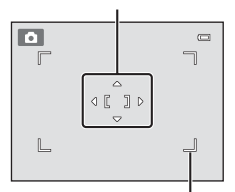

Доступная зона фокусировки

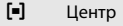

Фотокамера фокусируется на объекте, находящемся в центре кадра. Центральная зона фокусировки отображается всегда.

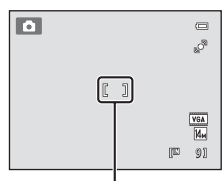

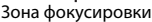

# B **Примечания о режиме зоны АФ**

- **•** При работе цифрового зума фокусировка будет производиться по центру экрана, независимо от настройки **Режим зоны АФ**.
- **•** Могут существовать функции, для которых этот параметр не удастся использовать. Для получения дополнительной информации см. раздел ["Параметры фотокамеры, которые нельзя использовать](#page-62-1)  [одновременно](#page-62-1)" ( $\Box$ 51).
- Автофокусировка может работать некорректно ( $\Box$ 27).

#### <span id="page-58-1"></span><span id="page-58-0"></span>D **Блокировка фокусировки**

Чтобы сфокусироваться на объекте, расположенном не в центре кадра, при установке значения **Центр** для параметра **Режим зоны АФ**, используйте блокировку фокусировки, как описано ниже.

- 1 Расположите объект в центре кадра.
- 2 Нажмите спусковую кнопку затвора наполовину.
	- **•** Фотокамера выполнит фокусировку на объекте и зона фокусировки будет светиться зеленым.
	- **•** Фокусировка и экспозиция заблокированы.
- 3 Удерживайте спусковую кнопку затвора нажатой наполовину и выполните дополнительную компоновку кадра.
	- **•** При использовании блокировки фокуса расстояние между фотокамерой и объектом не должно меняться.
- 4 Чтобы сделать снимок, нажмите спусковую кнопку затвора до конца.

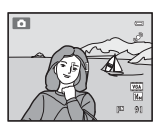

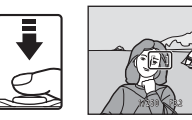

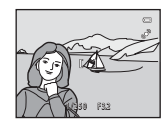

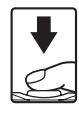

#### <span id="page-59-1"></span><span id="page-59-0"></span>**Распознавание лиц**

Когда фотокамера направлена на лицо человека, включается функция распознавания лица, позволяющая автоматически распознать лицо и сфокусироваться на нем. Функция распознавания лиц активируется в следующих ситуациях.

- Для параметра Режим зоны АФ ( $\Box$ 46) устанавливается значение **Приоритет лица**
- **•** В сюжетных режимах **Автовыбор сюжета** ( $\Box$ 53), **Портрет** ( $\Box$ 55) и **Ночной портрет** ( $\Box$  56)
- В режиме интеллектуального портрета ( $\Box$  66)
- \* Для получения информации о функции распознавания лиц в режиме ведения объекта см. раздел "[Фокусировка на движущемся объекте \(режим ведения](#page-80-0)  [объекта\)](#page-80-0)" ( $\Box$  69).

# **1** Скомпонуйте кадр.

Если фотокамера распознает лицо, оно выделяется желтой двойной рамкой.

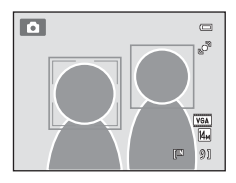

Если фотокамера распознает более одного лица, действия будут отличаться в зависимости от режима съемки, как показано ниже.

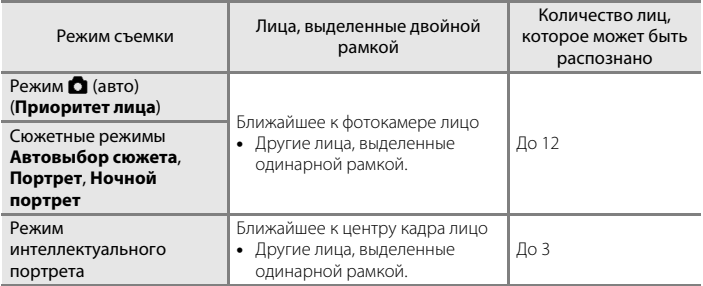

# **2** Нажмите спусковую кнопку затвора наполовину.

Фотокамера фокусируется на лице, выделенном двойной рамкой. Двойная рамка становится зеленой, и фокусировка блокируется.

Если фотокамера не может сфокусироваться, двойная рамка будет мигать. Снова нажмите наполовину спусковую кнопку затвора, чтобы выполнить фокусировку.

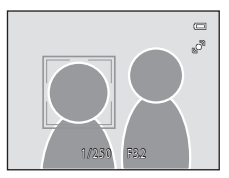

Чтобы сделать снимок, нажмите спусковую кнопку затвора до конца.

Если фотокамера распознает улыбку на лице, выделенном двойной рамкой, активируется **Таймер улыбки** ( $\Box$  66), и затвор сработает автоматически.

# **22 Распознавание лиц. Примечания**

- **•** Если с помощью фотокамеры не удается распознать лица, пока спусковая кнопка затвора остается нажатой наполовину, когда для параметра **Режим зоны АФ** задано значение **Приоритет лица**, для режима зоны АФ автоматически устанавливается значение **Авто**.
- **•** Если при нажатии спусковой кнопки затвора наполовину в сюжетном режиме **Портрет**, **Ночной портрет** или в режиме интеллектуального портрета фотокамера не распознала ни одного лица, фокусировка будет выполнена на объекте, находящемся в центральной зоне фокусировки.
- **•** Фотокамера может не распознать лица в следующих случаях.
	- Лица частично скрыты солнцезащитными очками или другими предметами.
	- Лица занимают в кадре слишком много или слишком мало места.
- **•** Если в кадре находится более одного лица, лица, распознанные фотокамерой и лицо, на котором она фокусируется, зависят от ряда факторов, включая направление взгляда.
- **•** Изредка объект может быть не в фокусе несмотря на то, что двойная рамка светится зеленым цветом ([A](#page-38-0)27). В этом случае переключитесь в режим A (авто) и задайте для параметра **Режим зоны АФ** значение **Ручной выбор** или **Центр**, повторно сфокусируйтесь на другом объекте, расположенном на том же расстоянии от фотокамеры, что и снимаемый объект, и используйте блокировку фокусировки ( $\Box$ 47).
- **•** Снимки, выполненные с помощью функции распознавания лиц, будут повернуты, и отобразятся автоматически в режиме полнокадрового просмотра в соответствии с ориентацией распознанных лиц (за исключением снимков, выполненных с помощью функции **Непрерывный**, **BSS**, а также **Мультикадр 16** ( $\Box$  42) или Ведение лица ( $\Box$  71)).

## <span id="page-61-1"></span><span id="page-61-0"></span>**Режим автофокуса**

 $\bigcap$  (авто)  $\rightarrow$  MENU (Меню съемки)  $\rightarrow$  Режим автофокуса

Выбор режима фокусировки фотокамеры.

#### **A** Покадровый АФ (настройка по умолчанию)

Фотокамера фокусируется при нажатии спусковой кнопки затвора наполовину.

#### B Непрерывный АФ

Фотокамера постоянно фокусируется до тех пор, пока не будет наполовину нажата спусковая кнопка затвора. Используется для съемки движущихся объектов. Во время фокусировки фотокамеры слышен звук движения объектива.

## **22 Режим автофокуса. Примечание**

Могут существовать функции, для которых этот параметр не удастся использовать. Для получения дополнительной информации см. раздел ["Параметры фотокамеры, которые нельзя использовать](#page-62-1)  [одновременно"](#page-62-1) ( $\Box$ 51).

#### B **Примечание по настройке режима автофокуса для режима ведения объекта**

**Режим автофокуса** можно использовать в режиме ведения объекта. По умолчанию в режиме ведения объекта используется **Непрерывный АФ**. **Режим автофокуса** можно отдельно настроить для режима ведения объекта и режима  $\blacksquare$  (авто).

## D **Режим автофокуса для записи видеороликов**

Для записи видеороликов можно установить **Режим автофокуса** (Q [119](#page-130-0)) в меню видео (Q [117](#page-128-0)).

# <span id="page-62-1"></span><span id="page-62-0"></span>**Параметры фотокамеры, которые нельзя использовать одновременно**

Некоторые параметры съемки нельзя применять вместе с другими функциями.

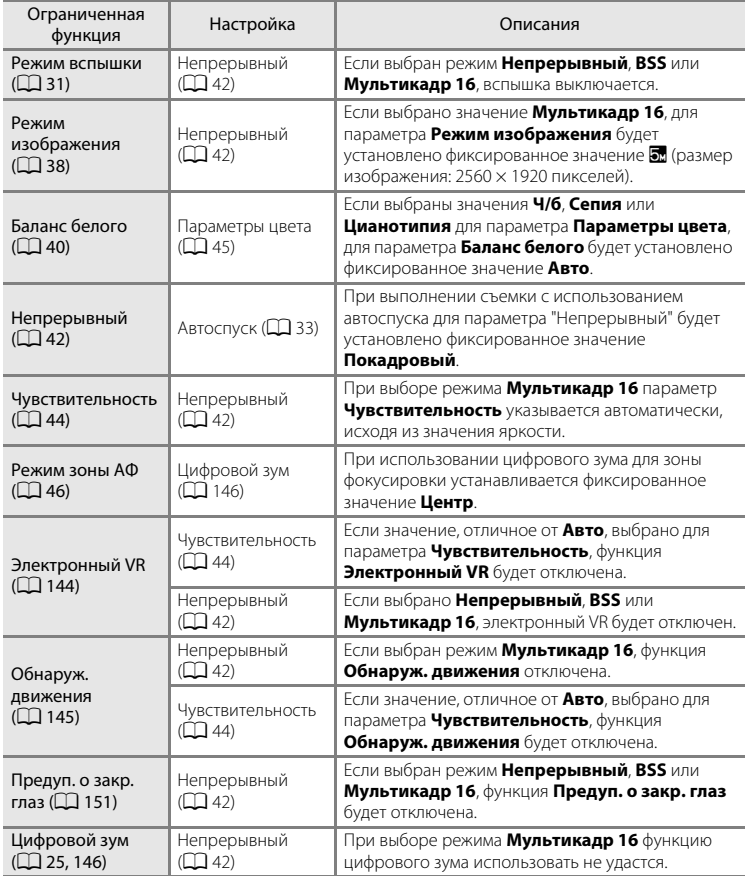

# D **Дополнительная информация**

См ["Цифровой зум. Примечания" \(](#page-157-2) $\Box$ 146).

# <span id="page-63-0"></span>**Съемка сюжетов (сюжетный режим)**

Настройки фотокамеры автоматически оптимизируются в зависимости от выбранного объекта съемки. Для съемки сюжетов предусмотрены следующие режимы:

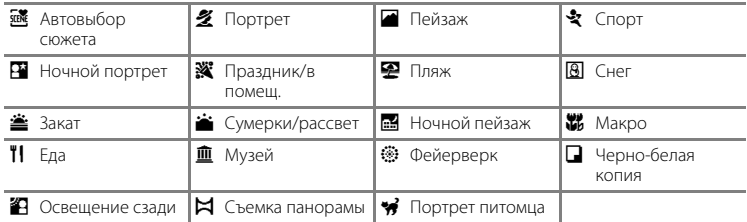

## **Выбор сюжетного режима**

 $1$  Нажмите кнопку  $\Omega$  в режиме съемки и нажмите кнопку мультиселектора  $\blacktriangle$  или  $\blacktriangledown$  для выбора символа сюжетного режима.

Отобразится символ последнего выбранного сюжетного режима. По умолчанию установлено значение  **透** (Автовыбор сюжета;  $\Box$  53).

**SCENT** 

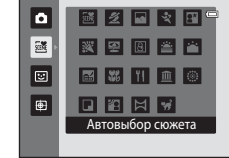

**2** Нажмите кнопку  $\blacktriangleright$  и нажмите  $\blacktriangle$ ,  $\nabla$ ,  $\blacktriangleleft$  или  $\blacktriangleright$ для выбора требуемого сюжета, а затем нажмите кнопку  $\omega$ .

После выбора сюжетного режима <sup>4</sup> Портрет питомца выберите **Покадровый** или Непрерывный ( $\Box$  63). На экране появится символ выбранного сюжетного режима.

Для получения дополнительной информации об особенностях сюжетных режимов см. стр. [55](#page-66-2).

 $\overline{a}$ 図2回文田 図图图图 |≋ ø **E 3 11 8 8** | 图 **Q 2 3 3** Пляж

# **3** Скомпонуйте кадр и сделайте снимок.

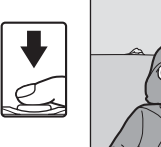

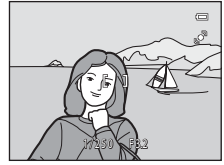

#### C **Режим изображения**

Нажав в сюжетном режиме кнопку MENU, можно отрегулировать Режим изображения ( $\Box$  38). Изменение параметров режима изображения применяется ко всем режимам съемки.

#### D **Отображение описания каждого сюжетного режима (экран справки)**

Выберите требуемый тип сюжета на экране выбора сюжета (шаг 2) и поверните кнопку зуммирования  $\Box$ 4) в положение  $\mathsf{T}(\bigcircled{q})$  для просмотра описания этого режима. Чтобы вернуться к исходному экрану, снова поверните кнопку зуммирования в положение  $\mathsf{T}(\mathsf{Q})$ .

# <span id="page-64-0"></span>**Съемка в сюжетном режиме, выбранном фотокамерой (Автовыбор сюжета)**

Можно упростить съемку с помощью фотокамеры благодаря автоматическому выбору оптимального сюжетного режима в следующем списке после выполнения кадрирования.

- **В:** Авто (обычная съемка)  **В:** Портрет
- 
- **•** g: Ночной пейзаж **•** i: Макро
- **•** j: Освещение сзади

**сюжета**) ( $\Box$  52).

- 
- **F:** Ночной портрет
	- - **EZERF**  $\bullet$ 靈 ※ 2 回 当 当 **SCHINE** 国器百画画  $\mathbb{E}$ 田 日岡岡豆 Автовыбор сюжета

Фотокамера перейдет в режим автоматического выбора сюжета.

**1** Нажмите кнопку  $\blacksquare$  в режиме съемки и с помощью мультиселектора выберите сюжетный режим x (**Автовыбор** 

**2** Скомпонуйте кадр и сделайте снимок.

Символ режима съемки изменяется на символ выбранного сюжетного режима.

Для фокусировки и установки экспозиции нажмите спусковую кнопку затвора наполовину. Когда он появится в фокусе, активная зона фокусировки начнет светиться зеленым цветом.

Чтобы сделать снимок, нажмите спусковую кнопку затвора до конца.

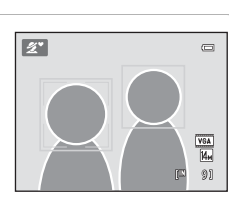

## B **Примечания по сюжетному режиму автоматического выбора сюжета**

- **•** Цифровой зум недоступен.
- **•** В зависимости от условий съемки фотокамера, возможно, не выберет нужный сюжетный режим. В этом случае перейдите в режим  $\bigcirc$  (авто) ( $\Box$  22) или выберите нужный сюжетный режим вручную  $(D \cap 52)$ .

#### C **Фокусировка в сюжетном режиме автоматического выбора сюжета**

- **•** Когда фотокамера распознает человеческое лицо в сюжетном режиме автоматического выбора сюжета, она сфокусируется на нем. Для получения дополнительной информации см. раздел "[Распознавание лиц"](#page-59-1) ( $\Box$ 48).
- Когда отображается индикатор режима съемки **d (авто) или W** (макро), фотокамера автоматически выбирает зону фокусировки (до девяти), содержащую ближайший к фотокамере объект. При этом применяются те же настройки, что и при установке для параметра **Авто** значения **Режим зоны АФ** ( $\Box$ 46).

#### C **Функции, доступные в сюжетном режиме автоматического выбора сюжета.**

- Можно применить параметры режима вспышки **\$AUTO** (авто; настройка по умолчанию) и **®** (выкл.) ( $\Box$ 31). При выборе **\$[A](#page-42-1)UTO** (авто) фотокамера автоматически задаст оптимальные настройки режима вспышки для выбранного сюжетного режима. При выборе  $\bigcirc$  (выкл.) вспышка не будет срабатывать независимо от условий съемки.
- Можно настроить параметры автоспуска (Q 33) и коррекции экспозиции (Q 35).
- Кнопка режима макросъемки на мультиселекторе ( $\Box$ 9, [34\)](#page-45-1) заблокирована.
- Нажав в сюжетном режиме автоматического выбора сюжета кнопку MENU, можно настроить Режим **изображения** ( $\Box$ 38). Изменение параметров режима изображения применяется ко всем режимам съемки.

Дополнительные сведения о съемке

Дополнительные сведения о съемке

# <span id="page-66-2"></span><span id="page-66-0"></span>**Выбор сюжетного режима для съемки (функции)**

Для получения дополнительной информации о режиме автоматического выбора сюжета см. раздел ["Съемка в сюжетном режиме, выбранном фотокамерой](#page-64-0)  [\(Автовыбор сюжета\)" \(](#page-64-0) $\Box$  53).

В описаниях, приведенных в этом разделе, используются следующие символы:

 $\blacklozenge$ , режим вспышки ( $\Box$ 31);  $\Diamond$ , автоспуск ( $\Box$ 33);  $\sharp$ , режим макросъемки ( $\Box$ 34);

 $\mathbf{z}$ , коррекция экспозиции ( $\Box$ 35).

# <span id="page-66-1"></span>b Портрет

Этот режим используется для портретной съемки.

- **•** Фотокамера распознает лицо человека и фокусируется на нем. Для получения дополнительной информации см. раздел  $"Pac$ познавание лиц" ( $\Box$  48).
- **•** Если распознано несколько лиц, фокусировка будет производиться по лицу, расположенному наиболее близко к фотокамере.
- **•** Фотокамера сглаживает цвет кожи (до трех лиц) путем применения функции смягчения тона кожи перед записью снимков $(\Box 67)$ .
- **•** Если фотокамера не распознала ни одного лица, фокусировка выполняется на объекте в центре экрана.
- **•** Цифровой зум недоступен.

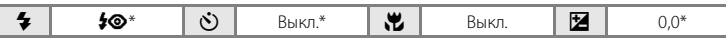

Настройку по умолчанию можно изменить.

## c Пейзаж

Этот режим используется для съемки ярких пейзажей и городских видов.

- **•** Фотокамера фокусируется на бесконечно большом расстоянии. При спусковой кнопке затвора, нажатой наполовину, индикатор фокусировки ( $\Box$  6) постоянно светится зеленым цветом. Однако объекты на переднем плане могут при этом оказаться не в фокусе.
- **•** Вспомогательная подсветка АФ (A[146\)](#page-157-1) не загорается.

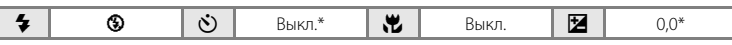

Настройку по умолчанию можно изменить.

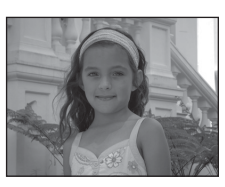

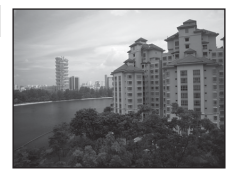

#### $C$ порт

Используйте этот режим для съемки объектов в движении, при этом осуществляет съемка отдельных кадров и их запись в виде серии.

- **•** Фотокамера фокусируется на объекте, находящемся в центре кадра. Это происходит постоянно до тех пор, пока фокусировка не блокируется путем нажатия спусковой кнопки затвора наполовину.
- **•** При нажатии и удержании спусковой кнопки затвора производится съемка не более трех снимков с частотой примерно 0,7 кадра в секунду, если для параметра **Режим изображения** установлено значение **2** 4320×3240.
- **•** Сохраняются значения фокусировки, баланса белого и экспозиции, определенные при съемке первого кадра в каждой серии.
- Вспомогательная подсветка АФ ( $\square$  [146\)](#page-157-1) не загорается.
- **•** Максимальная частота кадров при непрерывной съемке может изменяться в зависимости от выбранного режима изображения, установленной карте памяти или условий съемки.

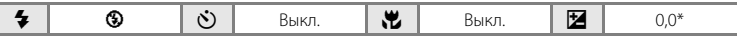

 $\circledR$ 

Настройку по умолчанию можно изменить.

#### <span id="page-67-0"></span>e Ночной портрет

Этот режим можно использовать при портретной съемке во время заката или в вечернее время. Срабатывает вспышка, освещая человека и сохраняя при этом фоновое освещение, чтобы достичь естественного баланса между основным объектом и фоном.

- **•** Фотокамера распознает лицо человека и фокусируется на нем. Для получения дополнительной информации см. раздел ["Распознавание лиц" \(](#page-59-1) $\Box$  48).
- **•** Если распознано несколько лиц, фокусировка будет производиться по лицу, расположенному наиболее близко к фотокамере.
- **•** Фотокамера сглаживает цвет кожи (до трех лиц) путем применения функции смягчения тона кожи перед записью снимков ( $\Box$ 67).
- **•** Если фотокамера не распознала ни одного лица, фокусировка выполняется на объекте в центре экрана.
- **•** Цифровой зум недоступен.

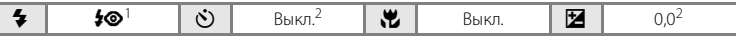

Заполняющая вспышка с медленной синхронизацией и подавлением эффекта "красных глаз".

Настройку по умолчанию можно изменить.

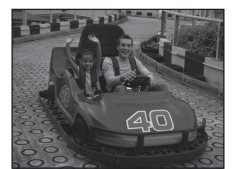

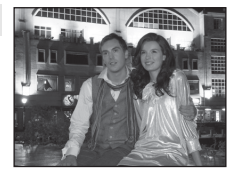

#### f Праздник/в помещ.

Съемка внутри помещения в условиях фонового освещения, например, при свечах.

- **•** Фотокамера фокусируется на объекте, находящемся в центре кадра.
- **•** Дрожание фотокамеры может влиять на качество снимков, поэтому старайтесь удерживать фотокамеру неподвижно. При съемке в темноте рекомендуется использовать штатив.

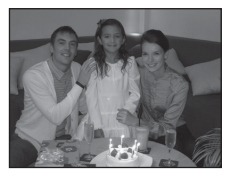

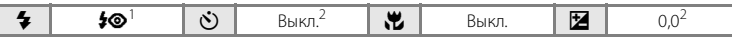

<sup>1</sup> Может использоваться режим вспышки с медленной синхронизацией и подавлением эффекта "красных глаз". Настройку по умолчанию можно изменить.<br>Настройку по умолчанию можно изменить.

#### Z Пляж

Съемка на фоне ярко освещенной водной поверхности либо на пляже.

**•** Фотокамера фокусируется на объекте, находящемся в центре кадра.

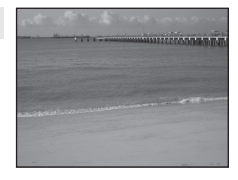

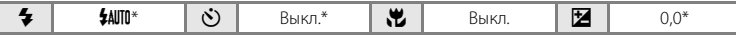

\* Настройку по умолчанию можно изменить.

#### **B** Снег

Съемка на фоне освещенного солнцем снега.

**•** Фотокамера фокусируется на объекте, находящемся в центре кадра.

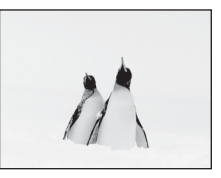

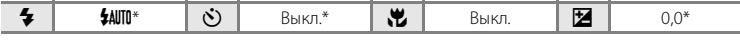

\* Настройку по умолчанию можно изменить.

#### **参** Закат

Передает все богатство оттенков цвета при съемке закатов и рассветов.

**•** Фотокамера фокусируется на объекте, находящемся в центре калра.

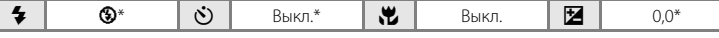

Настройку по умолчанию можно изменить.

#### i Сумерки/рассвет

Сохраняет цвета, видимые в слабом естественном свете перед рассветом или после заката.

**•** Фотокамера фокусируется на бесконечно большом расстоянии. При спусковой кнопке затвора, нажатой наполовину, индикатор фокусировки ([A](#page-17-2) 6) постоянно светится зеленым цветом. Однако объекты на переднем плане могут при этом оказаться не в фокусе.

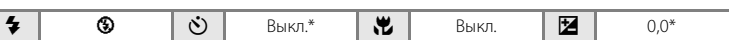

\* Настройку по умолчанию можно изменить.

#### **EX** Ночной пейзаж

Съемка с большой выдержкой позволяет запечатлеть великолепные ночные пейзажи.

- **•** Фотокамера фокусируется на бесконечно большом расстоянии. При спусковой кнопке затвора, нажатой наполовину, индикатор фокусировки ( $\Box$  6) постоянно светится зеленым цветом. Однако объекты на переднем плане могут при этом оказаться не в фокусе.
- Вспомогательная подсветка АФ ( $\square$ [146\)](#page-157-1) не загорается.

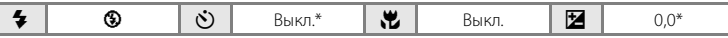

Настройку по умолчанию можно изменить.

58

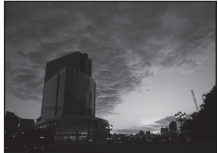

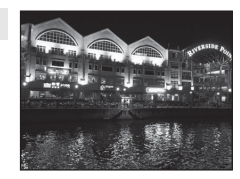

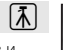

 $|\lambda|$ 

闲

## <span id="page-70-0"></span>k Макро

Используется для съемки насекомых, цветов и других небольших объектов с близкого расстояния.

- Включается режим макросъемки ( $\Box$ 34) и фотокамера автоматически наводится на ближайшее положение фокусировки.
- **•** Минимальное расстояние, при котором фотокамера может сфокусироваться, зависит от положения зума. Фотокамера может сфокусироваться на меньшем расстоянии, когда  $\overline{\mathcal{P}}$  и индикатор зума светятся зеленым цветом, а индикатор зума при этом находится слева (более широкоугольное изображение) от  $\triangle$ . Фотокамера сможет выполнить фокусировку на объектах, располагающихся на расстоянии до 10 см от объектива, при максимальном широкоугольном положении объектива или при положении зума в одном шаге от максимального широкоугольного положения объектива. При положении зума  $\triangle$  фотокамера сможет выполнить фокусировку на расстоянии 30 см .

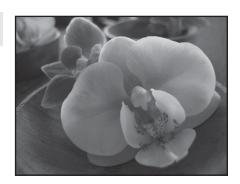

- Дополнительные сведения о съемк Дополнительные сведения о съемке
- **•** Для параметра **Режим зоны АФ** задано значение **Ручной выбор** ([A](#page-57-1)46). Выберите зону фокусировки, по которой фокусируется фотокамера. Нажмите кнопку  $\textcircled{\tiny{M}}$  и нажмите кнопку мультиселектора  $\blacktriangle, \blacktriangledown, \blacktriangleleft$  или  $\blacktriangleright$  для выбора другой зоны фокусировки. Перед выполнением следующих настроек нажмите кнопку  $\textcircled{\tiny{N}}$  для отмены выбора зоны фокусировки.
	- Режим вспышки
	- Автоспуск или коррекция экспозиции
- **•** Фотокамера осуществляет непрерывную фокусировку до тех пор, пока фокус не будет заблокирован нажатием спусковой кнопки затвора наполовину.
- **•** Дрожание фотокамеры может влиять на качество снимков, поэтому старайтесь удерживать фотокамеру неподвижно.

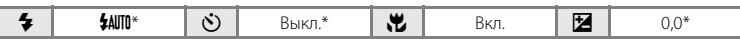

Настройку по умолчанию можно изменить. Помните, что при расстоянии до объекта менее 50 см вспышка, возможно, не полностью осветит объект съемки.

## TI Еда

Используйте данный режим при выполнении снимков еды.

- Включается режим макросъемки ( $\Box$ 34) и фотокамера автоматически наводится на ближайшее положение фокусировки.
- **•** Минимальное расстояние, при котором фотокамера может сфокусироваться, зависит от положения зума. Фотокамера может сфокусироваться на меньшем расстоянии, когда  $\overline{\mathcal{P}}$  и индикатор зума светятся зеленым цветом, а индикатор зума при этом находится слева (более широкоугольное изображение) от K. Фотокамера сможет выполнить фокусировку на объектах, располагающихся на расстоянии до 10 см от объектива, при максимальном широкоугольном положении объектива или при положении зума в одном шаге от максимального широкоугольного положения объектива. При положении зума  $\triangle$  фотокамера сможет выполнить фокусировку на расстоянии 30 см .
- **•** Оттенок можно отрегулировать в пределах пользовательского слайдера, отображаемого в левой части монитора. Нажмите кнопку А мультиселектора, чтобы придать изображению красноватый оттенок, или кнопку

I, чтобы придать изображению синеватый оттенок. Выбранное значение регулировки оттенка сохраняется в памяти фотокамеры даже после ее выключения.

**•** Для параметра **Режим зоны АФ** задано значение **Ручной**  выбор ( $\Box$  46). Выберите зону фокусировки, по которой

фокусируется фотокамера. Нажмите кнопку  $\circledR$  и нажмите кнопку мультиселектора  $\blacktriangle$ ,  $\blacktriangledown$ , J или K для выбора другой зоны фокусировки.

Перед выполнением следующих настроек нажмите кнопку  $\circledR$  для отмены выбора зоны фокусировки.

- Тон
- Автоспуск или коррекция экспозиции
- **•** Фотокамера осуществляет непрерывную фокусировку до тех пор, пока фокус не будет заблокирован нажатием спусковой кнопки затвора наполовину.
- **•** Дрожание фотокамеры может влиять на качество снимков, поэтому старайтесь удерживать фотокамеру неподвижно.

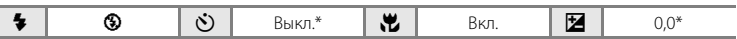

Настройку по умолчанию можно изменить.

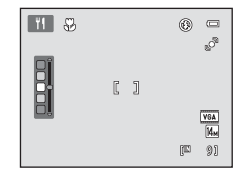
#### Съемка сюжетов (сюжетный режим)

#### **III** Музей

Используется для съемки в помещениях, где запрещено использовать вспышку (например, в музеях и галереях), а также в тех случаях, когда применение вспышки нежелательно.

- **•** Фотокамера фокусируется на объекте, находящемся в центре кадра.
- **•** При этом можно включить функцию BSS (выбор лучшего  $CHIMKA)$  $CHIMKA)$  $CHIMKA)$  ( $\Box$ 42).
- **•** Дрожание фотокамеры может влиять на качество снимков, поэтому старайтесь удерживать фотокамеру неподвижно.
- Вспомогательная полсветка АФ (CC) [146\)](#page-157-0) не загорается.

разрывов фейерверков и салютов используются большие

• Вспомогательная подсветка АФ (**Q)** [146\)](#page-157-0) не загорается.

**•** Фотокамера фокусируется на бесконечно большом расстоянии. При нажатой наполовину спусковой кнопке затвора индикатор фокусировки ( $\Box$ 6) всегда светится зеленым цветом. Однако объекты на переднем плане могут

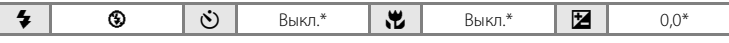

Настройку по умолчанию можно изменить.

при этом оказаться не в фокусе.

#### m Фейерверк

значения выдержки.

#### n Черно-белая копия

Позволяет четко фотографировать текст и рисунки на белом фоне или в печатных материалах.

- **•** Фотокамера фокусируется на объекте, находящемся в центре калра.
- **•** Для фокусировки на близком расстоянии используйте режим макросъемки  $(\Box$  34).
- **•** Цветной текст и рисунки могут выглядеть недостаточно четкими.

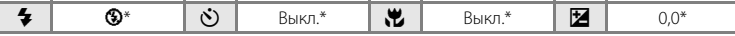

\$| �� |��| Выкл. |₩ | Выкл. |⊠| 0,0

Настройку по умолчанию можно изменить.

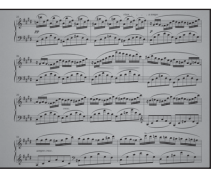

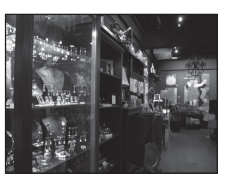

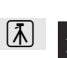

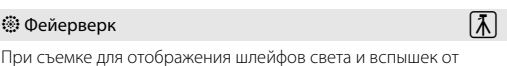

#### В Освещение сзади

Используется, когда источник света находится позади объекта съемки, детали которого оказываются затененными. Вспышка срабатывает автоматически для "заполнения" (освещения) теней.

**•** Фотокамера фокусируется на объекте, находящемся в центре кадра.

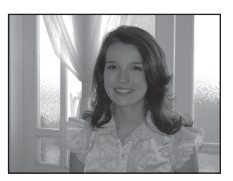

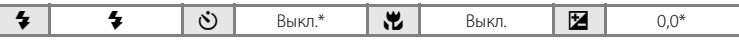

Настройку по умолчанию можно изменить.

#### p Съемка панорамы

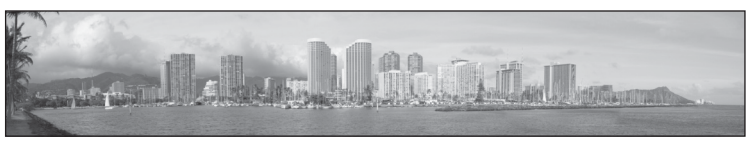

Используется для съемки серии снимков, которые затем объединяются в панораму с помощью входящего в комплект поставки программного обеспечения Panorama Maker 5. Подробные сведения см. в разделе ["Панорамная съемка" \(](#page-75-0) $\Box$  64).

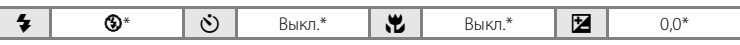

\* Настройку по умолчанию можно изменить.

#### <span id="page-74-0"></span>• Портрет питомца

Этот режим используется для съемки портретов питомцев (собаки или кошки). Когда фотокамера распознает морду собаки или кошки, будет выполнена фокусировка на морде и автоматически сработает затвор (автоспуск для портрета питомца).

- **•** При отображении на экране, если в качестве сюжетного режима выбран <sup>1</sup> Портрет питомца, выберите **Покадровый** или **Непрерывный**.
	- Покадровый: выполняется съемка одного изображения.
	- **Непрерывный**: после фокусировки на распознанной морде питомца затвор сработает три раза (непрерывная скорость съемки: около 0,7 кадра в секунду, если в качестве режима изображения выбрано значение R **4320×3240**). Во время съемки на дисплее отображается <sup>[9]</sup>.
- **•** Двойная рамка (зона фокусировки) отображается вокруг распознанной морды питомца и становится зеленой после фокусировки. Фотокамера может распознать до пяти морд питомцев. При распознавании фотокамерой нескольких морд питомцев вокруг большей морды отобразится двойная рамка, а вокруг остальных – одиночные рамки.
- **•** Если не распознано ни одной морды питомца, для спуска затвора нажмите спусковую кнопку затвора.
	- Если морда питомца не распознана, фотокамера сфокусируется на объекте, находящемся в центре кадра.
	- При выборе значения **Непрерывный** во время удерживания спусковой кнопки затвора выполняется до трех снимков со скоростью около 0,7 кадра в секунду (если в качестве режима изображения выбрано значение R **4320×3240**).
- **•** Для изменения настройки автоматического спуска затвора фотокамеры нажмите кнопку  $\blacktriangleleft$  ( $\circ$ )) на мультиселекторе.
	- **Автосп. для пор. пит.** (настройка по умолчанию): будет автоматически выполнен спуск затвора после фокусировки на распознанной морде питомца. Во время съемки на мониторе отобразится
	- **OFF**: спуск затвора будет выполнен только после нажатия спусковой кнопки затвора.
- **•** Цифровой зум недоступен.
- Вспомогательная подсветка АФ (Q) [146\)](#page-157-0) не загорается. Звук затвора (Q) [147\)](#page-158-0) отключен.
- **•** Такие факторы, как расстояние между питомцем и фотокамерой, ориентация или яркость морды и скорость, с которой движется питомец, могут помешать распознаванию морд собак и кошек или привести к распознаванию морд других животных, отличных от собак или кошек.

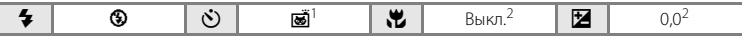

- <sup>1</sup> Можно выбрать **OFF**. Автоспуск (**10s** или **2s**) отключен.
- Настройку по умолчанию можно изменить.

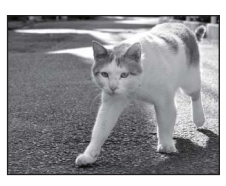

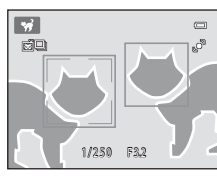

Дополнительные сведения о съемке

Дополнительные сведения о съемке

#### <span id="page-75-0"></span>**Панорамная съемка**

Фотокамера фокусируется на объекте, находящемся в центре кадра. Для достижения наилучшего результата используйте штатив.

**1** Нажмите кнопку  $\blacksquare$  в режиме съемки и с помощью мультиселектора выберите сюжетный режим p (**Съемка панорамы**) ( $\Box$  52).

> Символы направления съемки панорамы указывают направление, в котором снимки будут соединены.

## **2** Используйте мультиселектор для выбора направления и нажмите кнопку  $\infty$ .

Выберите направление соединения снимков в завершенной панораме: вправо  $(\triangleright)$ , влево  $(\triangle)$ , вверх  $(\triangle)$ или вниз  $(\nabla)$ .

Желтый символ направления съемки панорамы ( $\triangleright$   $\triangleright$ ) указывает выбранное направление, и при нажатии кнопки **68** направление фиксируется. Символ становится белым

I. Это означает, что направление фиксировано.

При необходимости примените на этом этапе настройки режима вспышки ( $\Box$ 31), автоспуска ( $\Box$ 33), режима макросъемки ( $\Box$ 34) и коррекции экспозиции ( $\Box$ 35). Нажмите кнопку  $\circledR$  еще раз, чтобы выбрать другое направление.

#### **3** Скомпонуйте первую часть сюжета панорамы и сделайте первый снимок.

Одна треть снимка станет отображаться прозрачной.

# **4** Сделайте следующий снимок.

Скомпонуйте следующий снимок так, чтобы одна третья часть кадра накладывалась на первый снимок, и нажмите спусковую кнопку затвора.

Повторяйте эту операцию, пока не получите все снимки, необходимые для составления панорамы.

國名國文國  $\bullet$ 靈 家室園舎客 **SCHATE**  $\Box$ **B 3 1 0 6** 田  $\Box$   $\Box$   $\Box$   $\Box$ ка панора

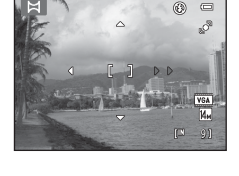

 $\circledR$  $\equiv$ 3

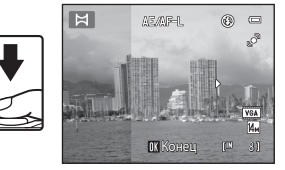

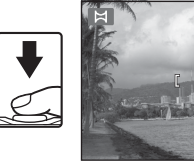

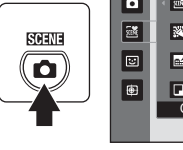

## **5** После завершения съемки нажмите кнопку രെ.

Фотокамера вернется к шагу 2.

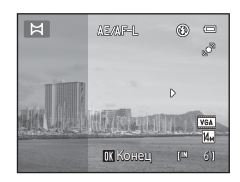

# Дополнительные сведения о съемк Дополнительные сведения о съемке

# **12** Примечания о съемке панорамы

- **•** Настройки режима вспышки, автоспуска, режима макросъемки и коррекции экспозиции невозможно скорректировать после съемки первого кадра. После получения первого снимка не удастся ни удалить снимки, ни изменить настройки зума или параметра **Режим изображения** ([A](#page-49-0)38).
- Если во время съемки функция автоматического отключения включает режим ожидания (Q[147\)](#page-158-1), то съемка серии для панорамы прерывается. Рекомендуется увеличивать временной интервал, по истечении которого срабатывает функция автоматического выключения.

#### $\mathbf{e}_{\mathbf{z}}$ **Индикатор AE/AF-L**

В сюжетном режиме **Съемка панорамы** значения экспозиции, баланса белого и фокуса для всех снимков панорамы фиксируются на значениях, установленных для первого снимка каждой серии.

После создания первого снимка отобразится значок АЕДРЕ, что указывает на блокировку значений экспозиции, баланса белого и фокуса.

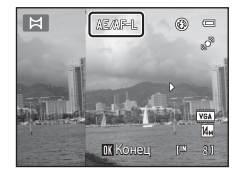

# D **Panorama Maker <sup>5</sup>**

Установите программу Panorama Maker 5 с входящего в комплект поставки компакт-диска ViewNX 2. Передайте снимки на компьютер ( $\Box$ [122\)](#page-133-0) и используйте программу Panorama Maker 5 ( $\Box$ [126](#page-137-0)) для объединения их в панораму.

## D **Дополнительная информация**

Для получения дополнительной информации см. раздел ["Имена файлов снимков, звуковых файлов и](#page-172-0)  [папок" \(](#page-172-0) $\Box$ 161).

# <span id="page-77-1"></span><span id="page-77-0"></span>**Съемка улыбок (режим интеллектуального портрета)**

Если выбраны настройки по умолчанию, фотокамерой используется функция распознавания лиц для распознавания человеческих лиц. Затем автоматически срабатывает затвор при распознавании улыбки (таймер улыбки). Для сглаживания цвета кожи или человеческих лиц используется параметр смягчения тона кожи.

 $1$  Нажмите кнопку  $\Omega$  в режиме съемки, нажмите кнопку мультиселектора  $\blacktriangle$  или  $\nabla$  для выбора  $\Xi$ , и нажмите кнопку  $\omega$ .

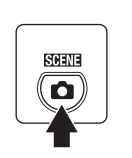

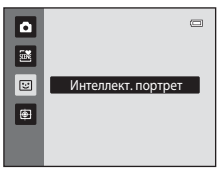

Фотокамера переключается в режим интеллектуального портрета.

# **2** Скомпонуйте кадр.

Направьте фотокамеру на объект.

Когда фотокамера распознает человеческое лицо, вокруг него появится двойная желтая рамка (зона фокусировки). Когда лицо появится в фокусе, двойная рамка на мгновение загорится зеленым цветом и фокусировка заблокируется.

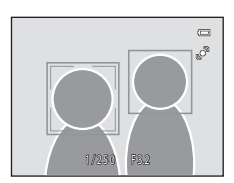

Фотокамера может распознать не более трех лиц. Если будет обнаружено несколько лиц, двойная рамка появится вокруг лица, которое находится ближе всего к центру кадра, а вокруг остальных лиц появятся одинарные рамки.

# **3** Затвор срабатывает автоматически.

Если фотокамера распознает улыбку на лице, выделенном двойной рамкой, активируется **Таймер улыбки** ( $\Box$  68), и затвор сработает автоматически.

При каждом нажатии спусковой кнопки затвора фотокамера автоматически делает последовательные снимки с помощью функций распознавания лиц и обнаружения улыбок.

# **4** Съемка завершается.

Чтобы прекратить автоматическую съемку улыбающихся лиц, нужно выполнить одно из следующих действий: выключить фотокамеру, установить для параметра **Таймер улыбки** значение Выключить или нажать кнопку **•** и выбрать другой режим съемки.

#### B **Примечания по режиму интеллектуального портрета**

- **•** Цифровой зум недоступен.
- **•** При некоторых условиях съемки фотокамере не удается распознать лица или обнаружить улыбки.
- Для получения дополнительной информации см. раздел "[Распознавание лиц. Примечания"](#page-60-0) ( $\Box$ 49).

#### B **Функции смягчении тона кожи. Примечания**

- **•** Для сохранения снимка с применением функции смягчения тона кожи может потребоваться больше времени.
- **•** При некоторых условиях съемки тон лица не удается смягчить. Кроме того, может измениться цвет других частей тела несмотря на то, что фотокамера распознает лицо. Если желаемый результат не достигнут, установите для параметра **Смягчение тона кожи** значение **Выключить** и повторите съемку.
- **•** Уровень смягчения тона кожи невозможно отрегулировать, если в качестве сюжетного режима выбран портрет или ночной портрет.
- Смягчение тона кожи можно также применить к сохраненным снимкам ( $\Box$  [108\)](#page-119-0).

#### C **Автоматическое выключение питания в режиме таймера улыбки**

Если для параметра **Таймер улыбки** установлено значение **Включить**, активируется функция автоматического выключения питания ( $\Box$ [147](#page-158-1)) и фотокамера отключается в том случае, когда возникает одна из следующих ситуаций и не производится никаких действий:

- **•** фотокамера не распознает лица;
- **•** фотокамера распознает лицо, но не определяет улыбку.

#### C **Индикатор автоспуска**

Индикатор автоспуска мигает при включении таймера улыбки и распознавании лица фотокамерой, а после спуска затвора начинает мигать быстро.

#### C **Спуск затвора вручную**

Снимки можно также получать путем нажатия спусковой кнопки затвора. Если лица не распознаны, фотокамера может сфокусироваться на объекте, находящемся в центре кадра.

#### C **Функции, которые доступны в режиме интеллектуального портрета**

- **•** Вспышку не удастся использовать, если для параметра **Отслеж. моргания** установлено значение **Вкл.**. Если для параметра **Отслеж. моргания** установлено значение **Выкл.**, для режима вспышки  $(2231)$  устанавливается значение **\$[A](#page-42-0)UTO** (авто) (его можно изменить).
- **•** Параметры автоспуска ([A](#page-44-0)33) можно применять, когда для параметра **Таймер улыбки** установлено значение **Выключить**.
- Режим макросъемки ( $\square$ 34) использовать нельзя.
- Коррекция экспозиции (**Q)** 35) включена.
- При нажатии кнопки MENU для отображения меню **[33]** (интеллектуальный портрет) можно применить параметры **Режим изображения**, **Смягчение тона кожи**, **Таймер улыбки** и **Отслеж. моргания**  $(1.68)$

#### D **Дополнительная информация**

Для получения дополнительной информации см. раздел ["Автофокус" \(](#page-38-0) $\Box$ 27).

#### **Изменение параметров режима интеллектуального портрета**

При использовании режима  $\Xi$  (интеллектуальный портрет) ( $\Box$  66) нажмите кнопку **MENU** ( $\Box$  10) и установите следующие параметры в меню интеллектуального портрета.

Воспользуйтесь мультиселектором, чтобы выбрать и применить настройки ( $\Box$ 9). Для выхода из меню нажмите кнопку MENU.

#### Режим изображения

Выберите режим изображения (сочетание параметров размера изображения и уровня сжатия), в котором будут сохраняться изображения ( $\Box$  38). Изменение параметров режима изображения применяется ко всем режимам съемки.

#### Смягчение тона кожи

Включите смягчение тона кожи. При срабатывании затвора фотокамера распознает одно или несколько человеческих лиц (до трех) и обрабатывает изображение, чтобы смягчить оттенки кожи лица перед сохранением снимка.

Для степени смягчения тона кожи можно выбрать одно из следующих значений: **Высокий уровень**, **Средний уровень** (настройка по умолчанию) и **Низкий уровень**. Если выбрано значение **Выключить**, функция смягчения тона кожи не применяется.

**•** Текущую настройку можно подтвердить с помощью индикатора, который отображается на мониторе при съемке ( $\Box$ 6). Если выбрано значение **Выключить**, индикатор не отображается. Эффекты смягчения тона кожи не видны во время компоновки снимаемых кадров. Проверьте степень смягчения тона кожи, выполняемого в режиме просмотра.

#### <span id="page-79-0"></span>Таймер улыбки

- **• Включить** (настройка по умолчанию): фотокамера использует функцию распознавания лиц для распознавания человеческого лица, а затем автоматически спускает затвор при обнаружении улыбки.
- **• Выключить**: фотокамера не спускает затвор автоматически при обнаружении улыбки. Нажмите спусковую кнопку затвора, чтобы сделать снимок.
- **•** При включении таймера улыбки на мониторе во время съемки появляется индикатор ([A](#page-17-1)6). Если выбрано значение **Выключить**, индикатор не отображается.

#### <span id="page-79-1"></span>Отслеж. моргания

Если выбрано значение **Вкл.**, фотокамера автоматически дважды спускает затвор при съемке каждого кадра. Из двух этих кадров сохраняется тот, где у человека открыты глаза.

- **•** Если камера сохранила снимок, на котором глаза могут быть закрыты, на несколько секунд отображается диалоговое окно, показанное справа.
- **•** Если выбрано значение **Вкл.**, вспышкой пользоваться нельзя.
- **•** По умолчанию установлено значение **Выкл.**.
- **•** Текущее значение отображается на мониторе ([A](#page-17-1)6). Если выбрано значение **Выкл.**, индикатор не отображается.

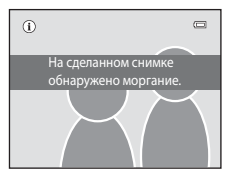

# <span id="page-80-0"></span>**Фокусировка на движущемся объекте (режим ведения объекта)**

Используйте этот режим для съемки движущихся объектов. Отметьте объект, на котором следует сфокусироваться. Зона фокусировки автоматически сместится для отслеживания объекта.

По умолчанию, если фотокамера обнаружит лицо, она автоматически перейдет в режим ведения этого объекта (ведение лица).

**1** Нажмите кнопку  $\blacksquare$  в режиме съемки, нажмите кнопку мультиселектора  $\blacktriangle$  или  $\nabla$  для выбора  $\bigoplus$ , и нажмите кнопку  $\emptyset$ .

> Экран переходит в режим ведения объекта, и в центре кадра появляется белая рамка.

# **2** Выберите объект.

При распознавании лица в рамке, лицо будет зарегистрировано в качестве объекта слежения ( $\Box$ 71).

При съемке других объектов (не людей) расположите объект вдоль белой границы в центре кадра и нажмите кнопку **60.** 

Если фотокамера не может сфокусироваться на объекте, рамка засветится красным. Измените компоновку кадра и попробуйте зарегистрировать объект еще раз.

Если объект выбран, вокруг этого объекта появится желтая зона фокусировки, и фотокамера начнет ведение объекта.

Чтобы сменить объект, нажмите кнопку  $\circledR$  для отмены выбора текущего объекта.

Если зарегистрированный объект перестанет быть виден в мониторе, зона фокусировки исчезнет, и регистрация будет отменена. Выберите объект снова.

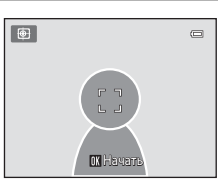

Ведение объекта

 $\equiv$ 

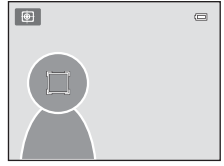

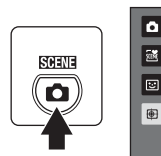

# **3** Нажмите спусковую кнопку затвора, чтобы сделать снимок.

Камера фокусируется на зоне фокусировки, когда спусковая кнопка затвора нажата наполовину. Зона фокусировки станет зеленой, и фокус будет заблокирован.

Если фотокамера не может сфокусироваться, зона фокусировки будет мигать. Снова нажмите спусковую кнопку затвора, чтобы выполнить фокусировку.

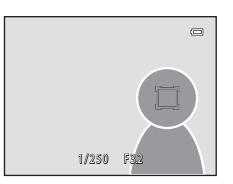

Если спусковая кнопка затвора наполовину нажата, когда зона фокусировки не отображается, фотокамера фокусируется на объекте, находящемся в центре кадра.

Чтобы спустить затвор, нажмите спусковую кнопку затвора до конца.

## **12 Режим ведения объекта. Примечания**

- **•** Цифровой зум недоступен.
- **•** Отрегулируйте положение зума, экспозицию, настройки меню и режим вспышки перед регистрацией объекта. Если выполнять эти настройки после выбора объекта, выбор объекта будет отменен.
- **•** Возможно, не удастся выбрать требуемый объект, либо фотокамере не удастся вести выбранный объект, или фотокамера станет вести другой объект, если выбранный объект быстро движется, при сильном дрожании фотокамеры или при распознавании похожего объекта. Способность фотокамеры точно отслеживать выбранный объект зависит также от размера и яркости объекта.
- **•** В следующих редких случаях объекты, при съемке которых автофокусировка может быть не выполнена ([A](#page-38-0)27), могут оказаться не в фокусе, хотя зона фокусировки светится зеленым цветом. В этом случае нужно перейти в режим  $\bullet$  (авто) и установить для параметра Режим зоны АФ ( $\Box$ 46) значение **Ручной выбор** или **Центр**. Повторно сфокусируйтесь на другом объекте, расположенном на том же расстоянии от фотокамеры, что и требуемый объект, и используйте блокировку фокусировки ( $\Box$ 47).

#### C **Функции, которые доступны в режиме ведения объекта**

- Можно отрегулировать настройки режима вспышки ( $\Box$ 31) и коррекции экспозиции ( $\Box$ 35).
- Нельзя использовать автоспуск ( $\Box$  33) и режим макросъемки ( $\Box$  34).
- Нажмите кнопку MENU для отображения меню  $\bigoplus$  (ведение объекта), и выберите значения Режим **изображения**, **Режим автофокуса** и **Ведение лица** ([A](#page-82-0)71).

#### <span id="page-82-0"></span>**Изменение настроек режима ведения объекта**

При использовании режима  $\bigoplus$  (ведение объекта) ( $\Box$  69) нажмите кнопку MENU ([A](#page-21-0)10) и установите следующие параметры в меню ведения объекта.

- **•** Воспользуйтесь мультиселектором, чтобы выбрать и применить настройки  $(D \rvert 9)$ .
- Для выхода из меню нажмите кнопку **MENU**.

#### Режим изображения

Выберите режим изображения (сочетание параметров размера изображения и уровня сжатия), в котором будут сохраняться изображения ( $\Box$ 38). Изменение параметров режима изображения применяется ко всем режимам съемки.

#### Режим автофокуса

Позволяет задать **Режим автофокуса** (CQ 50), используемый для режима ведения объекта (настройка по умолчанию **Непрерывный АФ**).

Если в режиме ведения объекта используется режим **Непрерывный АФ**, фотокамера постоянно фокусируется на зарегистрированном объекте до тех пор, пока фокусировка не будет блокирована нажатием спусковой кнопки затвора наполовину. Будет слышен звук движения объектива.

Изменения, внесенные в настройки режима автофокусировки в этом режиме, не будут применены к настройкам режима автофокусировки в режиме **C** (авто). Настройки режима автофокусировки, примененные в режиме ведения объекта, сохраняются в памяти фотокамеры даже после выключения фотокамеры.

#### <span id="page-82-1"></span>Ведение лица

Если установлено значение **Вкл.** (настройка по умолчанию) и фотокамера обнаружит лицо, этот объект будет автоматически зарегистрирован в качестве объекта ведения, и начнется ведение объекта.

# **22 Ведение лица. Примечания**

- **•** Можно выполнить ведение только одного объекта. Если будет одновременно обнаружено несколько лиц, будет выполнено ведение лица, расположенного ближе всего к центру кадра.
- **•** Если в кадре находится более одного лица, лица, распознанные фотокамерой зарегистрированные в качестве объекта ведения, зависят от ряда факторов, включая направление взгляда.
- **•** В зависимости от условий съемки, например, направлено ли лицо на фотокамеру, лицо может определяться неправильно. Кроме того, фотокамера может не распознать лица в следующих случаях.
	- Лица частично скрыты солнцезащитными очками или другими предметами.
	- Лица занимают в кадре слишком много или слишком мало места.
- Если фотокамере не удается отслеживать зарегистрированный объект, нажмите кнопку **®**, чтобы повторить попытку, или установите для параметра **Ведение лица** значение **Выкл.**, скомпонуйте кадр таким образом, чтобы объект находился в рамке, расположенной в центре кадра, затем нажмите кнопку  $\circledR$  еще раз, чтобы повторно зарегистрировать объект.

# <span id="page-83-0"></span>**Действия в режиме полнокадрового просмотра**

Нажмите кнопку • в режиме съемки, чтобы войти в режим просмотра и отобразить выполненные снимки  $(D28)$ .

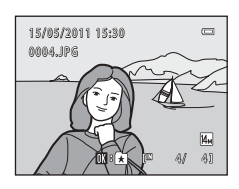

В режиме полнокадрового просмотра доступны следующие действия.

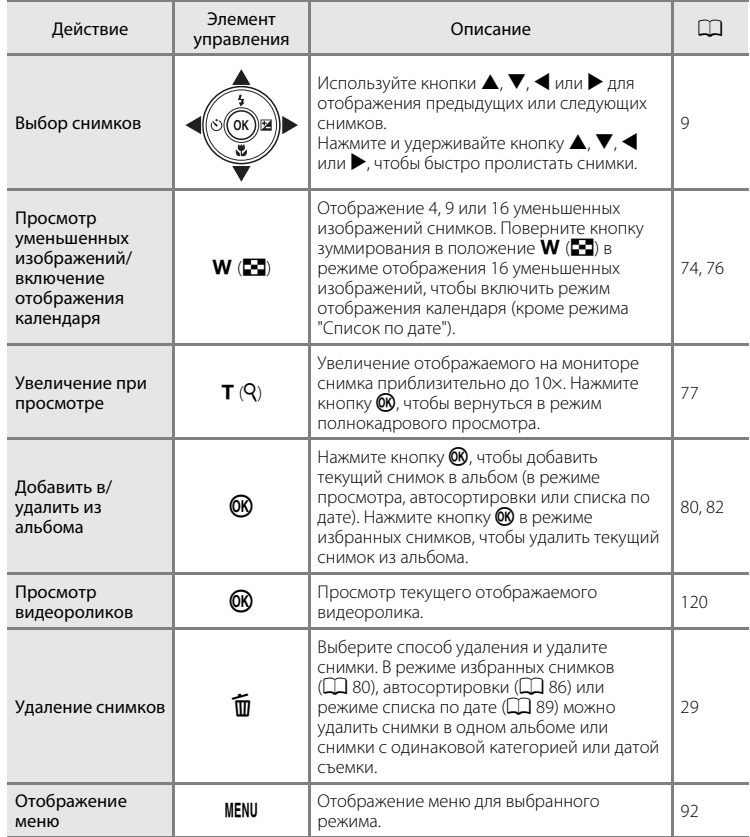

#### Действия в режиме полнокадрового просмотра

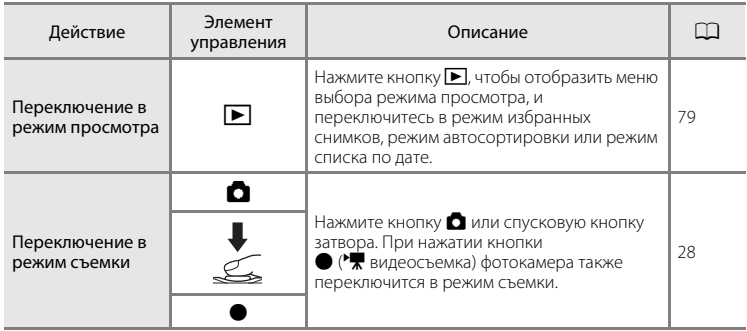

# C **Изменение ориентации снимков (вертикальная/горизонтальная)**

Ориентацию снимка можно изменить после выполнения снимка с помощью функции **Повернуть снимок** ( $\Box$ [100\)](#page-111-0) в меню просмотра ( $\Box$ 92).

# <span id="page-85-0"></span>**Просмотр нескольких снимков: просмотр уменьшенных изображений**

Поверните кнопку зуммирования в положение  $W$  ( $\blacksquare$ ) в режиме полнокадрового просмотра ( $\Box$  28) для показа снимков в виде "контактных отпечатков" уменьшенных изображений.

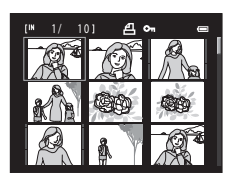

При отображении уменьшенных изображений можно выполнять следующие действия.

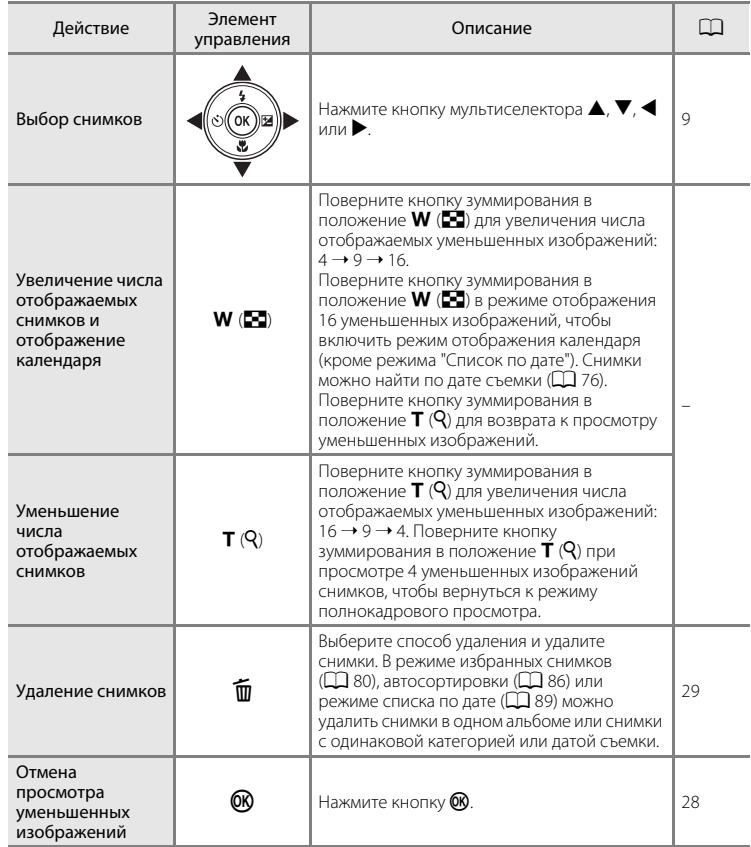

#### Просмотр нескольких снимков: просмотр уменьшенных изображений

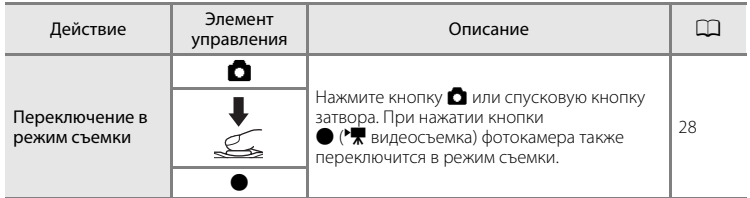

#### C **Отображение в режиме просмотра уменьшенных изображений**

Если выбраны снимки, отмеченные с помощью функции Задание печати ( $\Box$ 93) или Защита ( $\Box$ 98), они будут отображаться вместе с символами, показанными справа. Видеоролики отображаются в виде кинокадров.

#### Символ задания

печати Символ защиты

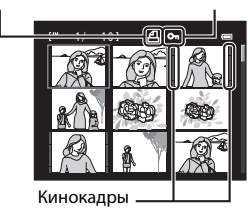

#### C **Отображение уменьшенных изображений в режиме избранных снимков и автосортировки**

- В режиме избранных снимков ( $\Box$  80) в правой части экрана над уменьшенными изображениями появляется символ избранных снимков.
- В режиме автосортировки ( $\Box$  86) в правой части экрана над уменьшенными изображениями появляется символ категории снимка.

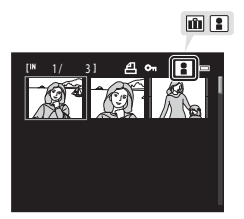

## <span id="page-87-0"></span>**Отображение календаря**

При отображении 16 уменьшенных снимков ( $\Box$ 74) поверните кнопку зуммирования в положение  $W$  ( $\blacksquare$ ), чтобы включить режим отображения календаря (кроме режима "Список по дате").

Отображение снимков можно выбрать по дате их создания. Даты создания снимков подчеркнуты желтым. На экране календаря доступны следующие операции.

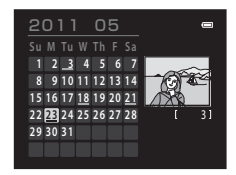

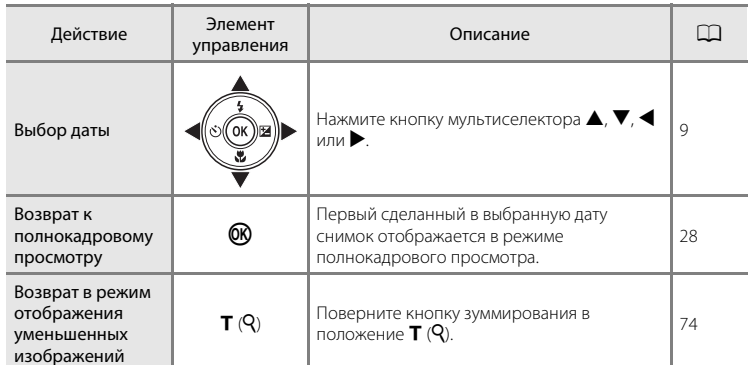

#### B **Отображение календаря. Примечания**

- **•** Снимки, выполненные фотокамерой, на которой не настроена дата, будут иметь дату создания 1 января 2011 г.
- Кнопки  $\overline{\mathfrak{m}}$  и **MENU** недоступны на экране календаря.

#### **<sup>©</sup> Режим Список по дате**

В режиме списка по дате можно просмотреть только снимки, сделанные в один день ( $\Box$  89). Операции в списке по дате ( $\Box$ 91) также доступны только для тех снимков, которые сделаны в выбранный день.

# <span id="page-88-0"></span>**Просмотр крупным планом: увеличение при просмотре**

Поворот кнопки зуммирования в положение  $T(Q)$  в режиме полнокадрового просмотра ( $\Box$  28) приводит к увеличению изображения центральной части текущего снимка.

**•** Разметка в нижнем правом углу показывает отображаемую в данный момент часть изображения.

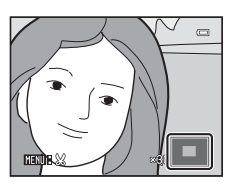

При показе увеличенной части снимка можно выполнить следующие операции.

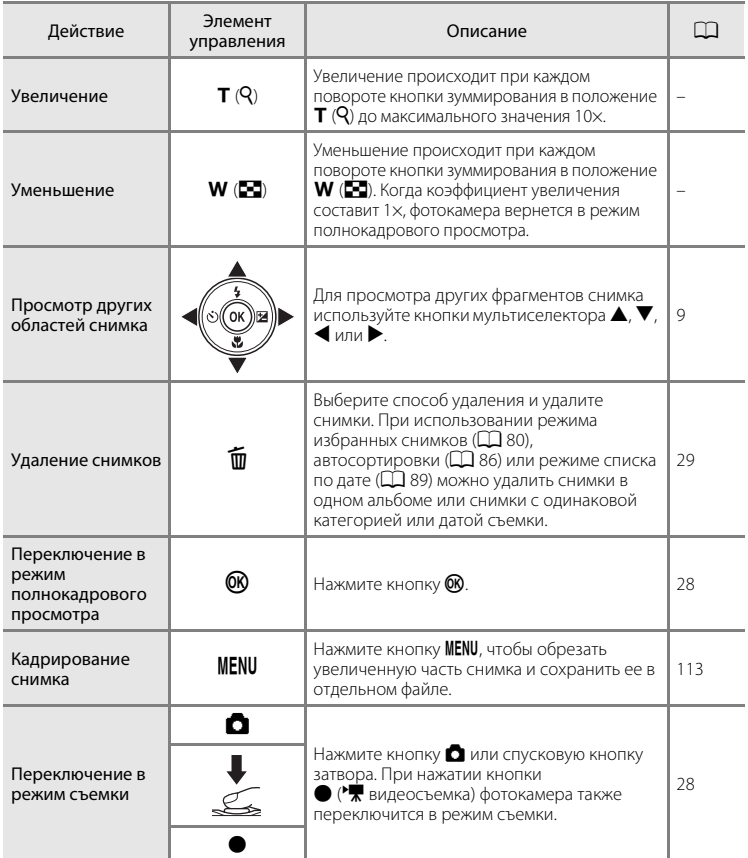

#### **Снимки, выполненные с функцией распознавания лиц или распознавания животных**

При повороте кнопки зуммирования в положение  $\mathsf{T}(\mathsf{Q})$ для увеличения (увеличение при просмотре) во время просмотра снимка, выполненного с помощью функции распознавания лиц ( $\Box$  48) или распознавания животных ( $\Box$  63) снимок будет увеличен, и распознанное лицо отобразится в центре монитора (кроме снимков, выполненных в режимах

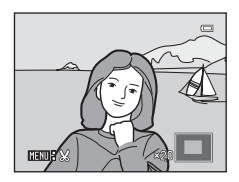

**Непрерывный, BSS, Мультикадр 16** ( $\Box$ 42) или Ведение лица ( $\Box$ 71)).

- **•** Если было распознано несколько лиц, то при увеличении снимка в центре монитора будет располагаться лицо, по которому выполнялась фокусировка. Нажмите кнопку мультиселектора  $\blacktriangle, \blacktriangledown, \blacktriangle$  или  $\blacktriangleright$  для отображения других распознанных лиц.
- **•** Если для настройки коэффициента увеличения кнопка зуммирования поворачивается в положение  $T(Q)$  или  $W(\Box)$ , то в центре монитора будет отображаться центральная часть снимка, а не лицо (обычное увеличение при просмотре).

# <span id="page-90-0"></span>**Выбор режима просмотра**

Возможен выбор следующих режимов просмотра.

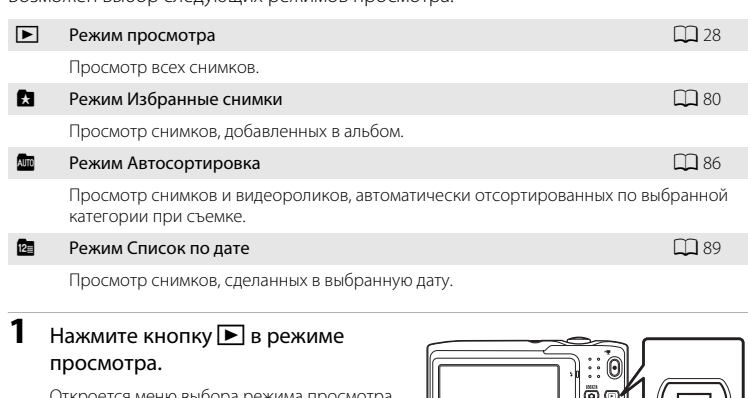

Откроется меню выбора режима просмотра.

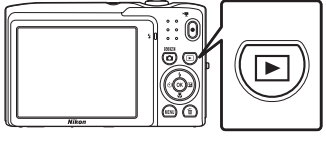

Чтобы вернуться в текущий режим просмотра без изменения режимов просмотра, нажмите кнопку  $\blacktriangleright$ .

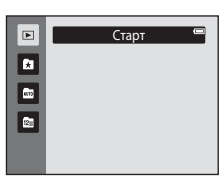

# $3$  Нажмите кнопку  $\omega$ .

Фотокамера перейдет в выбранный режим просмотра.

# <span id="page-91-1"></span>**Сортировка избранных снимков (Избранные снимки)**

Можно выполнить сортировку снимков по альбомам. После добавления снимков в альбомы с помощью режима избранных снимков можно просматривать только снимки определенного альбома.

- **•** Добавление снимков в альбомы позволяет ускорить и упростить поиск определенных снимков.
- **•** Можно выполнить сортировку снимков по альбомам, распределенным по темам, например путешествия или свадьбы.
- **•** Один и тот же снимок можно добавить в несколько альбомов.

## <span id="page-91-0"></span>**Добавление снимков в альбомы**

Сортировку снимков можно выполнить, добавив их в альбомы.

- **1** Отобразите снимки в режиме просмотра ( $\Box$  28), режиме автосортировки ( $\Box$  86) или режиме списка по дате ( $\Box$  89).
- **2** Выберите избранный снимок и нажмите кнопку <sub>00</sub>.

Нажмите кнопку  $\circledR$  в режиме полнокадрового просмотра.

Появится экран выбора альбомов.

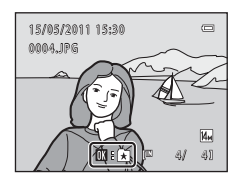

# **3** Нажмите кнопку мультиселектора  $\blacktriangle$ ,  $\nabla$ ,  $\blacktriangleleft$ или  $\blacktriangleright$ , чтобы выбрать нужный альбом, а затем нажмите кнопку (СИ).

После того как снимки будут добавлены, монитор вернется в режим полнокадрового просмотра.

Чтобы добавить один снимок в другие альбомы, повторите описанную процедуру с шага 1 или 2.

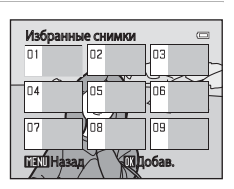

# B **Добавление избранных снимков. Примечания**

- **•** В альбоме может храниться до 200 снимков.
- **•** Видеоролики не удастся добавить в альбомы.
- **•** Если выбранный снимок уже добавлен в альбом, будет установлен флажок для папки, в которую он был добавлен (•).
- **•** При добавлении снимков в альбомы не происходит физического копирования или перемещения снимков из папки ( $\Box$ [161\)](#page-172-0), в которой они первоначальны были сохранены ( $\Box$ 85).

#### D **Дополнительные сведения**

Для получения дополнительной информации см. раздел ["Удаление снимков из альбомов"](#page-93-0) ( $\Box$ 32).

#### **Просмотр снимков в альбоме**

Снимки можно отобразить, выбрав альбом, в который они были добавлены в " и режиме избранных снимков".

- В режиме полнокадрового просмотра можно просмотреть ( $\Box$ 72) или отредактировать (A[104\)](#page-115-0) снимки в одном альбоме.
- **•** Когда в режиме полнокадрового просмотра или просмотра уменьшенных изображений нажимается кнопка MENU для вызова меню избранных снимков ([A](#page-94-0)83), все снимки, попавшие в результате сортировки в указанный альбом, можно выбрать для просмотра в режиме показа слайдов, а также применить к ним настройки задания печати или защиты.
- **1** Нажмите кнопку  $\blacktriangleright$  в режиме просмотра, нажмите кнопку мультиселектора  $\blacktriangle$  или  $\nabla$  для выбора  $\Omega$ , а затем нажмите кнопку 00.

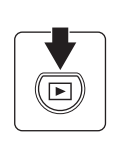

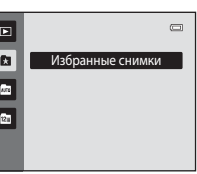

Появится список альбомов.

# <span id="page-92-0"></span>**2** Нажмите кнопку мультиселектора  $\blacktriangle$ ,  $\nabla$ ,  $\blacktriangleleft$ или  $\blacktriangleright$ , чтобы выбрать нужный альбом.

Для получения дополнительной информации см. раздел ["Действия в режиме избранных снимков" \(](#page-94-1) $\Box$ 83).

Нажмите кнопку  $\circledR$ , чтобы отобразить снимок из выбранного альбома в режиме полнокадрового просмотра.

Символ текущего альбома отображается в верхнем правом углу экрана.

Чтобы выбрать другой альбом, повторите шаги 1 и 2.

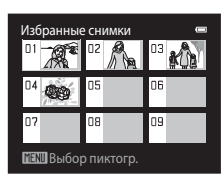

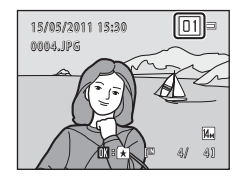

#### <span id="page-93-0"></span>**Удаление снимков из альбомов**

Чтобы удалить снимок из альбома, не удаляя его навсегда, выполните описанные ниже действия.

**•** Выберите нужный снимок в режиме полнокадрового просмотра в шаге 2 в режиме избранных снимков  $\Box$  81), а затем нажмите кнопку  $\Omega$ , чтобы отобразить окно подтверждения.

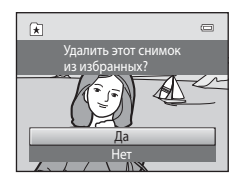

• Чтобы удалить снимок из альбома, выберите **Да** и нажмите кнопку  $\omega$ . Чтобы продолжить работу, не удаляя снимок, выберите **Нет** и нажмите кнопку k.

# B **Удаление снимков в режиме избранных снимков. Примечание**

Обратите внимание, что удаление снимка в режиме избранных снимков приводит не только к его удалению из альбома, но также и к безвозвратному удалению исходного снимка из внутренней памяти или карты памяти  $(\Box 85)$ .

# <span id="page-94-1"></span>**Действия в режиме избранных снимков**

На экране списка альбомов можно выполнить следующие действия, описанные в шаге 2 на стр. [81](#page-92-0).

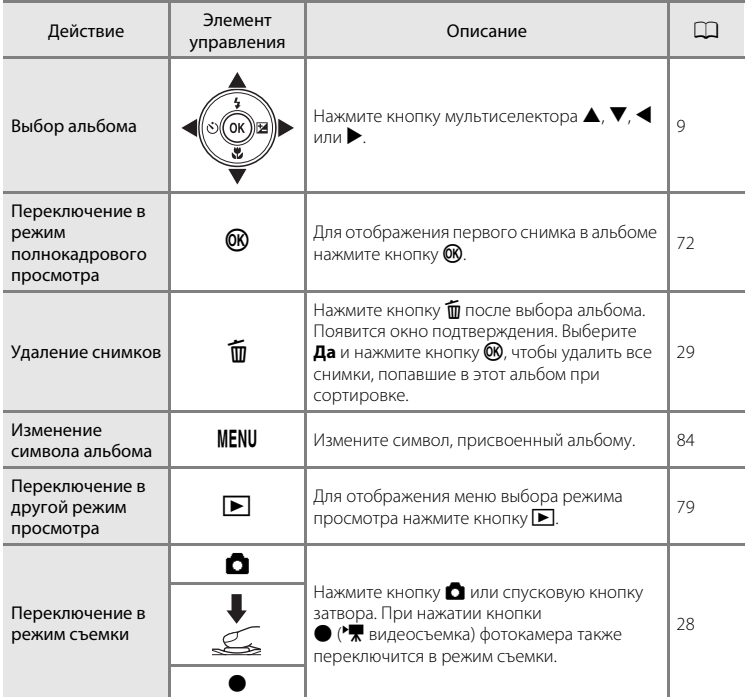

# <span id="page-94-0"></span>**Меню избранных снимков**

Нажмите кнопку **MENU** в режиме полнокадрового просмотра или при просмотре уменьшенных изображений в режиме избранных снимков, чтобы применить следующие пункты меню.

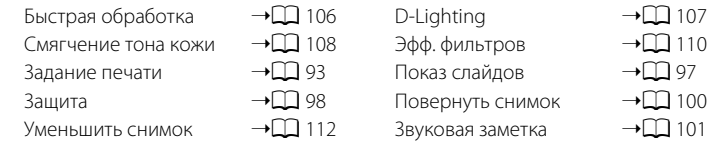

#### <span id="page-95-0"></span>**Изменение символов, назначенных альбомам**

Символ, назначенный альбому, можно изменить в соответствии с темой снимков, включенных в альбом.

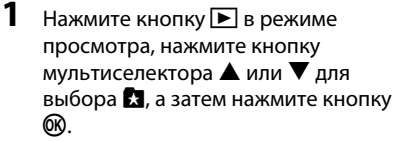

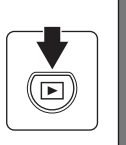

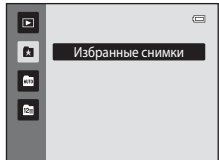

Появится список альбомов.

**2** Нажмите кнопку мультиселектора **A, V, < или ▶, чтобы выбрать** нужный альбом, а затем нажмите кнопку MENU.

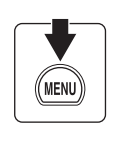

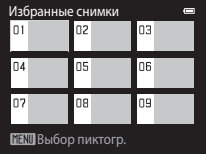

Выбор пиктограммы

 $\mathcal{A}_{1}$ 血高  $\Phi$  $\circledcirc$ 

t,

Tuurum

婚 画 マ 門

Появится экран выбора символа.

**3** С помощью кнопки мультиселектора  $\triangleleft$  или  $\triangleright$ выберите цвет символа и нажмите кнопку  $\omega$ .

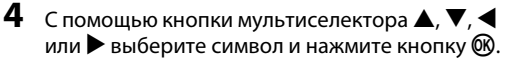

Символ изменится, и на мониторе снова появится список альбомов.

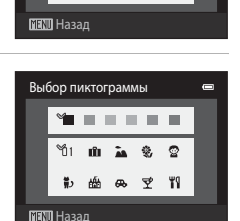

## B **Символы альбомов. Примечания**

Выберите символы для альбомов отдельно для внутренней памяти и каждой из используемых карт памяти.

**•** Чтобы изменить символ для альбома, содержащего снимки, которые сохраняются во внутренней памяти, извлеките карту памяти из фотокамеры.

84

#### <span id="page-96-1"></span>C **Добавление и просмотр избранных снимков**

При добавлении снимков в альбомы не происходит физического копирования снимков в альбомы или перемещения их из папки, в которой они первоначальны были сохранены ( $\Box$ [161\)](#page-172-0). В папки избранных снимков добавляются только имена файлов. В режиме избранных снимков отображаются снимки, имена файлов которых были добавлены в указанный альбом. Обратите внимание, что удаление снимка ( $\Box$  29, [83](#page-94-1)), просматриваемого в режиме избранных снимков, приводит не только к удалению его из альбома, но также и к безвозвратному удалению исходного снимка из внутренней памяти или карты памяти.

#### <span id="page-96-0"></span>**Добавление снимков в альбомы**

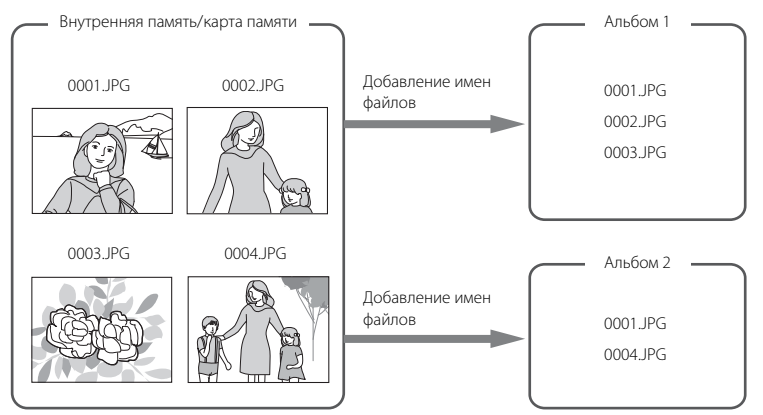

#### **Просмотр избранных снимков**

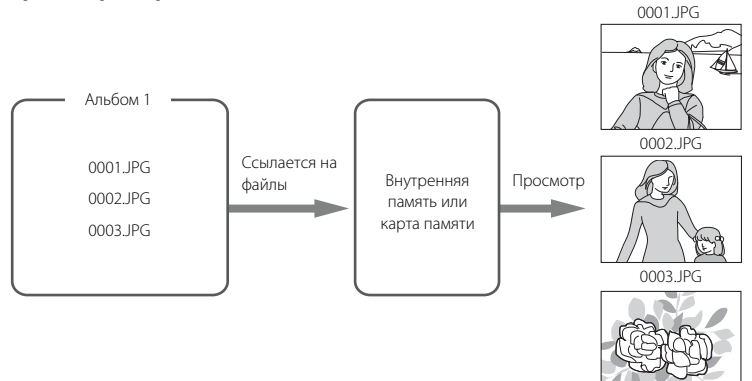

# <span id="page-97-0"></span>**Поиск снимков в режиме автосортировки**

При съемке изображений и видеороликов они автоматически сортируются в одну из следующих категорий. Если выбран "Е режим автосортировки", снимки и видеоролики можно просмотреть, выбрав категорию, в которую они попали при сортировке.

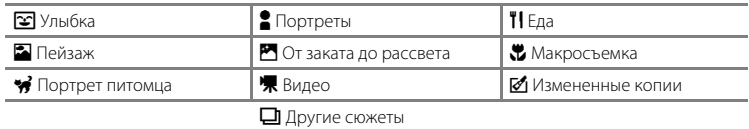

- **•** В режиме полнокадрового просмотра можно просмотреть ([A](#page-83-0)72) или отредактировать ( $\Box$ [104\)](#page-115-0) снимки в одной категории. Можно также выполнить сортировку снимков по альбомам.
- При нажатии кнопки **MENU** отображается меню автосортировки ( $\Box$  88), и все снимки, попавшие при сортировке в указанную категорию, можно выбрать для просмотра в режиме показа слайдов или для применения настроек задания печати или защиты.

## <span id="page-97-1"></span>**Просмотр снимков в режиме Автосортировка**

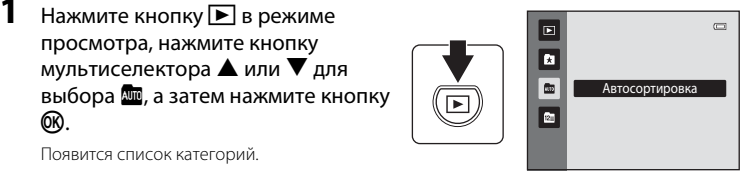

Появится список категорий.

ൈ.

#### <span id="page-97-2"></span>**2** Нажмите кнопку мультиселектора  $\blacktriangle$ ,  $\nabla$ ,  $\blacktriangleleft$  $\mu$ или  $\blacktriangleright$ , чтобы выбрать нужную категорию.

Для получения дополнительной информации о категориях смотрите ["Категории режима автосортировки"](#page-98-0)   $(2387)$ .

Для получения информации о работе с экраном режима автосортировки см. раздел ["Действия в режиме](#page-99-1)  [автосортировки" \(](#page-99-1) $\Box$ 88).

Нажмите кнопку  $\circledR$ , чтобы отобразить снимок в выбранной категории в режиме полнокадрового просмотра.

В верхнем правом углу экрана отобразится символ категории, воспроизводимой в настоящий момент.

Чтобы выбрать другую категорию, повторите шаги 1 и 2.

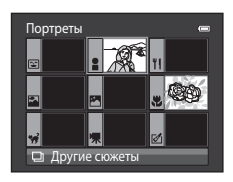

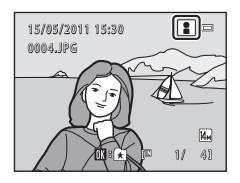

#### <span id="page-98-0"></span>**Категории режима автосортировки**

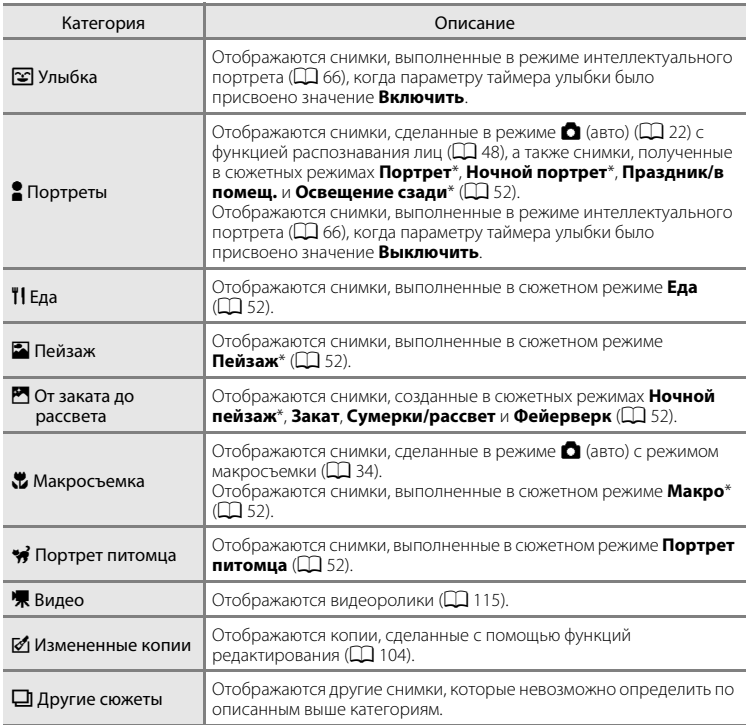

 $*$  Снимки, созданные в сюжетном режиме автоматического выбора сюжета ( $\Box$ 53), также сортируются по соответствующим категориям.

#### B **Режим автосортировки. Примечания**

- **•** В режиме автосортировки в каждую категорию при сортировке можно отнести до 999 снимков и файлов видеороликов. Если в нужной категории уже содержится 999 снимков или видеороликов, новые снимки или видеоролики не удастся добавить или просмотреть в режиме автосортировки. Отобразите снимки и видеоролики, которые невозможно отнести к категории в режиме обычного просмотра ( $\Box$  28) или в режиме списка по дате ( $\Box$  89).
- **•** Снимки или видеоролики, скопированные из внутренней памяти на карту памяти или наоборот, (A[103](#page-114-0)), не удастся отобразить в режиме автосортировки.
- **•** Снимки или видеоролики, записанные с помощью фотокамеры, отличной от COOLPIX S3100, не будут отображаться в режиме автосортировки.

## <span id="page-99-1"></span>**Действия в режиме автосортировки**

На экране списка категорий режима автосортировки можно выполнить следующие действия, описанные в шаге 2 на стр. [86](#page-97-2).

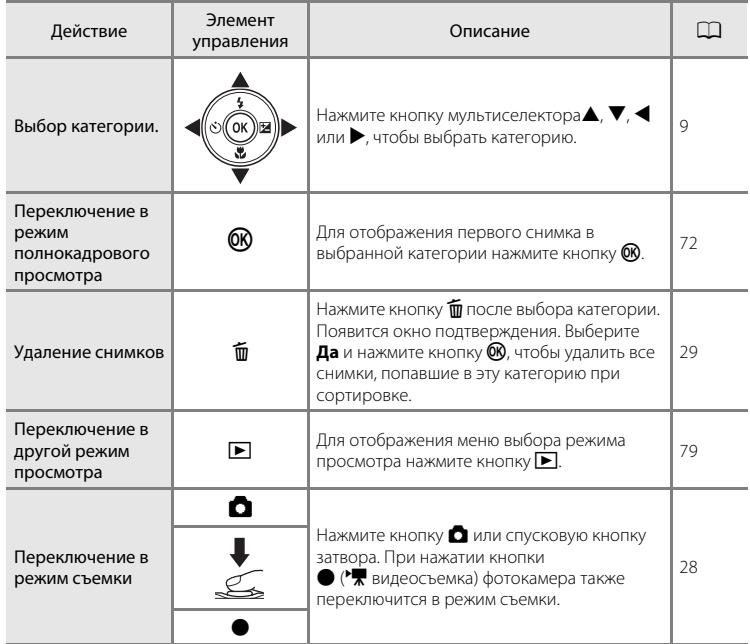

#### <span id="page-99-0"></span>**Меню автосортировки**

Нажмите кнопку **MENU** в режиме полнокадрового просмотра или режиме просмотра уменьшенных изображений, чтобы применить следующие пункты меню.

Быстрая обработка → $\Box$  [106](#page-117-0) D-Lighting → $\Box$  [107](#page-118-0)

- 
- 
- 
- 
- 
- 
- Смягчение тона кожи → $\Box$  [108](#page-119-0) Эфф. фильтров → $\Box$  [110](#page-121-0) Задание печати  $\rightarrow \square$  93 Показ слайдов  $\rightarrow \square$  97  $3a$ щита → $\Box$ 98 Повернуть снимок → $\Box$ [100](#page-111-0) Уменьшить снимок  $\rightarrow$  [112](#page-123-0) Звуковая заметка  $\rightarrow$  [101](#page-112-0)
- -
	-
	-
	-

# <span id="page-100-0"></span>**Выбор снимков, сделанных в определенный день (Список по дате)**

В "<sup>2</sup> режиме списка по дате" можно просматривать снимки, сделанные в определенный день.

- **•** В режиме полнокадрового просмотра, как и в режиме обычного просмотра, можно просматривать уменьшенные изображения снимков, увеличивать изображения снимков, редактировать снимки и просматривать видеоролики. Можно также добавлять снимки в альбомы.
- При нажатии кнопки **MENU** отображается меню списка по дате ( $\Box$ 91), и все снимки, выполненные в определенный день, можно выбрать для просмотра в режиме показа слайдов или для применения настроек задания печати или защиты.

#### <span id="page-100-1"></span>**Просмотр снимков в режиме "Список по дате"**

**1** Нажмите кнопку  $\blacktriangleright$  в режиме просмотра, нажмите кнопку мультиселектора  $\blacktriangle$  или  $\nabla$  для выбора **С**, а затем нажмите кнопку 00.

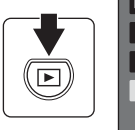

**R Riv**  $\mathbb{R}^2$ Список по дате

Откроется список дат, в которые снимки были сделаны.

#### <span id="page-100-2"></span>**2** Нажмите кнопку мультиселектора  $\blacktriangle$  или  $\nabla$ , чтобы выбрать нужную дату.

Фотокамера может отображать в списке до 29 дат. Если снимков сохранено больше, чем на 29 дат, все снимки, записанные перед последними 29 датами, будут скомбинированы в разделе **Другие**.

Для получения информации о работе с экраном режима списка по дате см. раздел ["Действия в режиме списка по](#page-101-0)  [дате" \(](#page-101-0) $\Box$ 90).

Для отображения первого снимка, созданного в выбранный день, нажмите кнопку  $\omega$ .

Чтобы выбрать другую дату, повторите шаги 1 и 2.

Выберите снимок и нажмите кнопку  $\circledR$ , чтобы отсортировать изображения в альбоме ( $\Box$ 80).

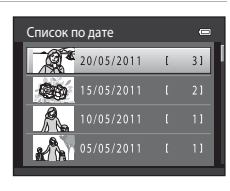

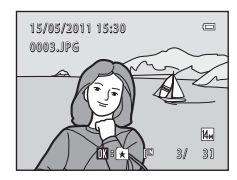

#### B **Примечания о режиме Список по дате**

- **•** В режиме списка по дате можно просмотреть до 9 000 последних записанных снимков. Если сохранено больше снимков, рядом с количеством снимков для даты, содержащей 9 001-й последний снимок, отображается значок "\*".
- **•** Снимки, выполненные фотокамерой, на которой не настроена дата, будут иметь дату создания 1 января 2011 г.

 $\equiv$ 

# <span id="page-101-0"></span>**Действия в режиме списка по дате**

На экране списка по дате можно выполнить следующие действия, описанные в шаге 2 на стр. [89](#page-100-2).

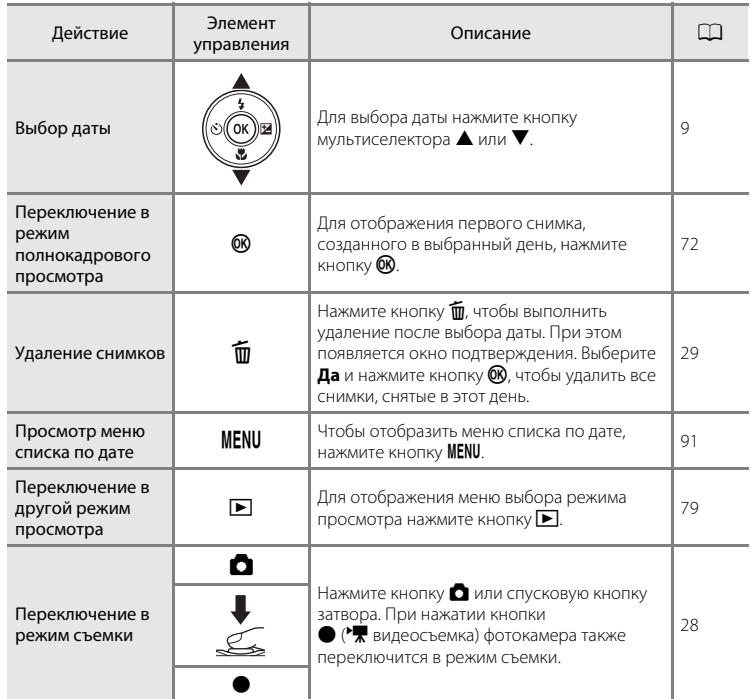

# <span id="page-102-0"></span>**Меню Список по дате**

В режиме списка по дате нажмите кнопку MENU, чтобы отобразить указанные ниже меню (только для снимков, созданных в определенный день).

Быстрая обработка $1 \rightarrow \Box$ [106](#page-117-0) Смягчение тона кожи $\begin{bmatrix} 1 & \rightarrow \end{bmatrix}$  [108](#page-119-0) Задание печати<sup>2</sup> → $\Box$ 93 Уменьшить снимок $1 \rightarrow \Box 112$  $1 \rightarrow \Box 112$ 

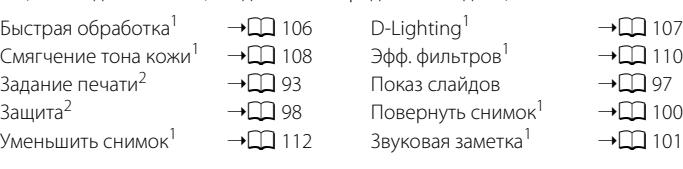

- <sup>1</sup> Только в режиме полнокадрового просмотра.
- $2$  Если нажать кнопку MENU на экране режима списка по дате, показанном в шаге 2 на стр. [89,](#page-100-2) параметры можно применить ко всем снимкам, сделанным в выбранный день. Если нажать кнопку MENU на экране режима полнокадрового просмотра, параметры можно применить к отдельным снимкам.

# <span id="page-103-0"></span>**Параметр просмотра: меню просмотра**

В меню просмотра доступны следующие параметры.

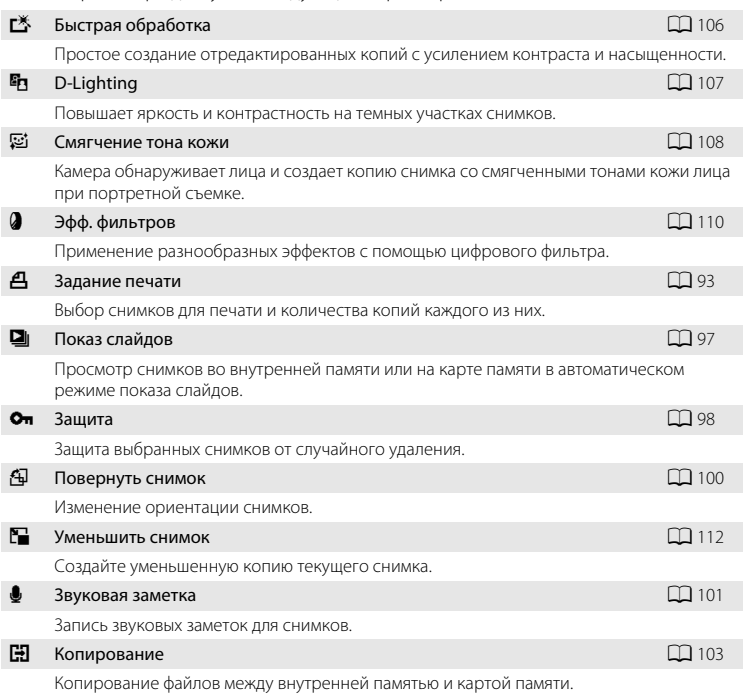

#### **Отображение меню режима просмотра**

Чтобы войти в режим просмотра, нажмите кнопку ▶ ( $\Box$ 28).

Нажмите кнопку **MENU**, чтобы отобразить меню режима просмотра.

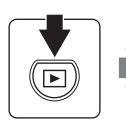

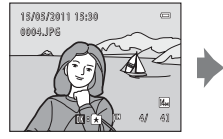

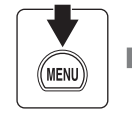

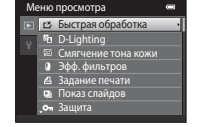

- **•** Воспользуйтесь мультиселектором, чтобы выбрать и применить настройки  $(29)$ .
- **Для выхода из меню просмотра нажмите кнопку MENU.**

# <span id="page-104-0"></span>a **Задание печати (создание задания печати DPOF)**

Кнопка  $\blacktriangleright$  (режим просмотра)  $\rightarrow$  MENU (Меню просмотра)  $\rightarrow$   $\cancel{A}$  Задание печати

Для печати сохраненных на карте памяти снимков с применением любого из следующих способов используется функция **Задание печати** в меню просмотра для создания цифровых заданий печати для DPOF-совместимых устройств.

- Установка карты памяти в гнездо принтера, совместимого с DPOF ( $\Box$ [176\)](#page-187-0)
- **•** Передача карты памяти в цифровую фотолабораторию
- Подключение фотокамеры к PictBridge-совместимому (QQ [176](#page-187-1)) принтеру (A[129](#page-140-0)). Если карта памяти извлечена из фотокамеры, можно создать задание печати для снимков, сохраненных во внутренней памяти.

**1** Нажмите кнопку MENU в режиме просмотра.

Откроется меню режима просмотра.

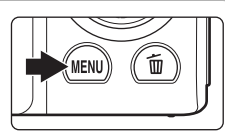

Быстрая обработка D-Lighting

ение тона кожи Эфф. фильтров

Меню просмотра

Защита Задание печати Показ слайдов

**2** С помощью мультиселектора выберите  $\triangle$  **Задание печати** и нажмите кнопку  $\heartsuit$ .

Если просмотр выполняется в режиме избранных снимков, автосортировки или режиме списка по дате, перейдите к шагу 4.

**3** Выберите **Выбрать снимки** и нажмите кнопку  $\mathbb{Q}$ .

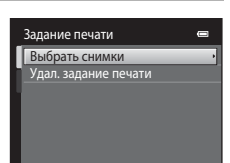

Дополнительные сведения о просмотре

Дополнительные сведения о просмотре

# **4** Выберите снимки (не более 99) и количество копий каждого снимка (не более девяти).

Нажмите кнопку мультиселектора ◀ или ▶ для выбора снимков, а затем нажмите кнопку  $\blacktriangle$  или  $\nabla$ , чтобы указать количество распечатываемых копий.

Снимок, выбранный для печати, отмечается галочкой ( $\blacktriangledown$ ) и числом, обозначающим количество копий, выбранное

для печати. Если количество копий для снимков не указано, выбор будет отменен.

Поверните кнопку зуммирования в положение  $T (Q)$  для перехода в режим полнокадрового просмотра.

Поверните кнопку зуммирования в положение  $W$  ( $\blacksquare$ ) для возврата к просмотру 12 уменьшенных изображений.

После завершения настроек нажмите кнопку  $\omega$ .

#### **5** Включает или выключает печать даты съемки и информации о снимке.

Выберите **Дата** и нажмите кнопку <sup>(0)</sup> для печати даты съемки на всех снимках в данном задании печати.

Выберите **Информация** и нажмите кнопку  $\circledR$ , чтобы распечатать значение выдержки и диафрагмы на всех снимках данного задания печати.

Выберите **Готово** и нажмите кнопку **@** для завершения задания печати и выхода.

При просмотре снимков, выбранных для печати, отображается значок ...

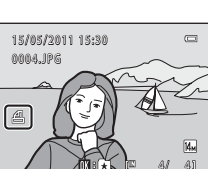

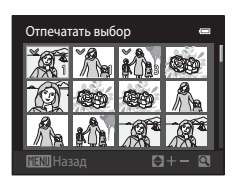

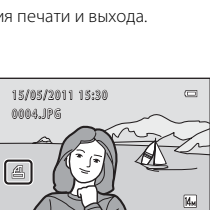

Задание печати

Дата

Готово

Информация

ē

# **12 Задание печати. Примечания**

Если задание печати создано в режиме избранных снимков, режиме автосортировки или списка по дате и для печати отмечены снимки, отличные от снимков в альбоме, имеющие другую категорию или сделанные в другой день, отобразится экран, показанный ниже.

- **•** Выберите **Да** для добавления снимков из выбранного альбома или категории или с выбранной датой съемки в существующее задание печати.
- **•** Выберите **Нет**, чтобы удалить метку печати с ранее отмеченных снимков и ограничить задание печати снимками в выбранном альбоме или категории или с выбранной датой съемки.

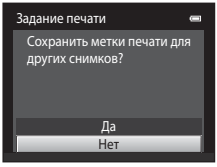

Режим избранных снимков/режим автосортировки

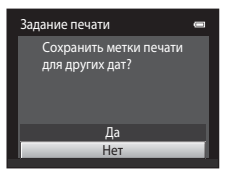

Режим Список по дате

Если общее число снимков в задании печати превышает 99, появится экран, показанный ниже.

- **•** Выберите **Да**, чтобы удалить ранее добавленные снимки из задания печати и ограничить задание печати только что отмеченными снимками.
- **•** Выберите **Отмена**, чтобы удалить только что добавленные снимки из задания печати и ограничить задание печати ранее отмеченными снимками.

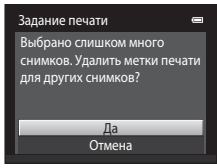

Режим избранных снимков/режим автосортировки

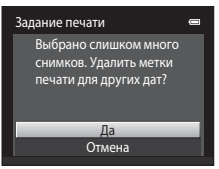

Режим Список по дате

#### B **Печать даты съемки и информации о снимке. Примечания**

Если для параметра задания печати выбраны значения **Дата** и **Информация**, дата съемки и информация о снимке будут напечатаны на изображении, если используется DPOF-совместимый (A[176\)](#page-187-2) принтер, который поддерживает печать даты съемки и информации о снимке.

- **•** Информацию о снимке невозможно напечатать, если фотокамера подключена для печати DPOF (A[134](#page-145-0)) напрямую к принтеру с помощью прилагаемого USB-кабеля.
- **•** Обратите внимание, что параметры **Дата** и **Информация** сбрасываются при отображении параметра **Задание печати**.
- **•** Печатаемая дата соответствует дате съемки. Изменение даты в фотокамере с помощью функции **Часовой пояс и дата** в меню настройки после создания снимка не приведет к изменению даты, печатаемой на снимке.

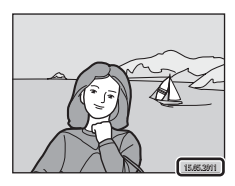

#### C **Отмена существующего задания печати**

Выберите **Удал. задание печати** в шаге 3 раздела "Задание печати (Создание задания печати DPOF)" ( $\Box$ 93) и нажмите кнопку  $\textcircled{\textrm{W}}$ , чтобы удалить метки печати со всех снимков и отменить задание печати.

#### D **Печать даты**

Если дата и время записи распечатываются на снимках с помощью функции **Печать даты** (Q [143](#page-154-0)) в меню настройки, эти снимки записываются с датой и временем создания, которые наносятся на снимок в момент создания. Снимки с впечатанной датой можно вывести на принтеры, которые не поддерживают печать даты и времени.

Будут распечатаны только дата и время, нанесенные на снимки с помощью функции **Печать даты**, даже если функция печати даты включена в меню **Задание печати**.
# b **Показ слайдов**

Кнопка ▶ (режим просмотра) → MENU (Меню просмотра) → ◘ Показ слайдов

Поочередный просмотр снимков, сохраненных во внутренней памяти или на карте памяти, в автоматическом режиме "показа слайдов".

# **1** С помощью мультиселектора выберите **Старт** и нажмите кнопку $\mathcal{R}$ .

Чтобы изменить интервал между снимками, перед выбором команды **Старт** выберите **Интервал кадров**, укажите нужный интервал и нажмите кнопку $\omega$ .

Для автоматического повторения показа слайдов выберите **Повтор** и нажмите кнопку **W** перед выбором

**Старт**. При включении повтора рядом с названием параметра появится галочка (w).

# **2** Начнется показ слайдов.

Во время просмотра слайдов доступны следующие действия.

Нажмите кнопку мультиселектора • лля показа последующего снимка или кнопку  $\blacktriangleleft$  для отображения предыдущего снимка. Для быстрой прокрутки вперед или назад нажмите и удерживайте одну из этих кнопок.

Чтобы завершить или временно остановить показ слайдов, нажмите кнопку  $\circled{R}$ .

# **3** Завершение или повторение показа слайдов.

Экран, показанный справа, отображается, когда показ слайдов заканчивается или временно останавливается. Выберите **Конец** и нажмите кнопку **®**, чтобы вернуться в меню воспроизведения, или выберите **Начать снова**, чтобы начать показ слайдов снова.

# **12 Примечания по показу слайдов**

- При показе слайдов (Q [120](#page-131-0)) отображается только первый кадр видеороликов, включенных в показ слайдов.
- **•** Максимальное время воспроизведения составляет до 30 минут даже при включении функции Повтор ( $\Box$  [147](#page-158-0)).

 $\overline{a}$ 

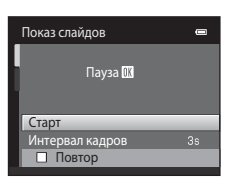

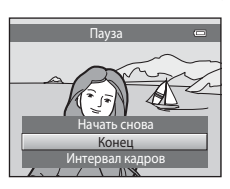

# <span id="page-109-1"></span><span id="page-109-0"></span>d **Защита**

Кнопка  $\blacktriangleright$  (режим просмотра)  $\rightarrow$  MENU (Меню просмотра)  $\rightarrow$  Оп Защита

Защита выбранных снимков от случайного удаления.

На экране выбора снимков выберите снимки, которые требуется защитить, или с которых необходимо снять установленную ранее защиту. Для получения дополнительной информации см. раздел "[Выбор снимков"](#page-110-0) ( $\Box$ 99). Помните, что форматирование внутренней памяти фотокамеры или карты памяти

приведет к необратимому удалению защищенных файлов ( $\Box$ [148\)](#page-159-0).

Защищенные снимки отмечены символом  $\mathfrak{S}_{\overline{\mathfrak{m}}}$  ( $\Box$  7, [75\)](#page-86-0).

Дополнительные сведения о просмотре

Дополнительные сведения о просмотре

### <span id="page-110-0"></span>**Выбор снимков**

Экран выбора снимков, похожий на тот, что изображен справа, появляется при выборе следующих пунктов:

- Задание печати>**Выбрать снимки** ( $\Box$ 93)
- Защита (**QQ** 98)
- Повернуть снимок (**Q2** [100](#page-111-0))
- Копирование>**Выбранные снимки** ( $\Box$ [103\)](#page-114-0)
- Экран приветствия>**Выбрать снимок** ( $\Box$ [137](#page-148-0))
- Удалить>**Удалить выбр. снимки** ( $\Box$  29)

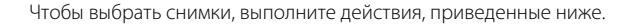

### **1** Нажмите кнопку мультиселектора  $\blacktriangleleft$  или $\blacktriangleright$ , чтобы выбрать нужный снимок.

Поверните кнопку зуммирования ( $\Box$ 4) в положение  $\mathsf{T}$  ( $\mathsf{Q}$ ), чтобы вернуться в режим полнокадрового просмотра, или в положение  $W$  ( $\blacksquare$ ) для отображения 12 уменьшенных изображений.

Для функций **Повернуть снимок** и **Экран приветствия** можно выбрать только один снимок. Перейдите к шагу 3.

### **2** Нажмите кнопку  $\blacktriangle$  или  $\nabla$ , чтобы совершить выбор, отменить выбор или указать количество копий.

Если выбран снимок, рядом со снимком отображается галочка ( $\vee$ ). Повторите шаги 1 и 2 для выбора дополнительных снимков.

# **3** Нажмите кнопку ® для завершения выбора.

Если выбрано **Выбранные снимки**, появится окно подтверждения. Следуйте инструкциям, отображаемым на мониторе.

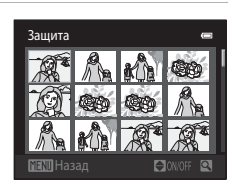

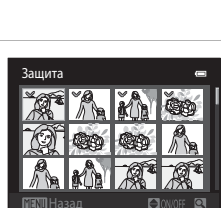

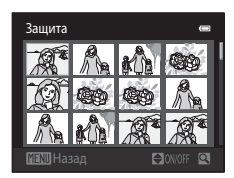

# <span id="page-111-1"></span><span id="page-111-0"></span>f **Повернуть снимок**

Кнопка  $\blacktriangleright$  (режим просмотра)  $\blacktriangleright$  MENU (Меню просмотра)  $\blacktriangleright$   $\boxplus$  Повернуть снимок

Укажите ориентацию, в которой записанные снимки будут отображаться при просмотре. Снимки можно повернуть на 90 градусов по часовой стрелке или на 90 градусов против часовой стрелки. Снимки, записанные в портретной ("вертикальной") ориентации, можно повернуть не более чем на 180 градусов в обоих направлениях.

Выберите снимок в меню выбора снимков ( $\Box$ 99). При отображении экрана Повернуть снимок нажмите кнопку мультиселектора < или >, чтобы повернуть снимок на 90 градусов.

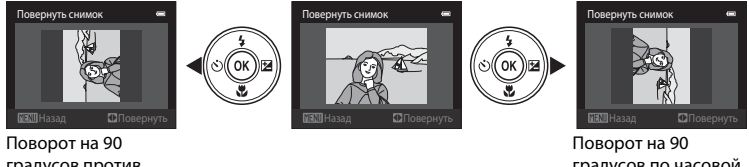

градусов против часовой стрелки

градусов по часовой стрелке

Нажмите кнопку  $\omega$ , чтобы завершить выбор ориентации отображения и сохранить данные об ориентации вместе со снимком.

# <span id="page-112-0"></span>E **Звуковая заметка**

Кнопка  $\blacktriangleright$  (режим просмотра)  $\rightarrow$  MENU (Меню просмотра)  $\rightarrow$   $\clubsuit$  Звуковая заметка

Звуковые заметки для снимков можно записывать, пользуясь встроенным микрофоном фотокамеры.

### **Запись звуковых заметок**

**1** Выберите нужный снимок в режиме полнокадрового просмотра ( $\Box$ 72) или в режиме просмотра уменьшенных изображений  $\Box$  74) и нажмите кнопку MENU.

Откроется меню режима просмотра.

**2** С помощью мультиселектора выберите **• Звуковая заметка** и нажмите кнопку  $\mathbf{\mathfrak{B}}$ .

Появится меню записи звуковых заметок.

# **3** Для записи звуковой заметки нажмите и удерживайте нажатой кнопку  $\omega$ .

Запись заканчивается по истечении приблизительно 20 секунд или после отпускания кнопки  $\mathbf{\omega}$ .

Не прикасайтесь ко встроенному микрофону во время записи.

Во время записи на мониторе мигают значки  $\mathbb{R}$  и  $\mathbb{R}$ .

Когда запись завершится, появится экран воспроизведения звуковых заметок. Чтобы прослушать звуковую заметку, воспользуйтесь инструкциями в шаге 3 раздела ["Воспроизведение звуковых заметок"](#page-113-0) ( $\Box$ [102](#page-113-0)).

Нажмите кнопку мультиселектора < перед записью звуковой заметки или после нее, чтобы вернуться в меню просмотра. Для выхода из меню просмотра нажмите кнопку MENU.

# $\blacksquare$  $\equiv$  $[102, 208]$ Назад

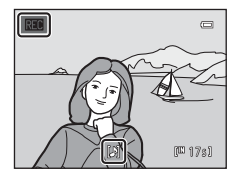

# D **Дополнительная информация**

Для получения дополнительной информации см. раздел ["Имена файлов снимков, звуковых файлов и](#page-172-0)  [папок" \(](#page-172-0) $\Box$ 161).

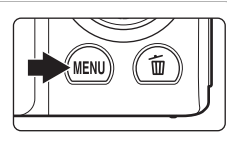

Меню просмотра <sub>—</sub> ^\_<br>∩Овернуть снимок Уменьшить снимок Звуковая заметка Е Копирование

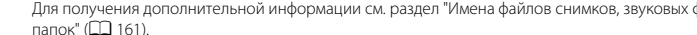

### <span id="page-113-0"></span>**Воспроизведение звуковых заметок**

Снимки, для которых записаны звуковые заметки, в режиме полнокадрового просмотра отмечаются значком  $\left[ \mathcal{G} \right]$ .

**1** Выберите нужный снимок в режиме полнокадрового просмотра ([A](#page-83-0)72) или в режиме просмотра уменьшенных изображений ( $\Box$ 74) и нажмите кнопку MENU.

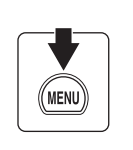

Откроется меню режима просмотра.

## **2** C помощью мультиселектора выберите **• Звуковая заметка** и нажмите кнопку  $\mathbf{\mathfrak{B}}$ .

Откроется экран воспроизведения звуковой заметки.

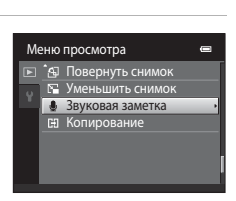

15/05/2011 15:30 0004.JPG

4)

 $\overline{C}$ 

### **3** Нажмите кнопку ®, чтобы прослушать звуковую заметку.

Еще раз нажмите кнопку  $\omega$ , чтобы остановить просмотр. Поверните кнопку зуммирования в положение  $T$  или  $W$  во время просмотра, чтобы настроить громкость просмотра.

Нажмите кнопку мультиселектора < перед воспроизведением звуковой заметки или после него, чтобы вернуться в меню просмотра. Для выхода из меню просмотра нажмите кнопку **MENU**.

### **Удаление звуковых заметок**

Выберите снимок со звуковой заметкой и нажмите кнопку  $\overline{u}$ . Нажмите кнопку мультиселектора  $\blacktriangle$  или  $\nabla$ , чтобы выбрать **Текущий снимок**, а затем нажмите кнопку  $\omega$  ( $\Box$  29). При отображении диалогового окна подтверждения нажмите кнопку мультиселектора  $\blacktriangle$ или  $\nabla$ , чтобы выбрать  $[\nabla]$ , а затем нажмите кнопку  $\omega$ . Будет удалена только звуковая заметка.

### B **Звуковые заметки. Примечания**

- **•** При удалении снимка с записанной звуковой заметкой будут удалены и снимок, и его звуковая заметка.
- **•** Если для текущего снимка звуковая заметка уже записана, то для записи новой необходимо предварительно удалить существующую.
- **•** С помощью фотокамеры COOLPIX S3100 не удастся записать звуковую заметку для снимков, выполненных с помощью фотокамеры другой марки или модели.

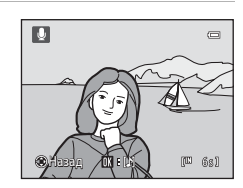

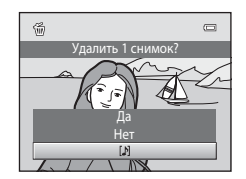

# <span id="page-114-1"></span><span id="page-114-0"></span>**[H] Копирование (Копирование с карты памяти во внутреннюю память фотокамеры и наоборот)**

Кнопка  $\blacktriangleright$  (режим просмотра)  $\rightarrow$  MENU (Меню просмотра)  $\rightarrow$   $\boxdot$  Копирование

Копирование снимков с карты памяти во внутреннюю память фотокамеры и наоборот.

### **1** С помощью мультиселектора выберите Копирование параметр в меню копирования и нажмите 面→□ кнопку  $(x)$ .  $n \rightarrow n$ **面 → [1]**: копирование снимков из внутренней памяти на карту памяти. **□ → m**: копирование снимков с карты памяти во внутреннюю память.

### **2** Выберите параметр копирования и нажмите кнопку <sub>(</sub>00)

**Выбранные снимки**: копирование снимков, выбранных на экране выбора снимков ( $\Box$ 99).

**Все снимки**: копирование всех снимков.

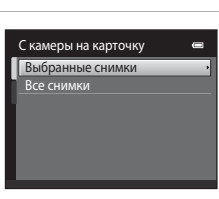

# Дополнительные сведения о просмотре Дополнительные сведения о просмотре

### **12 Примечания по копированию снимков**

- **•** Можно скопировать файлы в формате JPEG, AVI и WAV. Файлы, записанные в других форматах, не удастся скопировать.
- Звуковые заметки, прикрепленные к копируемому снимку (Q) [101](#page-112-0)), будут скопирована вместе со снимками.
- **•** Выполнение описанной процедуры не гарантируется для снимков, выполненных фотокамерой другой модели или измененных на компьютере.
- При копировании снимков, выбранных для параметра Задание печати (QQ 93), метки печати не копируются. Однако настройки параметра **Защита** ([A](#page-109-0)98) копируются вместе со снимками.
- **•** Снимки или видеоролики, скопированные из внутренней памяти или с карты памяти, не удастся отобразить в режиме автосортировки ( $\Box$ 86).
- **•** Когда копируются снимки, добавленные в альбомы ([A](#page-91-0)80), копии не добавляются автоматически в те же альбомы, что и исходные снимки.

### C **Сообщение "В памяти нет снимков."**

Если при включении режима просмотра на карте памяти отсутствуют снимки, отображается сообщение **В памяти нет снимков.**. Нажмите кнопку d, чтобы появилось меню параметров копирования, и скопируйте снимки, сохраненные во внутренней памяти фотокамеры, на карту памяти.

### D **Дополнительная информация**

Для получения дополнительной информации см. раздел ["Имена файлов снимков, звуковых файлов и](#page-172-0)  [папок" \(](#page-172-0) $\Box$ 161).

# **Функции редактирования**

С помощью фотокамеры COOLPIX S3100 снимки можно редактировать и сохранять их как отдельные файлы ( $\Box$ [161](#page-172-0)). Доступны следующие функции редактирования.

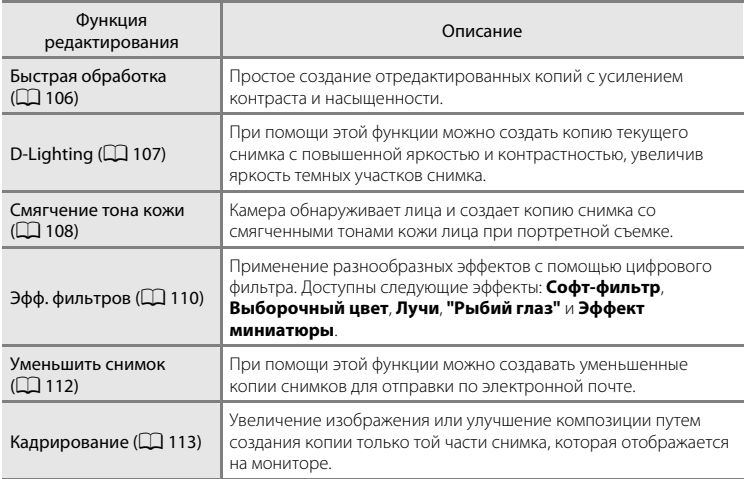

### **12 Редактирование снимков. Примечания**

- Снимки, сделанные при установке для параметра Режим изображения значения **8 4224×2376** ([A](#page-49-0)38), отредактировать не удастся.
- **•** Не удастся использовать функции редактирования COOLPIX S3100 для снимков, выполненных с помощью цифровой фотокамеры другого производителя или другой модели.
- **•** Если на снимке не распознано лицо, не удастся создать копию с использованием функции смягчения тона кожи ( $\Box$ [108](#page-119-0)).
- **•** Отредактированные копии, созданные с помощью фотокамеры COOLPIX S3100, возможно, не удастся правильно отобразить на цифровых фотокамерах других моделей. Кроме того, возможно, не удастся передать их на компьютер с помощью цифровой фотокамеры другой модели.
- **•** Если во внутренней памяти или на карте памяти недостаточно места для сохранения отредактированных копий, функции редактирования недоступны.

### C **Ограничения на редактирование снимков**

Если требуется дальнейшее изменение отредактированного снимка с помощью другой функции редактирования, ознакомьтесь со следующими ограничениями.

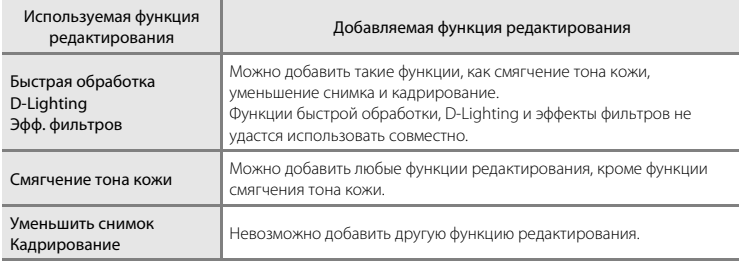

**•** Копии, созданные с помощью функций редактирования, не удастся отредактировать еще раз с помощью функции, которая применялась при их создании.

- **•** При совместном использовании функций уменьшенного снимка или кадрирования с другими функциями редактирования функции уменьшенного снимка и кадрирования используйте после применения других функций редактирования.
- **•** Функцию смягчения тона кожи можно применить к снимку, сделанному с использованием смягчения тона кожи ( $\Box$ 68).

### D **Исходные и отредактированные снимки**

- **•** При удалении исходных снимков копии, созданные с помощью функций редактирования, не удаляются, а при удалении копий, созданных с использованием функций редактирования, исходные снимки не удаляются.
- **•** Отредактированные копии снимков сохраняются с теми же датой и временем, что и исходные.
- Настройки задания печати ( $\Box$ 93) и защиты ( $\Box$ 98) не применяются к отредактированным копиям.

# **Редактирование снимков**

# <span id="page-117-0"></span>k **Быстрая обработка: усиление контраста и насыщенности**

Быструю обработку можно использовать для простого создания отредактированных копий с усилением контраста и насыщенности. Новые копии сохраняются как отдельные файлы.

**1** В режиме полнокадрового просмотра ( $\Box$ 72) или просмотра уменьшенных изображений ([A](#page-85-1)74) выберите нужный снимок и нажмите кнопку MENU.

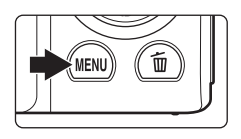

Откроется меню режима просмотра.

**2** С помощью мультиселектора выберите **<u>大</u> Быстрая обработка** и нажмите кнопку  $\mathbf{\omega}$ .

Исходная версия будет отображена слева, а отредактированная – справа.

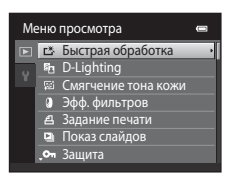

### **3** Нажмите кнопку мультиселектора  $\blacktriangle$  или  $\nabla$ , чтобы выбрать степень усиления, и нажмите кнопку  $\mathbb{Q}$ .

Будет создана новая копия.

Для выхода без сохранения копии нажмите кнопку MENU.

Копии, созданные с помощью параметра быстрой обработки, можно определить по символу  $\mathbb{S}$ , отображаемому во время просмотра.

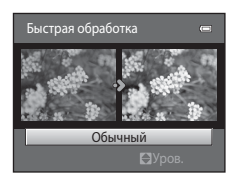

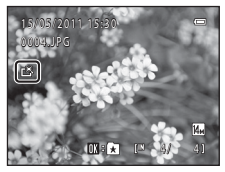

### **<sup>©</sup> Дополнительная информация**

Для получения дополнительной информации см. раздел ["Имена файлов снимков, звуковых файлов и](#page-172-0)  [папок" \(](#page-172-0) $\Box$ 161).

# <span id="page-118-0"></span>**ED D-Lighting: повышение яркости и контраста**

Технология D-Lighting позволяет создавать копии снимков с повышенной яркостью и контрастом, увеличивая яркость темных участков снимка. Новые копии сохраняются как отдельные файлы.

**1** В режиме полнокадрового просмотра ( $\Box$ 72) или просмотра уменьшенных изображений ([A](#page-85-1)74) выберите нужный снимок и нажмите кнопку MENU.

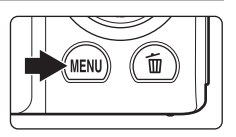

Откроется меню режима просмотра.

# **2** C помощью мультиселектора выберите **ED D-Lighting** и нажмите кнопку  $\overline{\textbf{W}}$ .

Исходная версия будет отображена слева, а отредактированная – справа.

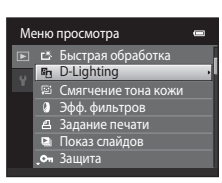

# **3** Выберите **Да** и нажмите кнопку  $\mathbf{\mathfrak{M}}$ .

Будет создана новая копия с повышенной яркостью и контрастностью.

Для выхода без сохранения копии выберите **Отмена** и нажмите кнопку $\omega$ .

При просмотре копий, созданных с помощью функции D-Lighting, отображается символ  $\mathbb{F}_2$ .

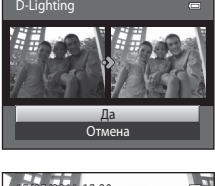

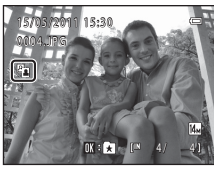

### D **Дополнительная информация**

Для получения дополнительной информации см. раздел ["Имена файлов снимков, звуковых файлов и](#page-172-0)  [папок" \(](#page-172-0) $\Box$ 161).

### <span id="page-119-0"></span>e **Смягчение тона кожи: смягчение тона кожи**

Фотокамера обнаруживает лица на снимках и создает копию со смягченными тонами кожи лица. Копии, созданные с помощью функции смягчения тона кожи, сохраняются в виде отдельных файлов.

**1** В режиме полнокадрового просмотра ( $\Box$ 72) или просмотра уменьшенных изображений ([A](#page-85-1)74) выберите нужный снимок и нажмите кнопку MENU.

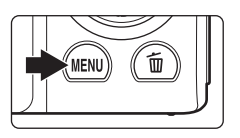

Откроется меню режима просмотра.

### **2** С помощью мультиселектора выберите **© Смягчение тона кожи** и нажмите кнопку <u></u>

Отобразится экран выбора степени смягчения.

Если на снимке не распознаются лица, появится предупреждение, и фотокамера перейдет в меню просмотра.

## **3** Нажмите кнопку мультиселектора  $\blacktriangle$  или  $\nabla$ , чтобы выбрать степень усиления, и нажмите кнопку  $\mathbb{Q}$ .

Появляется окно подтверждения, где в центре монитора находится увеличенное изображение лица, к которому была применена функция смягчения тона кожи.

Для выхода без сохранения копии нажмите кнопку MENU.

# **4** Проверьте характеристики смягчения.

Можно выполнить смягчение тона кожи не более 12 лиц, начиная с лица, ближе всего расположенного к центру кадра.

Если выполнено смягчение более чем одного лица, нажмите кнопку мультиселектора  $\blacktriangleleft$  или  $\blacktriangleright$ , чтобы отобразить другое лицо.

Для изменения степени эффекта нажмите кнопку MENU, чтобы вернуться к шагу 3.

Нажмите кнопку  $\omega$ , чтобы просмотреть только что созданную копию.

Копии, созданные с применением функции смягчения тона кожи, можно определить по символу 图, отображаемому во время просмотра.

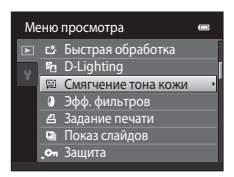

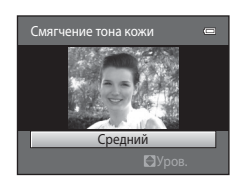

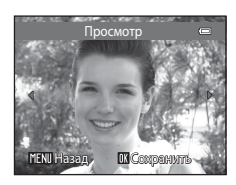

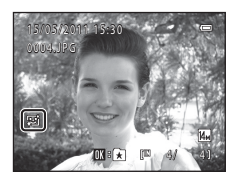

# B **Примечание по смягчению тона кожи**

Из-за направления взгляда или яркости объекта лица могут распознаваться неправильно. Функция смягчения тона кожи также может работать некорректно.

# D **Дополнительная информация**

Для получения дополнительной информации см. раздел ["Имена файлов снимков, звуковых файлов и](#page-172-0)  [папок](#page-172-0)" ( $\Box$ [161](#page-172-0)).

# <span id="page-121-0"></span>p **Эфф. фильтров (цифровой фильтр)**

Применение разнообразных эффектов с помощью цифрового фильтра. Доступны указанные далее эффекты. Новые копии сохраняются как отдельные файлы.

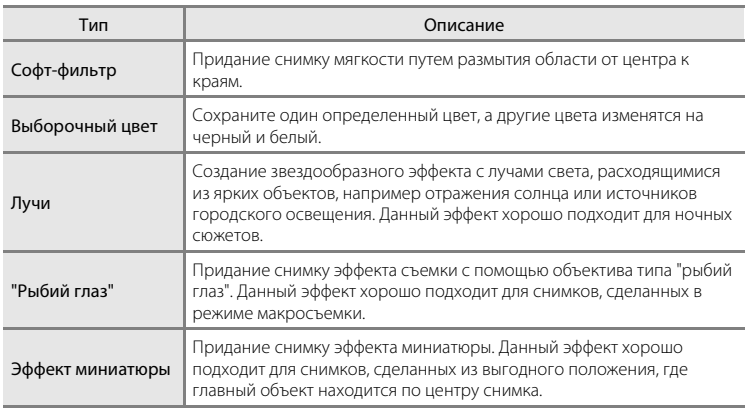

**1** В режиме полнокадрового просмотра ( $\Box$ 72) или просмотра уменьшенных изображений ([A](#page-85-1)74) выберите нужный снимок и нажмите кнопку MENU.

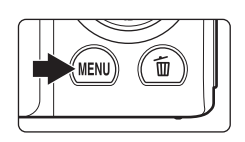

Откроется меню режима просмотра.

**2** С помощью мультиселектора выберите **Эфф. фильтров** и нажмите кнопку  $\circledR$ .

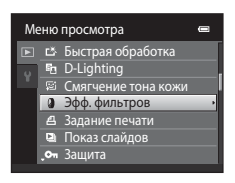

 $3$  Нажмите кнопку  $\triangle$  или  $\nabla$ , чтобы выбрать тип эффектов, а затем нажмите кнопку $\omega$ . При выборе **Лучи**, **"Рыбий глаз"** или **Эффект миниатюры** перейдите к шагу 5. Софт-фильтр

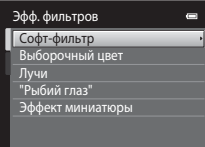

# **4** Настройка эффекта.

Софт-фильтр: Нажмите кнопку **А** или  $\nabla$ , чтобы выбрать размер области для смягчения, а затем нажмите кнопку  $\mathbf{\textcircled{N}}$ .

Выборочный цвет: Нажмите кнопку **А** или  $\nabla$ , чтобы переместить слайдер, выберите цвет, который требуется сохранить, а затем нажмите кнопку $\omega$ .

Нажмите кнопку <, чтобы вернуться на экран выбора Эфф. фильтров без сохранения изменений.

### **5** Проверьте результаты, выберите значение Сохранить и нажмите кнопку  $\mathbb{R}$ .

Будет создана новая, отредактированная копия снимка.

Для выхода без сохранения копии выберите **Отмена** и нажмите кнопку $\omega$ .

Копии, созданные с применением эффектов фильтров, можно определить по значку ©, отображаемому в режиме просмотра.

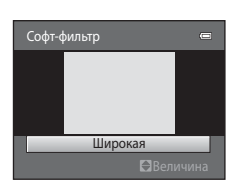

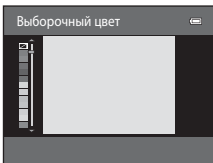

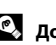

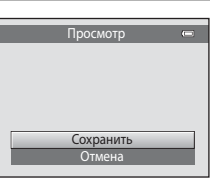

### <span id="page-123-0"></span>g **Уменьшить снимок: уменьшение размера изображения**

Создайте уменьшенную копию текущего снимка. Эта функция полезна для использования снимков на веб-страницах и отправки по электронной почте. Уменьшенные копии сохраняются как файлы JPEG с коэффициентом сжатия 1:16. Доступны следующие размеры: **d** 640×480, **d** 320×240 и **D** 160×120.

**1** В режиме полнокадрового просмотра ( $\Box$ 72) или просмотра уменьшенных изображений ([A](#page-85-1)74) выберите нужный снимок и нажмите кнопку MENU.

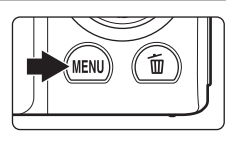

Откроется меню режима просмотра.

**2** С помощью мультиселектора выберите **[• Уменьшить снимок** и нажмите кнопку  $\mathbf{\mathfrak{B}}$ .

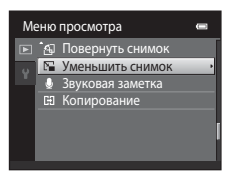

**3** Выберите нужный размер копии и нажмите кнопку <sub>6</sub>00.

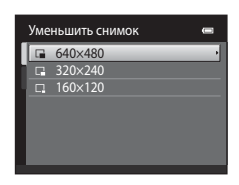

**4** Выберите **Да** и нажмите кнопку  $\omega$ .

Будет создана новая, уменьшенная копия снимка.

Для выхода без сохранения копии выберите **Нет** и нажмите кнопку **00**.

Копия отображается в серой рамке.

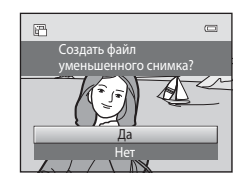

### D **Дополнительная информация**

Для получения дополнительной информации см. раздел ["Имена файлов снимков, звуковых файлов и](#page-172-0)  [папок" \(](#page-172-0) $\Box$ 161).

# <span id="page-124-0"></span> $\mathbb Z$  Кадрирование: создание кадрированных копий

Создайте копию, содержащую только ту часть снимка, которая отображается на мониторе, когда при использовании увеличения при просмотре ( $\Box$ 77) отображается символ **WENU**: & Кадрированные копии сохраняются как отдельные файлы.

### **1** Поверните кнопку зуммирования в положение  $T(Q)$  в режиме полнокадрового просмотра для увеличения снимка.

Чтобы кадрировать снимок, отображаемый в "вертикальной" (портретной) ориентации, увеличивайте его до тех пор, пока не исчезнут черные полосы,

отображаемые с обеих сторон монитора. Кадрированный снимок будет отображаться в горизонтальной ориентации.

Чтобы кадрировать снимок в текущей "вертикальной" (портретной) ориентации, сначала используйте параметр **Повернуть снимок** (Q) [100\)](#page-111-1), чтобы повернуть снимок для отображения его в горизонтальной ориентации. После этого увеличьте снимок, кадрируйте его, а затем придайте ему снова "вертикальную" (портретную) ориентацию.

# **2** Подправьте композицию копии.

Поверните кнопку зуммирования в положение  $\mathsf{T}(\mathsf{Q})$  или **W** ( $\blacksquare$ ) для изменения коэффициента увеличения.

Используйте кнопки ▲, ▼, ◀ или ▶ мультиселектора для прокрутки снимка, чтобы на мониторе была видна только копируемая часть снимка.

# **3** Нажмите кнопку MENU.

### **4** С помощью мультиселектора выберите **Да**<sup>и</sup> нажмите кнопку  $\mathbb{R}$ .

Будет создана кадрированная копия.

Для выхода без сохранения копии выберите **Нет** и нажмите кнопку $\omega$ .

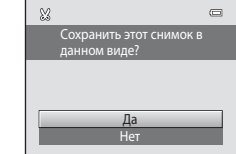

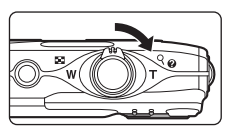

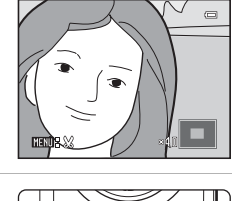

MENI

# C **Размер изображения**

Размер изображения (количество пикселей) кадрированной копии уменьшается, поскольку уменьшается размер области для сохранения.

Если размер кадрированной копии составляет 320  $\times$  240 или 160  $\times$  120, во время просмотра вокруг снимка появляется серая рамка. Кроме того, в левой части монитора отображается символ уменьшенного снимка  $\Box$  или  $\Box$ .

# D **Дополнительная информация**

Для получения дополнительной информации см. раздел ["Имена файлов снимков, звуковых файлов и](#page-172-0)  [папок" \(](#page-172-0) $\Box$ 161).

# **Запись видеороликов**

Можно выполнить съемку видеоролика со звуком.

- **•** Максимальный размер файла одного видеоролика составляет 2 ГБ, а максимальная продолжительность одного видеоролика – 29 минут, даже если на карте памяти имеется свободное место для выполнения более продолжительной записи ( $\Box$ [118](#page-129-0)).
- **•** Если карта памяти не вставлена (при записи во внутреннюю память), по умолчанию для параметра **Параметры видео** (A[118\)](#page-129-1) установлено значение **VGA (640×480)**. Значение **ZI HD 720p (1280×720)** не удастся выбрать.

### **1** Включите фотокамеру и переведите ее в режим съемки.

Видеоролики можно записывать в любом режиме съемки  $(2236)$ .

Отобразится символ выбранного параметра видео. По умолчанию установлено значение **xxx HD 720p**  $(1280 \times 720)$  ( $\Box$  [118](#page-129-1)).

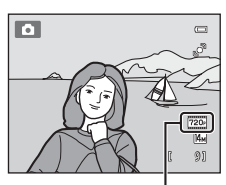

Параметры видео

### **2** Нажатие кнопки ● ('**,** видеосъемка) позволяет начать запись видеоролика.

Фотокамера сфокусируется на объекте в центре кадра. Зоны фокусировки не отображаются во время записи.

Если для параметра **Параметры видео** выбрано значение **XXII HD 720p (1280×720)**, при записи видеоролика будет установлен формат экрана монитора 16:9 (записывается область, показанная справа).

Если для параметра **Информация о фото** в меню настройки **Настройка монитора** (**Q**[141](#page-152-0)) установлено значение **Кадр видео+авто**, перед началом записи можно отобразить кадр, обозначающий область записи видеоролика.

Во время записи отображается приблизительное оставшееся время записи видеоролика.

Запись прекращается автоматически при достижении максимальной длительности видеоролика.

### **3** Повторно нажмите кнопку ● ('**\** видеосъемка), чтобы остановить запись.

### B **Примечание по сохранению видеороликов**

После записи видеоролика он не будет полностью сохранен во внутренней памяти или на карте памяти до тех пор, пока монитор не возвратится в режим съемки. *Не открывайте крышку батарейного отсека/гнезда карты памяти* до полного сохранения видеоролика. Извлечение карты памяти или батареи во время сохранения видеоролика может привести к потере данных видеоролика или повреждению фотокамеры или карты памяти.

15s

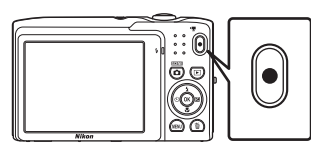

# B **Запись видеороликов**

- **•** Для записи видеороликов рекомендуется использовать карты памяти SD с классом скорости не менее 6 ( $\Box$ [160](#page-171-0)). При использовании более медленных карт памяти запись видеоролика может неожиданно прерываться.
- Если для параметра Электронный VR ( $\Box$  [144](#page-155-0)) установлено значение Авто в меню настройки, угол зрения (область записи видеоролика) при съемке фотографий уменьшается.
- **•** После начала записи видеоролика регулировать оптический зум не удастся.
- **•** Поверните кнопку зуммирования во время записи, чтобы включить цифровой зум. Можно использовать увеличение до 4× по сравнению с оптическим зумом, установленным перед началом записи видеоролика.
- **•** Если используется цифровой зум, будет отмечено некоторое ухудшение качества изображения. После завершения записи цифровой зум отключается.
- **•** В некоторых случаях при съемке видеороликов могут записываться звуки работы фотокамеры, например звук работы кнопки зуммирования, звук движения объектива при автоматической фокусировке или управлении диафрагмой при изменении яркости.
- Светящийся след ( $\Box$ [158](#page-169-0)), который появляется на мониторе при записи видеороликов, будет записан вместе с видеороликами. При съемке видеороликов рекомендуется избегать ярких объектов (например, солнца, солнечных бликов и источников электрического освещения).
- **•** В зависимости от расстояния съемки и коэффициента увеличения при записи или воспроизведении видеороликов на объектах с повторяющейся сетчатой структурой, например, на ткани или на окнах здания, могут появляться цветные полосы (интерференционная картина или муар). Это явление не является неисправностью и возникает, если структура объекта интерферирует с сеткой матрицы фотокамеры.

### B **Автофокусировка при записи видеороликов. Примечания**

- **•** Если в меню видеосъемки для параметра **Режим автофокуса** установлено значение **А Покадровый АФ** (настройка по умолчанию), для начала записи фокусировку можно блокировать нажатием кнопки  $\bigcirc$  ( $\bigstar$  видеосъемка) ( $\Box$ [119\)](#page-130-0).
- Автофокусировка может работать некорректно ( $\Box$ ) 27). В этом случае попробуйте выполнить следующее.
	- 1. Перед началом записи видеоролика установите для параметра **Режим автофокуса** в меню видеосъемки значение **A покадровый АФ** (настройка по умолчанию).
	- 2. Поместите другой объект (расположенный на том же расстоянии от фотокамеры, что и объект съемки) в центр кадра, нажмите кнопку ● ( • видеосъемка), чтобы начать запись, а затем измените компоновку кадра.

### C **Функции, доступные при записи видеоролика**

- **•** Текущее значение коррекции экспозиции, настройка баланса белого и настройки параметров цвета так же применяются при записи видеороликов. Если включен режим макросъемки, можно выполнить видеосъемку объектов, близко расположенных к фотокамере. Проверьте настройки перед началом записи видеоролика.
- Можно использовать автоспуск ( $\Box$  33). Если после включения автоспуска будет нажата кнопка  $\bullet$  ( $\blacktriangledown$  видеозапись), фотокамера сфокусируется на объекте в центре кадра и начнет запись видеоролика по истечении двух или десяти секунд.
- **•** Вспышка не будет работать.
- Нажмите кнопку MENU, чтобы перейти на вкладку **•** (видео) и выполните настройки в меню видео перед началом записи видеоролика ( $\Box$ [117\)](#page-128-0).
- **•** Чтобы снизить влияние дрожания фотокамеры, включите настройку электронного VR, установив для параметра **Электронный VR** (A[144\)](#page-155-0) значение **Авто** в меню настройки.

116

### **Изменение параметров записи видеороликов**

В меню видео можно настроить следующие параметры.

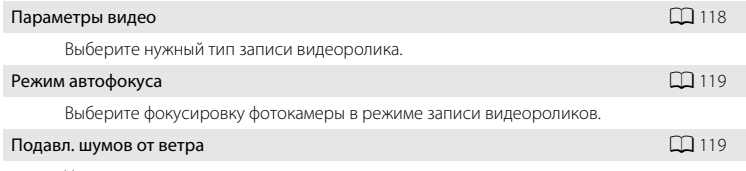

Укажите, следует ли применять подавление шумов от ветра при записи видеороликов.

### <span id="page-128-0"></span>**Отображение меню видео**

### **1** Нажмите кнопку MENU в режиме съемки.

Откроется экран меню.

Если кнопка **MENU** была нажата в сюжетном режиме, нажмите кнопку мультиселектора ([A](#page-20-0)9) J, чтобы отобразить вкладки.

**2** Нажмите кнопку мультиселектора  $\blacktriangleleft$ .

Активируется выбор вкладки.

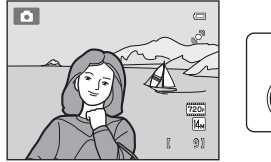

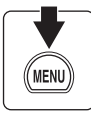

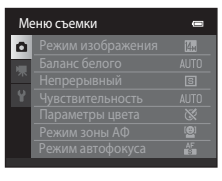

### **3** Нажмите кнопку ▲ или ▼, чтобы перейти на вкладку **课**.

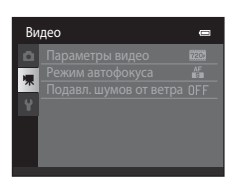

# $4$  Нажмите кнопку  $\blacktriangleright$  или  $\omega$ .

Теперь можно выбрать пункты меню видео.

Воспользуйтесь мультиселектором, чтобы выбрать и применить настройки ( $\Box$ 9).

Для выхода из меню видео нажмите кнопку MENU. Нажмите кнопку  $\P$ , чтобы перейти на другую вкладку.

### <span id="page-129-1"></span>**Параметры видео**

На экране съемки  $\rightarrow$  MENU  $\rightarrow$   $\mathbb{R}$  (меню видео) ( $\Box$  [117](#page-128-0))  $\rightarrow$  Параметры видео

Выберите нужный тип записи видеоролика.

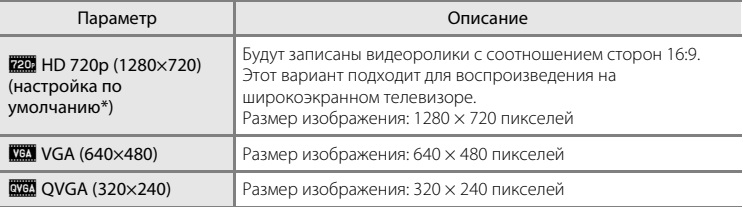

Видео

Параметры видео Режим автофокуса Подавл. шумов от ветра

720-

При записи во внутреннюю память настройкой по умолчанию является **XXX VGA (640×480)**.

**•** При использовании любых параметров частота кадров при видеосъемке составляет приблизительно 30 кадров в секунду.

### <span id="page-129-0"></span>C **Параметры видео и максимальная длина видеоролика**

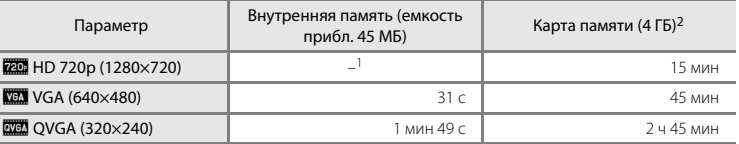

Все приведенные значения являются приблизительными. Максимальная длина видеоролика зависит от карты памяти.

При записи во внутреннюю память не удастся выбрать значение **XXX HD 720p (1280×720)**.

<sup>2</sup> Максимальный размер файла одного видеоролика составляет 2 ГБ, а максимальная продолжительность одного видеоролика – 29 минут, даже если на карте памяти имеется свободное место для выполнения более продолжительной записи. Максимальная длина одного видеоролика, который можно записать, отображается во время записи.

### D **Дополнительная информация**

Для получения дополнительной информации см. раздел ["Имена файлов снимков, звуковых файлов и](#page-172-0)  [папок" \(](#page-172-0) $\Box$ 161).

# <span id="page-130-0"></span>**Режим автофокуса**

На экране съемки  $\rightarrow$  MENU  $\rightarrow$   $\mathbb{R}$  (меню видео) ( $\Box$  [117](#page-128-0))  $\rightarrow$  Режим автофокуса

Выбор фокусировки фотокамеры в режиме съемки видеороликов.

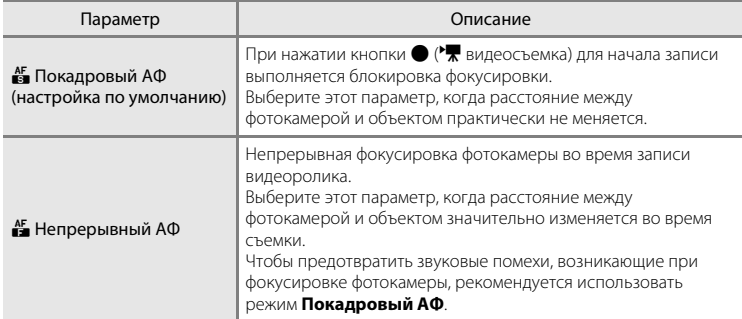

### <span id="page-130-1"></span>**Подавл. шумов от ветра**

На экране съемки  $\rightarrow$  MENU  $\rightarrow$   $\mathbb{R}$  (меню видео) ( $\Box$  [117](#page-128-0))  $\rightarrow$  Подавл. шумов от ветра

Укажите, следует ли применять подавление шумов от ветра при записи видеороликов.

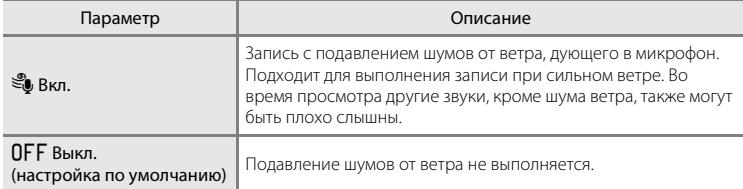

Если включено подавление шумов от ветра, текущее значение параметра отображается во время съемки ([A](#page-17-0)6). Если выбрано значение **Выкл.**, символ текущего значения не отображается.

# <span id="page-131-0"></span>**Просмотр видеороликов**

В режиме полнокадрового просмотра ( $\Box$ 28) видеоролики распознаются по символу **Параметры видео** ( $\Box$  [118](#page-129-1)). Для просмотра видеоролика выберите его в режиме полнокадрового просмотра и нажмите  $K$ нопку $\omega$ .

Поверните кнопку зуммирования в положение  $\mathsf T$  или W, чтобы настроить громкость просмотра. Кнопки управления просмотром отображаются в верхней части монитора. С помощью кнопок мультиселектора < или  $\blacktriangleright$  можно выбрать элемент управления. Доступны указанные ниже операции.

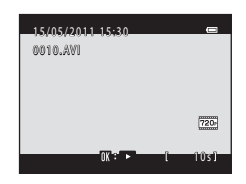

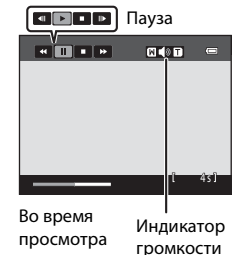

Действие Элемент управления Описание Обратная  $\mathbb{R}$  Нажмите и удерживайте кнопку  $\mathbf{\textcircled{W}}$ , чтобы выполнить обратную перемотку видеоролика. Ускоренная **перем** Нажмите и удерживайте кнопку **®**, чтобы выполнить быструю перемотку видеоролика вперед. Пауза  $\Box$ Нажмите кнопку  $\circledR$ , чтобы приостановить воспроизведение. Когда воспроизведение приостановлено, можно выполнить следующие операции с помощью кнопок управления, находящихся в верхней части монитора. **CON**, чтобы вернуться к началу видеоролика. Нажмите и удерживайте кнопку  $\circled{n}$ , чтобы выполнить выполнить покалровую перемотку вилеоролика назал. **В Нажмите кнопку ®, чтобы перемотать видеоролик вперед. Нажмите и удерживайте** кнопку СО, чтобы выполнить выполнить покадровую перемотку видеоролика вперед. **• Нажмите кнопку ®**, чтобы возобновить воспроизведение. Завершение  $\Box$  Нажмите кнопку  $\circledast$ , чтобы вернуться в режим полнокадрового просмотра.

### B **Просмотр видеороликов**

Не удастся просмотреть видеоролики, записанные с помощью фотокамеры, отличной от COOLPIX S3100.

### **Удаление видеоролика**

Выберите видеоролик и нажмите кнопку  $\overline{u}$  в режиме полнокадрового просмотра ( $\Box$  28) или в режиме просмотра уменьшенных изображений ( $\Box$ 74). Появится окно подтверждения. Для получения дополнительной информации см. раздел ["Удаление ненужных снимков"](#page-40-0)   $(29)$ 

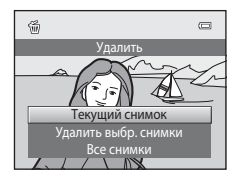

# **Подключение к телевизору**

Для просмотра снимков на телевизоре подключите фотокамеру к телевизору при помощи аудио-/видеокабеля, входящего в комплект поставки.

# **1** Выключите фотокамеру.

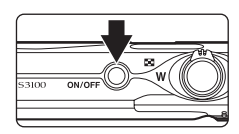

# **2** Подключите фотокамеру к телевизору с помощью входящего в комплект поставки аудио-/видеокабеля.

Подключите желтый штекер к видеовходу телевизора, а белый — к аудиовходу.

При подключении аудио-/видеокабеля убедитесь в правильной ориентации разъема фотокамеры. Не прилагайте чрезмерных усилий при подключении кабеля к фотокамере. При отсоединении не тяните разъем кабеля под углом.

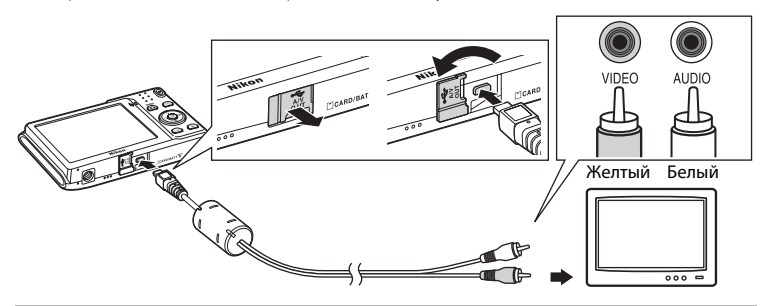

# **3** Настройте телевизор на работу с видеоканалом.

Для получения дополнительной информации см. руководство по эксплуатации телевизора.

### **4** Нажмите и удерживайте кнопку  $\boxed{\blacktriangleright}$  для включения фотокамеры.

Фотокамера переключится в режим просмотра, и на экране телевизора появятся снимки.

Когда фотокамера подключена к телевизору монитор фотокамеры не включается.

# SCH NT

### B **Режим видео**

Убедитесь, что режим видео, выбранный на фотокамере, соответствует стандарту телевизора. Режим видео задается с помощью пункта **Режим видео** ( $\Box$  [149\)](#page-160-0) в меню ( $\Box$  [135](#page-146-0)).

# **Подключение к компьютеру**

Для подключения фотокамеры к компьютеру и копирования (передачи) изображений на компьютер используйте USB-кабель, входящий в комплект поставки.

# <span id="page-133-0"></span>**Перед подключением фотокамеры**

### **Установите программное обеспечение**

Используйте компакт-диск ViewNX 2, входящий в комплект поставки, и установите следующее программное обеспечение на компьютер.

Дополнительные сведения по установке программного обеспечения см. в Кратком руководстве.

- **•** ViewNX 2: используйте функцию передачи изображений "Nikon Transfer 2" для сохранения изображений, сделанных с помощью фотокамеры, компьютере. Сохраненные изображения можно просматривать и печатать. Кроме того, поддерживаются функции редактирования изображений и видеороликов.
- **•** Panorama Maker 5: с помощью этого программного обеспечения можно объединять серии снимков в единое панорамное изображение.

### **Совместимые операционные системы**

### **Windows**

Windows 7 Home Basic/Home Premium/Professional/Enterprise/Ultimate, Windows Vista Home Basic/Home Premium/Business/Enterprise/Ultimate (с пакетом обновления 2) или Windows XP Home Edition/Professional (с пакетом обновления 3)

### **Macintosh**

Mac OS X (версии 10.4.11, 10.5.8, 10.6.5)

Для получения информации относительно требований для воспроизведения видеороликов высокой четкости см. раздел справки ViewNX 2 "Требования к системе" ( $\Box$  [126\)](#page-137-0).

Последние сведения о совместимых операционных системах см. на веб-сайте Nikon.

# **12 Подсоединение к компьютеру. Примечание**

Отсоедините от компьютера другие USB-устройства, например зарядные устройства USB. При одновременном подсоединении фотокамеры и других USB-устройств к компьютеру может произойти сбой в работе фотокамеры или подача на фотокамеру чрезмерного напряжения, что приведет к повреждению фотокамеры или карточки памяти. Для получения дополнительной информации смотрите документацию, прилагаемую к другим USB-устройствам.

# **12 Примечания по источнику питания**

- **•** При подключении фотокамеры к компьютеру используйте батарею с достаточным зарядом во избежание неожиданного выключения фотокамеры.
- **•** При подсоединении фотокамеры к компьютеру с помощью USB-кабеля, входящего в комплект поставки, при установленном в меню настройки для параметра **Зарядка от ПК** значения **Авто** (настройка по умолчанию), батарея, установленная в фотокамеру, будет заряжаться автоматически, используя питание компьютера ( $\Box$ [127,](#page-138-0) [150\)](#page-161-0).
- Если используется сетевой блок питания EH-62G ( $\Box$  [159](#page-170-0)) (приобретается дополнительно), фотокамера COOLPIX S3100 может получать питание от сетевой розетки. Не используйте сетевые блоки питания других изготовителей или других моделей, поскольку это может привести к перегреву и сбоям в работе фотокамеры.

# <span id="page-134-0"></span>**Передача изображений с фотокамеры на компьютер**

- **1** Запустите компьютер, на котором установлена программа ViewNX 2.
- **2** Убедитесь, что фотокамера выключена.
- **3** Подключите фотокамеру к компьютеру с помощью USB-кабеля, входящего в комплект поставки.

Убедитесь в правильной ориентации разъемов. При подсоединении или отсоединении разъемов USB-кабеля не держите разъемы под углом и не прилагайте усилий.

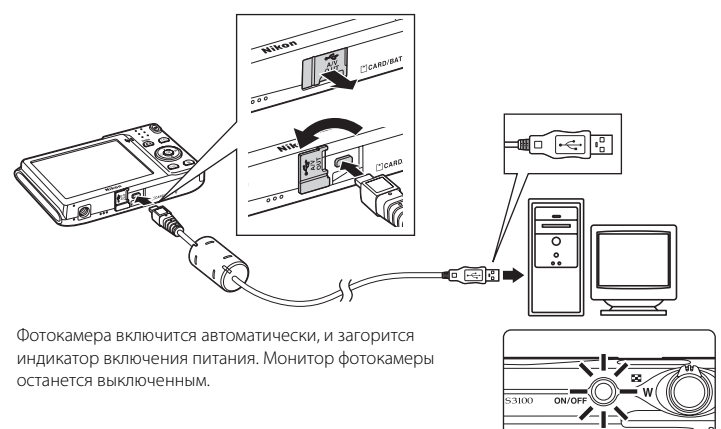

# B **Подключение USB-кабеля**

Подключение может не определяться, если фотокамера подключена к компьютеру через концентратор USB.

### <span id="page-135-0"></span>**4** Запустите функцию передачи изображений ViewNX 2 программы "Nikon Transfer 2", установленной на компьютере.

### **• Windows 7**

При отображении экрана **Devices and Printers (Устройства и принтеры)** K **S3100** щелкните **Change program (Изменить программу)** в разделе **Import pictures and videos (Импорт снимков и видеоклипов)**. Выберите **Import File using Nikon Transfer 2 (Импортировать файл с помощью программы Nikon Transfer 2)** в диалоговом окне **Change program (Изменить программу)** и нажмите кнопку **OK**. Дважды щелкните **Import File (Импортировать файл)** на экране **Devices and Printers (Устройства и принтеры) ▶ S3100.** 

### **• Windows Vista**

При отображении диалогового окна **AutoPlay (Автозапуск)** щелкните **Import File using Nikon Transfer 2 (Импортировать файл с помощью программы Nikon Transfer 2)**.

### **• Windows XP**

При отображении диалогового окна выбора действия выберите **Nikon Transfer 2 Import File (Импорт файла программой Nikon Transfer 2)** и нажмите кнопку **OK**.

### **• Mac OS X**

Приложение Nikon Transfer 2 будет запускаться автоматически при подключении фотокамеры к компьютеру, если при первой установке приложения ViewNX 2 было выбрано **Yes (Да)** в диалоговом окне настройки **Auto-Launch setting (Настройка автозапуска)**.

- **•** Для получения дополнительной информации смотрите раздел ["Запуск приложения](#page-137-1)  [Nikon Transfer 2 вручную" \(](#page-137-1) $\Box$  126).
- **•** Если установленная в фотокамере батарея разряжена, то компьютер может не распознать фотокамеру. Если фотокамера не распознана, то изображения передать не удастся. Если зарядка батареи начнется автоматически при использовании питания компьютера, подождите, пока заряд батареи не достигнет достаточного уровня для начала передачи.
- **•** Если на карте памяти сохранено много изображений, запуск программы Nikon Transfer 2 может занять некоторое время.
- **5** Убедитесь, что исходное устройство отображается на панели **Source (Источник)** в параметрах передачи, и нажмите кнопку **Start Transfer (Начать передачу)**.

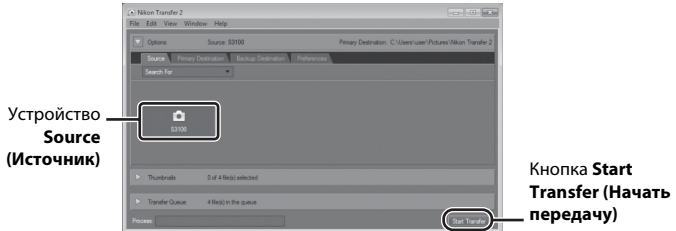

На компьютер будут переданы все изображения, которые не были переданы ранее (настройка по умолчанию ViewNX 2).

По завершении передачи изображений появляется экран ViewNX 2 (настройка по умолчанию ViewNX 2), на котором отображаются переданные изображения.

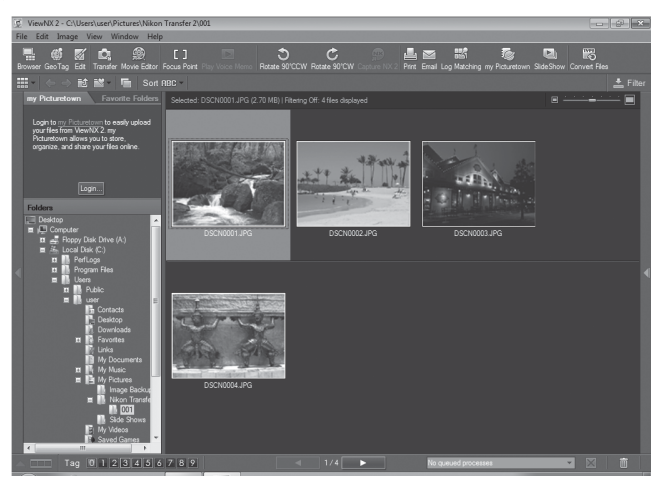

Дополнительные сведения об использовании программы ViewNX 2 см. справочную информацию ViewNX 2  $(1)$  [126](#page-137-0)).

### **Отсоединение фотокамеры**

Не выключайте фотокамеру и не отсоединяйте ее от компьютера в процессе передачи.

По завершении передачи выключите фотокамеру и отсоедините USB-кабель.

Фотокамера выключится автоматически при отсутствии связи с компьютером в течение 30 минут, если она подсоединена к компьютеру с помощью USB-кабеля.

# B **Зарядка батареи**

### C **Передача изображений с помощью гнезда для карт памяти на компьютере или имеющегося в продаже устройства для чтения карт памяти**

При вставке карты памяти в гнездо для карт памяти на компьютере или же в имеющееся в продаже устройство для чтения карт памяти изображения можно передавать с помощью "Nikon Transfer 2" функции передачи изображений программы ViewNX 2.

- **•** Убедитесь, что используемая карта памяти поддерживается устройством для чтения карт памяти или аналогичным устройством.
- **•** Чтобы передать изображения, вставьте карту памяти в устройство для чтения карт памяти или в гнездо для карт памяти и выполните операции, начиная с шага 4 ( $\Box$ [124](#page-135-0)).
- **•** Для передачи на компьютер изображений, сохраненных во внутренней памяти фотокамеры, их сначала необходимо копировать на карту памяти с помощью фотокамеры ( $\Box$ [103](#page-114-1)).

### D **Запуск приложения ViewNX 2 вручную**

### **Windows**

Выберите меню **Start (Пуск)** > **All Programs (Все программы)** > **ViewNX 2** > **ViewNX 2**.

Кроме того, чтобы запустить программу **ViewNX 2**, можно дважды щелкнуть значок ViewNX 2 на рабочем столе.

### **Mac OS X**

Откройте папку **Applications (Приложения)**, откройте папки **Nikon Software (Программное обеспечение Nikon)** > **ViewNX 2**, а затем дважды щелкните значок **ViewNX 2**. Кроме того, чтобы запустить программу **ViewNX 2**, можно щелкнуть значок ViewNX 2 в доке.

### <span id="page-137-1"></span>D **Запуск приложения Nikon Transfer 2 вручную**

Чтобы запустить Nikon Transfer 2, сначала запустите приложение ViewNX 2, а затем щелкните значок **Transfer (Передать)** в верхней части экрана или выберите пункт **Launch Transfer (Начать передачу)** в меню **File (Файл)**.

### <span id="page-137-0"></span>D **Подробнее об использовании ViewNX 2 и Nikon Transfer <sup>2</sup>**

Для получения дополнительной информации о программе ViewNX 2 или Nikon Transfer 2 запустите ViewNX 2 или Nikon Transfer 2 и выберите справку **ViewNX 2 Help (Справка)** в меню **Help (Справка)**.

### D **Создание панорамы с помощью приложения Panorama Maker <sup>5</sup>**

- Используйте серию изображений, созданных в сюжетном режиме **Съемка панорамы** ( $\Box$ 62), чтобы создать единую фотопанораму в приложении Panorama Maker 5.
- **•** Приложение Panorama Maker 5 можно установить на компьютер с компакт-диска ViewNX 2, входящего в комплект поставки фотокамеры.
- **•** После завершения установки выполните описанные ниже действия для запуска приложения Panorama Maker 5.

### **Windows**

Выберите меню **Start (Пуск)** > **All Programs (Все программы)** > **ArcSoft Panorama Maker 5** > **Panorama Maker 5**.

### **Mac OS X**

### Откройте **Applications (Приложения)** и дважды щелкните значок **Panorama Maker 5**.

**•** Дополнительные сведения об использовании программы Panorama Maker 5 см. в инструкциях на экране и в справке приложения Panorama Maker 5.

### D **Имена файлов изображений и имена папок**

Для получения дополнительной информации смотрите раздел ["Имена файлов снимков, звуковых](#page-172-0)   $\phi$ айлов и папок" ( $\Box$ 161).

# <span id="page-138-0"></span>**Зарядка при подсоединении к компьютеру**

Если для параметра Зарядка от ПК (<sup>22</sup>[150\)](#page-161-0) в меню настройки фотокамеры установлено значение **Авто** (настройка по умолчанию), и если фотокамера подключена к компьютеру с помощью USB-кабеля, входящего в комплект поставки, то батарея, установленная в фотокамере, может заряжаться автоматически (зависит от возможности компьютера предоставлять питание).

Для получения дополнительной информации о подсоединении фотокамеры к компьютеру смотрите разделы ["Перед подключением фотокамеры" \(](#page-133-0) $\Box$ 122) и ["Передача изображений с фотокамеры на компьютер" \(](#page-134-0) $\Box$ 123).

# **Индикатор зарядки**

В следующей таблице описаны состояния индикатора зарядки, когда фотокамера подсоединена к компьютеру.

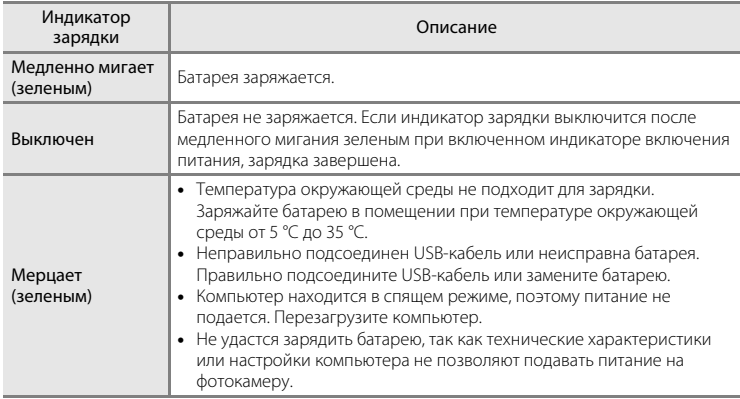

# B **Зарядка при подсоединении к компьютеру. Примечания**

- **•** Если на фотокамере не установлен язык отображения, а также дата и время, невозможно зарядить батарею или передать данные при подсоединении фотокамеры к компьютеру, ( $\Box$ 18). Если закончился срок службы батареи часов фотокамеры ( $\Box$ [139](#page-150-0)), необходимо переустановить дату и время, чтобы зарядить батарею или передать изображения с помощью подсоединения к компьютеру. В этом случае зарядите батарею с помощью сетевого зарядного устройства EH-69P ([A](#page-25-0)14), а затем установите дату и время фотокамеры.
- **•** Зарядка прекратится после выключения фотокамеры.
- **•** Если во время зарядки компьютер перейдет в спящий режим, зарядка прекратится, а фотокамера, возможно, выключится.
- **•** При отсоединении фотокамеры от компьютера выключите фотокамеру, а затем отключите USBкабель.
- **•** При подсоединении к компьютеру для зарядки батареи может потребоваться больше времени, чем при использовании сетевого зарядного устройства EH-69P. Время зарядки увеличивается при передаче изображений во время зарядки батареи.
- **•** Если фотокамера подключена к компьютеру, может запуститься приложение, установленное на компьютере, например Nikon Transfer 2. Если фотокамера подключена к компьютеру только для зарядки батареи, закройте приложение.
- **•** Фотокамера выключится автоматически при отсутствии связи с компьютером в течение 30 минут после завершения зарядки батареи.
- **•** В зависимости от технических характеристик и настроек компьютера, а также от источника и распределения питания, возможно, не удастся зарядить батарею, установленную в фотокамере, с помощью подсоединения к компьютеру.

# **Подключение к принтеру**

Для печати снимков без компьютера пользователи принтеров, совместимых с PictBridge (A[176\)](#page-187-0), могут подключать фотокамеру непосредственно к принтеру. Для печати снимков выполните действия, приведенные ниже.

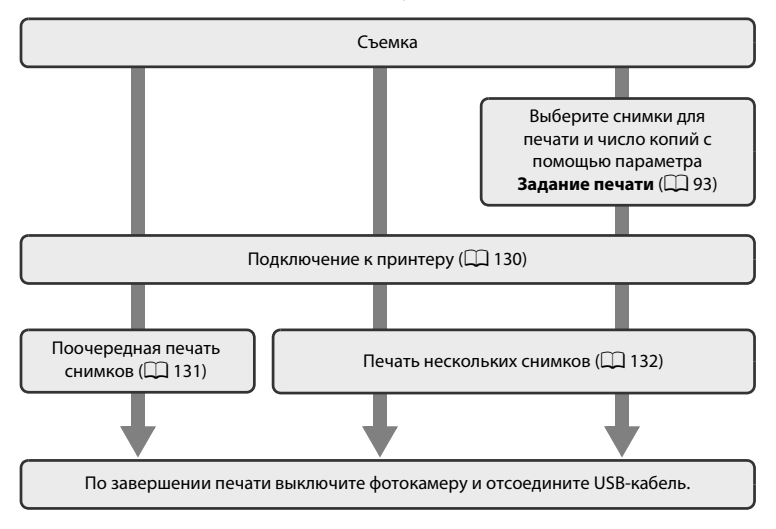

### **12 Примечания по источнику питания**

- **•** При подключении фотокамеры к принтеру для предотвращения внезапного отключения фотокамеры используйте полностью заряженную батарею.
- **•** При использовании сетевого блока питания EH-62G (приобретается дополнительно) фотокамера COOLPIX S3100 может получать питание от розетки. Не используйте другую модель или конструкцию сетевого блока питания, так как это может привести к нагреванию или повреждению фотокамеры.

# D **Печать снимков**

Можно печатать снимки на принтере, предварительно передав их на компьютер или подключив фотокамеру непосредственно к принтеру. Кроме того, возможны следующие способы печати снимков:

- **•** Установка карты памяти в гнездо карты памяти DPOF-совместимого принтера
- **•** Передача карты памяти в цифровую фотолабораторию.

Чтобы применить эти методы печати, выберите снимки и число отпечатков для каждого снимка на карте памяти с помощью параметра Задание печати в меню просмотра ( $\Box$ 93).

# <span id="page-141-0"></span>**Подключение фотокамеры к принтеру**

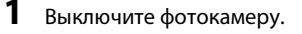

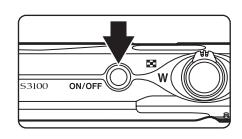

# **2** Включите принтер.

Проверьте настройки принтера.

# **3** Подключите фотокамеру к принтеру с помощью USB-кабеля из комплекта поставки.

Убедитесь в правильности ориентации разъемов. При подсоединении или отсоединении разъемов USB-кабеля не держите разъемы под углом и не прилагайте усилий.

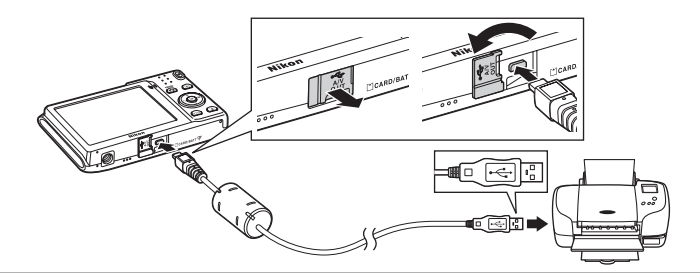

# **4** Фотокамера автоматически включится.

Если фотокамера подключена правильно, на ее мониторе появится экран приветствия **PictBridge** ((1)), а затем экран **Отпечатать выбор** (2).

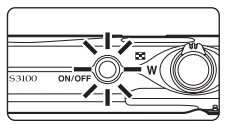

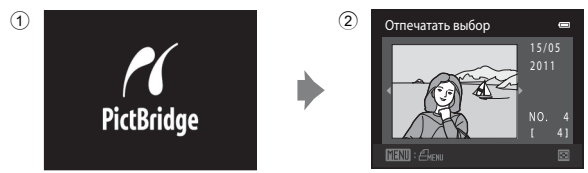

### **12** Если экран PictBridge не отображается

Выключите фотокамеру и отсоедините USB-кабель. Установите для параметра Зарядка от ПК (Q [150](#page-161-0)) в меню настройки фотокамеры значение **Выкл.**, а затем заново подключите фотокамеру.

# <span id="page-142-0"></span>**Поочередная печать снимков**

После правильного подключения фотокамеры к принтеру ( $\Box$ [130\)](#page-141-0) выполните описанные ниже действия, чтобы распечатать снимок.

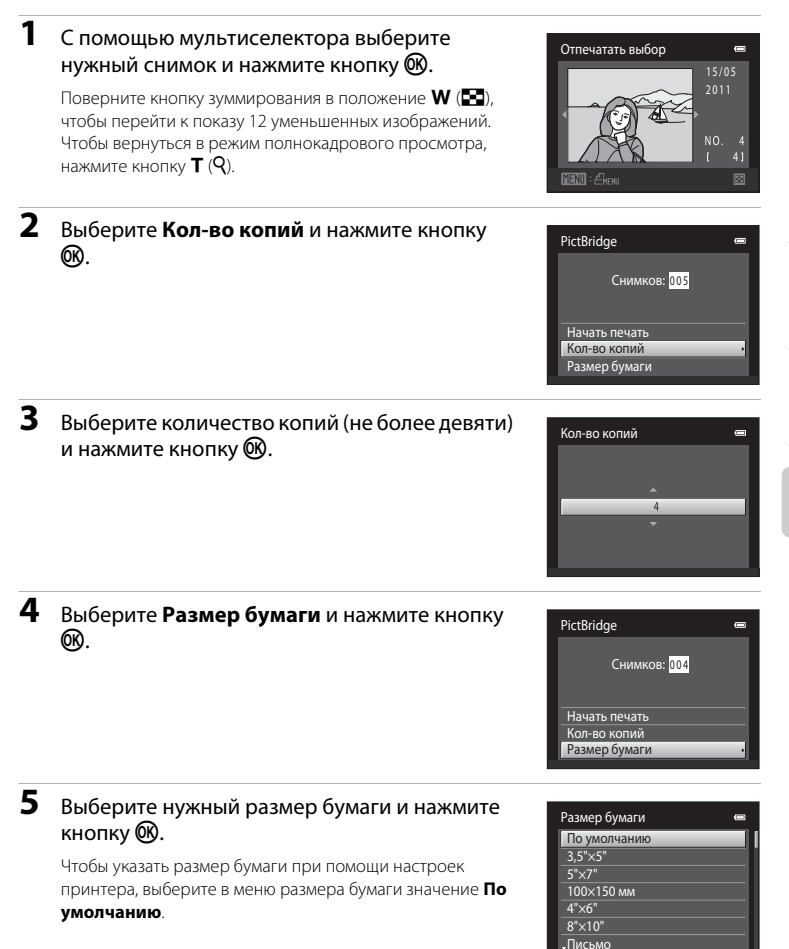

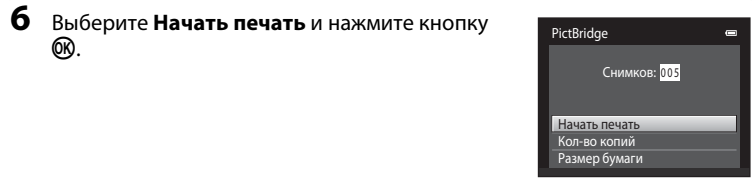

### **7** Начнется печать.

По завершении печати монитор возвращается к экрану выбора снимков, показанному в шаге 1.

Чтобы отменить печать до получения всех копий, нажмите кнопку $\omega$ .

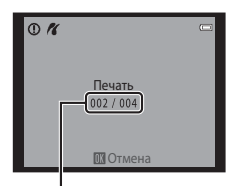

Текущее число копий/ общее число отпечатков

### <span id="page-143-0"></span>**Печать нескольких снимков**

После правильного подключения фотокамеры к принтеру ( $\Box$ [130\)](#page-141-0) выполните описанные ниже действия, чтобы распечатать несколько снимков.

### **1** Когда появится экран **Отпечатать выбор**, нажмите кнопку MENU.

**2** С помощью мультиселектора выберите **Размер бумаги** и нажмите кнопку  $\circledR$ . Для выхода из меню печати нажмите кнопку MENU.

Появится экран **Меню печати** .

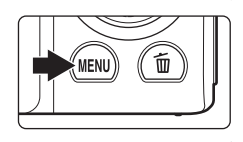

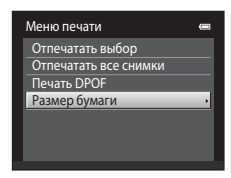

### **3** Выберите нужный размер бумаги и нажмите кнопку  $\mathbb{Q}$ .

Чтобы указать размер бумаги при помощи настроек принтера, выберите в меню размера бумаги значение **По умолчанию**.

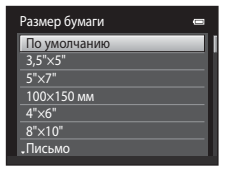
Меню печати Отпечатать выбор Печать DPOF Размер бумаги Отпечатать все снимки

# **4** Выберите **Отпечатать выбор**, **Отпечатать все снимки** или **Печать DPOF** и нажмите кнопку QQ.

## **Отпечатать выбор**

Выберите снимки (не более 99) и количество копий каждого снимка (не более девяти).

- Нажмите кнопку мультиселектора < или для выбора снимков, а затем нажмите кнопку **А** или  $\nabla$ , чтобы указать количество копий каждого снимка.
- **•** Снимок, выбранный для печати, отмечается галочкой (У) и числом, обозначающим количество копий, выбранное для печати. Если количество копий для снимков не указано, выбор будет отменен.
- **•** Поверните кнопку зуммирования в положение  $\mathsf T$  ( $\mathsf Q$ ) для перехода в режим полнокадрового просмотра.

Поверните кнопку зуммирования в положение f (h) для возврата к просмотру 12 уменьшенных изображений.

- После завершения настроек нажмите кнопку  $\omega$ .
- **•** При отображении меню, показанного справа, выберите **Начать печать** и нажмите кнопку  $\n **60**\n$ , чтобы начать печать.

Выберите **Отмена** и нажмите кнопку **®,** чтобы вернуться в меню печати.

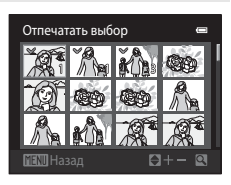

Подключение к телевизору, компьютеру и принтеру

Подключение ктелевизору, компьютеру и принтеру

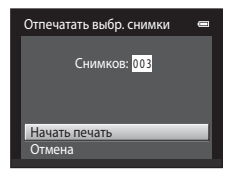

#### **Отпечатать все снимки**

Распечатывается по одной копии каждого из всех снимков, содержащихся во внутренней памяти или на карте памяти.

**•** При отображении меню, показанного справа, выберите **Начать печать** и нажмите кнопку k, чтобы начать печать. Выберите **Отмена** и нажмите кнопку  $\mathbf{\omega}$ , чтобы вернуться в меню печати.

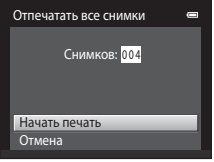

#### **Печать DPOF**

Распечатайте снимки, задание печати для которых было создано с помощью функции

- Задание печати (**QQ** 93).
- **•** При отображении меню, показанного справа, выберите **Начать печать** и нажмите кнопку k, чтобы начать печать. Выберите **Отмена** и нажмите кнопку QQ, чтобы вернуться в меню печати.
- **•** Для просмотра текущего задания печати выберите **Подтвердить** и нажмите кнопку  $\circledR$ Для печати снимков снова нажмите кнопку  $\omega$ .

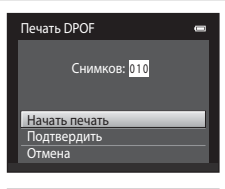

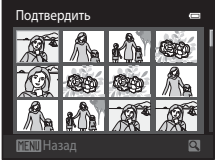

# **5** Начнется печать.

По завершении печати монитор возвращается к меню печати (шаг 2).

Чтобы отменить печать до получения всех копий, нажмите  $K$ нопку $@$ 

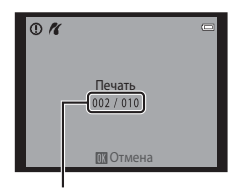

Текущий отпечаток/ общее число отпечатков

# C **Размер бумаги**

Фотокамера поддерживает следующие размеры бумаги: **По умолчанию** (размер бумаги по умолчанию для текущего принтера), **3,5"×5"**, **5"×7"**, **100×150 мм**, **4"×6"**, **8"×10"**, **Письмо**, **A3** и **A4**. Отображаются только те размеры бумаги, которые поддерживаются данным принтером. Чтобы указать размер бумаги при помощи настроек принтера, выберите в меню размера бумаги значение **По** 

# **Меню настройки**

Меню настройки содержит следующие параметры.

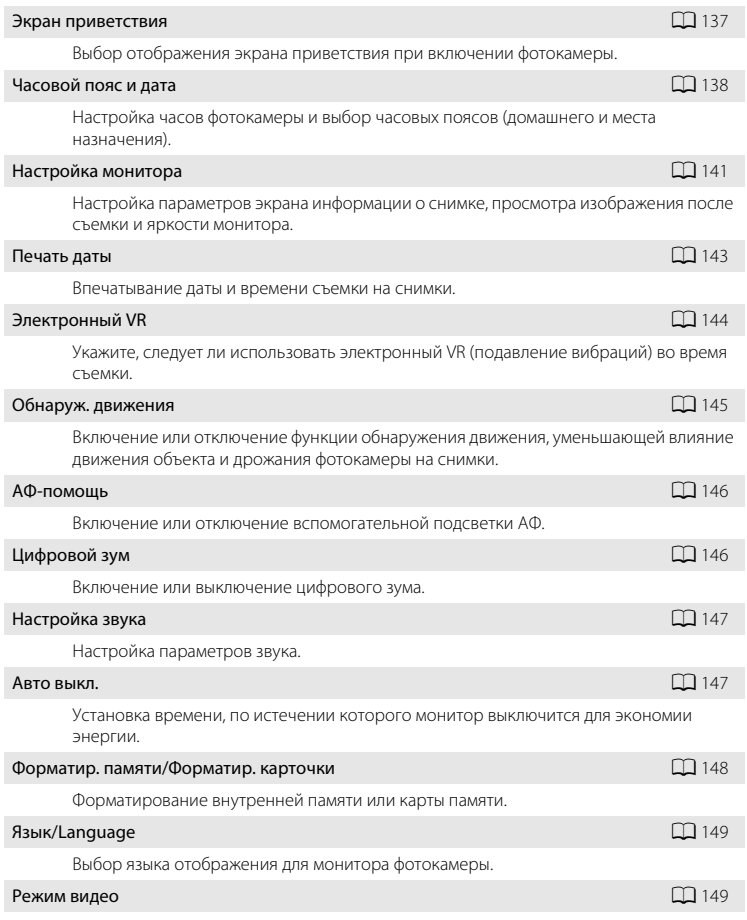

Настройка параметров, необходимых для подключения к телевизору.

# Зарядка от ПК А[150](#page-161-0) и 1999 года од 1999 года од 1999 года од 1999 года од 1999 года од 1909 года од 1909 года о Включение и отключение зарядки батареи фотокамеры при подсоединении к компьютеру с помощью USB-кабеля. Предуп. о закр. глаз  $\square$ [151](#page-162-0) Включение или отключение в фотокамере функции обнаружения моргающих людей при съемке с применением распознавания лиц. Сброс всех знач. A[153](#page-164-0) Восстановление значений параметров фотокамеры, использующихся по умолчанию. Версия прошивки А[155](#page-166-0) и Статья А255 и Статья А255 и Статья А255 и Статья А255 и Статья А255 и Статья А255 и Ста Просмотр версии прошивки.

## <span id="page-147-0"></span>**Отображение меню режима настройки**

# **1** Нажмите кнопку MENU, чтобы отобразить экран меню.

Откроется экран меню.

Если кнопка **MENU** была нажата в сюжетном режиме, нажмите кнопку мультиселектора ([A](#page-20-0)9) J, чтобы отобразить вкладки.

**2** Нажмите кнопку мультиселектора <

Активируется выбор вкладки.

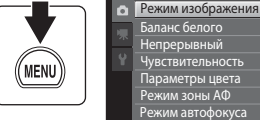

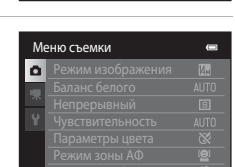

Меню съемки

Баланс белого Непрерывный

емметрогодин<br>ким зоны АФ , ...<br>им автофокуса Чувствительность вствительность<br>раметры цвета

 $\equiv$ 图 **ALITO**  $\overline{\mathbf{S}}$ AUTO

 $\bar{\alpha}$  $\Theta$ ng.

# $3$  Нажмите кнопку  $\triangle$  или  $\nabla$  для выбора вкладки  $\mathbf{Y}$ .

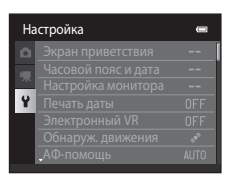

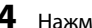

# $4$  Нажмите кнопку  $\blacktriangleright$  или  $\omega$ .

Теперь можно выбрать элементы меню настройки.

Воспользуйтесь мультиселектором, чтобы выбрать элементы и отрегулировать настройки меню ( $\Box$ 9).

Для выхода из меню настройки нажмите кнопку **MENU** или кнопку  $\P$ , чтобы перейти на другую вкладку.

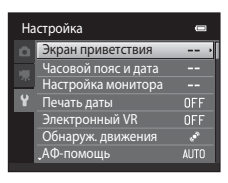

## <span id="page-148-1"></span><span id="page-148-0"></span>**Экран приветствия**

Кнопка MENU  $\rightarrow$  Y (меню настройки) ( $\Box$  [136](#page-147-0))  $\rightarrow$  Экран приветствия

Выбор отображения экрана приветствия при включении фотокамеры.

#### Нет (настройка по умолчанию)

Фотокамера перейдет в режим съемки или просмотра без отображения экрана приветствия.

#### COOLPIX

Фотокамера отобразит экран приветствия и перейдет в режим съемки или просмотра.

#### Выбрать снимок

Отображение снимка, выбранного в качестве экрана приветствия. Когда откроется экран выбора снимка, выберите снимок ( $\Box$ 99) и нажмите кнопку  $\omega$ .

- **•** Поскольку выбранный снимок хранится в фотокамере, он появится на экране приветствия, даже если исходный снимок удален.
- **•** Не удастся использовать снимки, полученные, когда для параметра **Режим изображения** ( $\Box$  38) было установлено значение <sup>88</sup> 4224×2376, а также копии размера 320 × 240 или меньше, созданные с помощью функции уменьшенного снимка ( $\Box$ [112\)](#page-123-0) или кадрирования ( $\Box$ [113](#page-124-0)).

## <span id="page-149-1"></span><span id="page-149-0"></span>**Часовой пояс и дата**

Кнопка MENU  $\rightarrow$   $\dot{Y}$  (меню настройки) ( $\Box$  [136](#page-147-0))  $\rightarrow$  Часовой пояс и дата

Установите часы фотокамеры.

#### Дата и время

Настройте текущую дату и время на часах фотокамеры.

Установите дату и время на появившемся экране с помощью мультиселектора.

- Выберите поле: нажмите кнопку < или  $\blacktriangleright$  (будут поочередно выделены поля **Д**, **М**, **Г**, часов и минут).
- Измените выделенное поле: нажмите кнопку **А** или  $\blacktriangledown$  .
- **•** Примените настройки: выберите поле минут и нажмите кнопку $\omega$ .

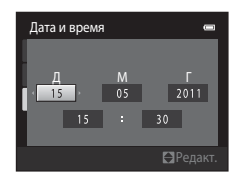

#### Формат даты

Выберите порядок отображения дня, месяца и года: **Год/месяц/день**, **Месяц/день/ год**, или **День/месяц/год**.

#### Часовой пояс

С помощью параметров Часовой пояс можно задать **А Дом. час. пояс** и включить или выключить летнее время. Если выбран часовой пояс места назначения ( $\blacktriangleright$ ), автоматически рассчитывается местное время ( $\Box$ [140](#page-151-0)), а дата и время выбранного региона записываются вместе со снимками. Данная функция полезна в путешествиях.

#### **Выбор часового пояса места назначения во время путешествия**

**1** С помощью мультиселектора выберите **Часовой пояс** и нажмите кнопку  $\omega$ .

Отображается экран **часового пояса**.

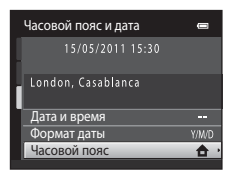

## **2** Выберите > Пункт назначения и нажмите  $<sub>KH</sub>$ опку  $<sup>6</sup><sub>M</sub>$ .</sub></sup>

Дата и время на мониторе изменятся в соответствии с выбранным регионом.

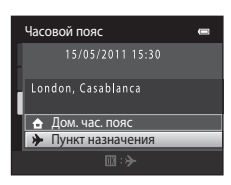

 $\Pi$ : A

 $-04:00 =$ 

#### $3$  Нажмите кнопку $\blacktriangleright$ . Часовой пояс 15/05/2011 15:30 Отобразится меню выбора часового пояса. London, Casablanca Дом. час. пояс Пункт назначения **4** Нажмите кнопку **V** или  $\blacktriangleright$  для выбора ⊁ 10:30 ছি часового пояса места назначения. EDT: New York Нажмите кнопку А, если вы находитесь в часовом поясе, Toronto где действует летнее время, чтобы включить функцию **Lima** режима летнего времени и автоматически сдвинуть время

на час вперед. В верхней части монитора появится символ  $\mathcal{Q}_\mathbf{k}$ . Нажмите кнопку  $\blacktriangledown$ , чтобы отключить функцию режима летнего времени.

Нажмите кнопку  $\circledR$ , чтобы выбрать часовой пояс места назначения.

Если выбран часовой пояс места назначения, в режиме съемки на мониторе фотокамеры отображается символ Z.

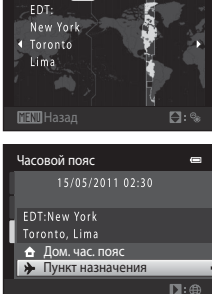

# Основные настройки фотокамерь Основные настройки фотокамеры

# <span id="page-150-0"></span>**12 Батарея часов. Примечание**

Питание часов фотокамеры осуществляется с помощью батареи для часов. Подзарядка батареи часов осуществляется, когда установлена основная батарея или подключен сетевой блок питания. Необходимое время подзарядки — около 10 часов, что обеспечивает автономную работу в течение нескольких дней.

# **А Дом. час. пояс**

- Чтобы переключиться на домашний часовой пояс, выберите пункт **← Дом. час. пояс** в шаге 2 и нажмите кнопку  $(x)$ .
- Чтобы изменить домашний часовой пояс, выберите **ф Дом. час. пояс** в шаге 2 и выполните шаги 3 и 4.

# **Петнее время**

При переходе на летнее или зимнее время включите или выключите режим летнего времени на экране выбора часового пояса, который отображается в шаге 4.

# D **Впечатывание даты на снимки**

Включите параметр **Печать даты** (A[143\)](#page-154-0) в меню настройки после установки даты и времени. Если включена функция **Печать даты**, при записи снимков на них будет напечатана дата съемки.

# <span id="page-151-0"></span>D **Часовые пояса**

Список часовых поясов, поддерживаемых фотокамерой, приводится ниже. Для часового пояса, значение которого не приведено ниже, установите на часах фотокамеры местное время с помощью параметра **Дата и время**.

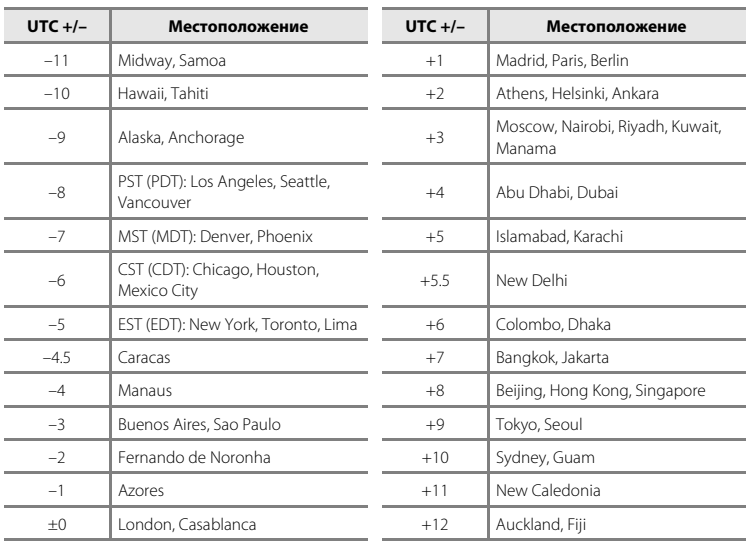

# <span id="page-152-2"></span><span id="page-152-0"></span>**Настройка монитора**

Кнопка MENU  $\rightarrow$   $\dot{Y}$  (меню настройки) ( $\Box$  [136](#page-147-0))  $\rightarrow$  Настройка монитора

Задайте указанные ниже параметры.

#### Информация о фото

Выбор информации, отображаемой на мониторе в режимах съемки и просмотра.

#### <span id="page-152-1"></span>Просмотр снимка

**Вкл.** (настройка по умолчанию): полученный снимок автоматически немедленно отображается на мониторе, а затем экран монитора возвращается в режим съемки.

**Выкл.**: снимок не отображается после съемки.

#### Яркость

Доступны пять значений яркости монитора. По умолчанию выбрано значение **3**.

## **Информация о фото**

Выберите, будет ли информация о снимке отображаться на мониторе.

Информацию об индикаторах, отображаемых на мониторе, см. в ["Монитор" \(](#page-17-0) $\Box$ 6).

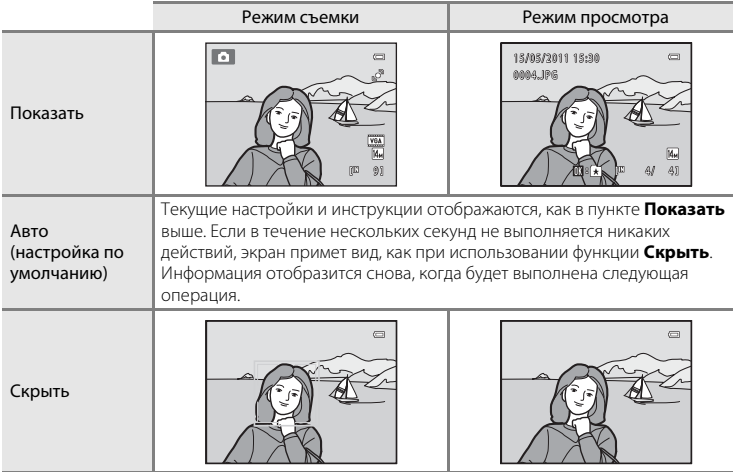

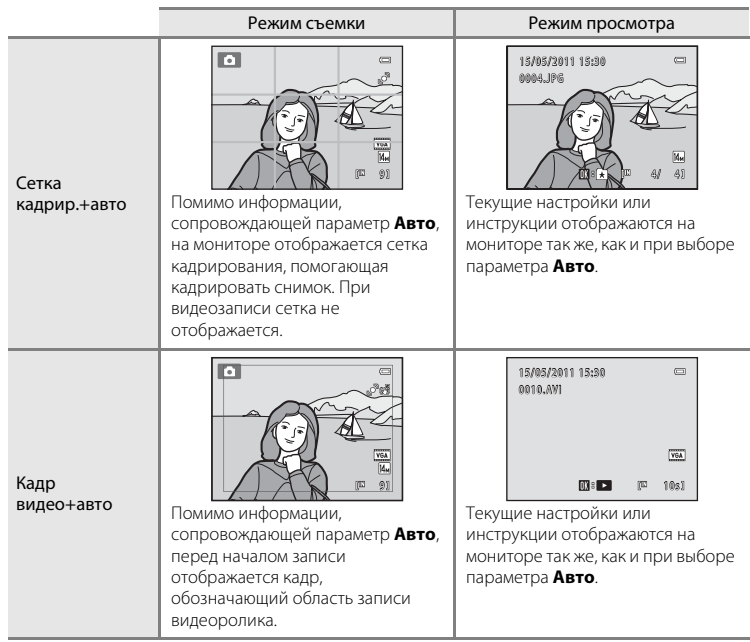

# <span id="page-154-0"></span>**Печать даты (Впечатывание даты и времени)**

Кнопка MENU  $\rightarrow$   $\mathbf{Y}$  (меню настройки) ( $\Box$  [136](#page-147-0))  $\rightarrow$  Печать даты

Дата и время съемки можно впечатывать на снимки во время съемки. Это позволяет напечатать эти сведения даже на тех принтерах, которые не поддерживают печать даты  $(1 \ 96)$ .

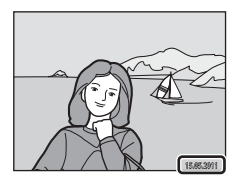

#### **MI** Дата

Дата впечатывается на снимки.

#### **SEE** Дата и время

Дата и время указываются на снимках.

#### ОГГ Выкл. (настройка по умолчанию)

Дата и время на снимках не печатаются.

При выборе значений, отличных от **Выкл.**, во время съемки на мониторе отображается символ текущей настройки ( $\Box$ 6).

## <span id="page-154-1"></span>**12 Печать даты. Примечания**

- **•** Впечатанная дата становится частью снимка; ее удаление невозможно. Не удастся впечатать дату и время на снимках после их выполнения.
- **•** Впечатывание даты не удастся использовать в следующих ситуациях.
	- Снимки сделаны в сюжетном режиме **Съемка панорамы**
	- Запись видеороликов
- **•** Дата, впечатанная на снимках, сделанных при установке для параметра **Режим изображения** ( $\Box$ 38) значения **<sup>36</sup> 640×480**, может плохо читаться. При использовании функции **Печать даты** выберите значение для размера изображения **1024×768** или больше.
- **•** При впечатывании даты используется формат даты, определенный параметром **Часовой пояс и**  дата в меню настройки (**Q2** 18, [138\)](#page-149-0).

## C **Печать даты и задание печати**

При использовании DPOF-совместимого принтера, поддерживающего печать даты съемки и информации о снимке, можно использовать функцию Задание печати (Q) 93), чтобы выполнить печать такой информации даже на снимках, которые не были сделаны с использованием функции **Печать даты**.

# <span id="page-155-1"></span><span id="page-155-0"></span>**Электронный VR**

Кнопка MENU  $\rightarrow$   $\dot{Y}$  (меню настройки) ( $\Box$  [136](#page-147-0))  $\rightarrow$  Электронный VR

Укажите, следует ли использовать электронный VR (подавление вибраций) для снижения влияния дрожания фотокамеры во время съемки.

#### **W** Авто

При фотосъемке электронный VR используется, если на мониторе отображается символ **8** ( $\Box$ 6) и соблюдаются все следующие условия.

- **•** Вспышка выключена или установлена в режим медленной синхронизации.
- **•** Установлена длинная выдержка.
- **•** Для параметра **Непрерывный** установлено значение **Покадровый**.
- **•** Объект съемки темный.
- При видеосъемке электронный VR используется всегда.

#### ОГГ Выкл. (настройка по умолчанию)

Функция электронного VR выключена.

## B **Примечания по электронному подавлению вибраций.**

- **•** Эффективность функции электронного VR снижается по мере увеличения дрожания фотокамеры.
- **•** Снимки, полученные с использованием функции электронного VR, могут быть несколько "зернистыми".
- **•** Электронный VR не используется в следующих условиях или в следующих режимах съемки.
	- Используется медленная синхронизация с подавлением эффекта "красных глаз" ( $\Box$  56, [57](#page-68-0)).
	- Длительность выдержки превышает определенное значение.
	- Для режима **Чувствительность** ([A](#page-55-0)44) установлено значение **Авто**.
	- Для параметра **Отслеж. моргания** ([A](#page-79-0)68) установлено значение **Вкл.** в режиме интеллектуального портрета.
	- В следующих режимах: **Спорт** ([A](#page-67-1)56), **Ночной портрет** ([A](#page-67-0)56), **Сумерки/рассвет** ([A](#page-69-0)58), **Ночной пейзаж** ([A](#page-69-1)58), **Музей** ([A](#page-72-0)61), **Фейерверк** ([A](#page-72-1)61), **Освещение сзади** ([A](#page-73-0)62).
- **•** При записи видеороликов с использованием электронного VR угол зрения (область записи видеоролика) уменьшается.

## <span id="page-156-1"></span><span id="page-156-0"></span>**Обнаруж. движения**

Кнопка MENU  $\rightarrow$  Y (меню настройки) ( $\Box$  [136](#page-147-0))  $\rightarrow$  Обнаруж. движения

Включите функцию обнаружения движения для уменьшения эффекта движения объекта и дрожания фотокамеры при съемке.

#### U Авто (настройка по умолчанию)

При обнаружении фотокамерой движения объекта или дрожания фотокамеры чувствительность ISO автоматически увеличивается, а выдержка уменьшается, чтобы уменьшить смазывание.

Однако в следующих ситуациях функция обнаружения движения не работает:

- **•** Срабатывает вспышка.
- Если для параметра Чувствительность ( $\Box$  44) установлено значение Авто с **фикс. диап.**, а значение чувствительности ISO фиксировано в режиме  $\blacksquare$  (авто)
- В режиме **C** (авто), если включена функция **Мультикадр 16** ( $\Box$  42).
- **•** Когда включен сюжетный режим **Спорт**, **Ночной портрет**, **Сумерки/рассвет**, **Ночной пейзаж**, **Музей**, **Фейерверк** или **Освещение сзади**.
- **•** Включен режим ведения объекта.

#### ОГГ Выкл.

Функция обнаружения движения выключена.

Текущую настройку обнаружения движения можно подтвердить на мониторе камеры при съемке ( $\Box$  6, [23\)](#page-34-0). При обнаружении движения фотокамеры и уменьшении выдержки символ обнаружения движения станет зеленым. При выборе значения **Выкл.** значки не отображаются.

# B **Примечания по функции Обнаруж. движения**

- **•** В некоторых ситуациях функция обнаружения движения не может полностью устранить эффекты движения объекта и дрожания фотокамеры.
- **•** Функция обнаружения движения может не сработать в случае значительного перемещения объекта или при недостаточном уровне освещенности.
- **•** Снимки, сделанные с помощью функции обнаружения движения, могут получиться "зернистыми".

# <span id="page-157-2"></span><span id="page-157-0"></span>**АФ-помощь**

Кнопка MENU  $\rightarrow$   $\mathbf{\Psi}$  (меню настройки) ( $\square$ [136](#page-147-0))  $\rightarrow$  АФ-помощь

Включение или выключение вспомогательной подсветки АФ, которая облегчает автоматическую фокусировку при съемке слабоосвещенного объекта.

#### Авто (настройка по умолчанию)

Вспомогательная подсветка АФ используется для облегчения фокусировки, если объект недостаточно освещен. Дальность действия подсветки составляет около 1,9 м максимальном широкоугольном положении объектива и около 1,1 м при максимальном телескопическом положении объектива. Обратите внимание, что в некоторых сюжетных режимах или зонах фокусировки

вспомогательная подсветка АФ может не работать.

#### Выкл.

Вспомогательная подсветка АФ не загорается. Фотокамера может не фокусироваться при недостаточном освещении.

# <span id="page-157-1"></span>**Цифровой зум**

Кнопка MENU  $\rightarrow$   $\dot{\mathbf{Y}}$  (меню настройки) ( $\Box$  [136](#page-147-0))  $\rightarrow$  Цифровой зум

Включение или выключение цифрового зума.

#### Вкл. (настройка по умолчанию)

Когда фотокамера находится в максимальном положении оптического зума, поворот кнопки зуммирования в положение  $T(Q)$  приведет к включению цифрового зума  $(D25)$ .

Выкл.

Цифровой зум не включается (за исключением режима съемки видеороликов).

# B **Цифровой зум. Примечания**

- **•** Если работает цифровой зум, для параметра **Режим зоны АФ** устанавливается значение **Центр**  $(D46)$ .
- **•** Использование цифрового зума невозможно в следующих ситуациях:
	- Если в качестве сюжетного режима выбраны **Автовыбор сюжета**, **Портрет**, **Ночной портрет** или **Портрет питомца**
	- Если выбран режим интеллектуального портрета
	- Если включен режим ведения объекта.
- Если для параметра Непрерывный задано значение Мультикадр 16 ( $\Box$ 42)

#### Меню настройки

## <span id="page-158-0"></span>**Настройка звука**

#### Кнопка MENU  $\rightarrow$   $\dot{Y}$  (меню настройки) ( $\Box$  [136](#page-147-0))  $\rightarrow$  Настройка звука

Можно управлять следующими настройками звука.

#### Звук кнопки

Выберите **Вкл.** (настройка по умолчанию) или **Выкл.**

Если выбрано значение **Вкл.**, при удачном завершении определенной операции раздастся одиночный звуковой сигнал, при фокусировке фотокамеры на объекте двойной, а при обнаружении ошибки — тройной звуковой сигнал. Кроме того, при включении фотокамеры будет звучать мелодия приветствия.

#### Звук затвора

Выберите **Вкл.** (настройка по умолчанию) или **Выкл.** Звук при срабатывании затвора не воспроизводится, если включены некоторые функции, например непрерывная съемка или BSS (выбор лучшего снимка), а также при съемке в сюжетном режиме **Портрет питомца** или при записи видеороликов, даже если выбрано значение **Вкл.**.

## <span id="page-158-2"></span><span id="page-158-1"></span>**Авто выкл.**

Кнопка MENU  $\rightarrow$  Y (меню настройки) ( $\Box$  [136](#page-147-0))  $\rightarrow$  Авто выкл.

Если фотокамера включена и в течение некоторого времени с ней не производится никаких действий, монитор выключится, и фотокамера перейдет в режим ожидания ( $\Box$ 17) в целях сохранения энергии.

С помощью данного параметра можно выбрать длительность промежутка времени, после которого фотокамера переходит в режим ожидания. Можно выбрать значение **30 секунд**, **1 минута** (настройка по умолчанию), **5 минут** и **30 минут**.

#### C **При отключении монитора для функции экономии энергии**

- **•** В режиме ожидания индикатор включения питания мигает.
- **•** По истечении трех минут в режиме ожидания фотокамера отключается.
- **•** Нажмите одну из следующих кнопок, чтобы включить монитор во время мигания индикатора включения питания.

- Выключатель питания, спусковая кнопка затвора, кнопка  $\Box$ , кнопка  $\Box$ , кнопка •• видеосъемка)

#### C **Параметры автовыключения**

Для времени, после которого фотокамера переходит в режим ожидания, в следующих случаях установлено фиксированное значение.

- **•** Если отображается меню: три минуты
- **•** во время показа слайдов: до 30 минут;
- **•** при подключении сетевого блока питания EH-62G: 30 минут.

## <span id="page-159-1"></span><span id="page-159-0"></span>**Форматир. памяти/Форматир. карточки**

Кнопка MENU  $\rightarrow$  Y (меню настройки) ( $\Box$  [136](#page-147-0))  $\rightarrow$  Форматир. памяти/Форматир. карточки

Данная функция используется для форматирования внутренней памяти или карты памяти.

Форматирование внутренней памяти или карт памяти приводит к необратимому удалению всех данных. **Восстановить удаленные данные невозможно.** До начала форматирования убедитесь, что важные снимки были переданы на компьютер.

#### **Форматирование внутренней памяти**

Чтобы отформатировать внутреннюю память, извлеките карту памяти из фотокамеры.

В меню настройки отобразится параметр **Форматир. памяти**.

#### **Форматирование карты памяти**

Если в фотокамере установлена карта памяти, в меню настройки появится параметр **Форматир. карточки**.

## B **Форматирование внутренней памяти и карт памяти**

- **•** Форматирование внутренней памяти или карт памяти приведет к восстановлению настроек символа альбома по умолчанию ( $\Box$  84) (он будет отображаться в виде цифры).
- **•** Во время форматирования не выключайте фотокамеру и не открывайте крышку батарейного отсека или гнезда карты памяти.
- использовались в других устройствах, при первой их установке в COOLPIX S3100.

**•** Обязательно выполните в фотокамере форматирование карт памяти, которые ранее

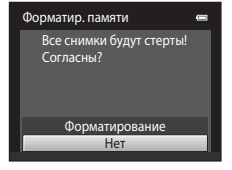

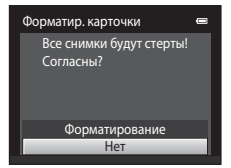

# <span id="page-160-0"></span>**Язык/Language**

## Кнопка MENU  $\rightarrow$   $\dot{Y}$  (меню настройки) ( $\Box$  [136](#page-147-0))  $\rightarrow$  Язык/Language

Для отображения меню и сообщений фотокамеры можно выбрать один из 26 языков.

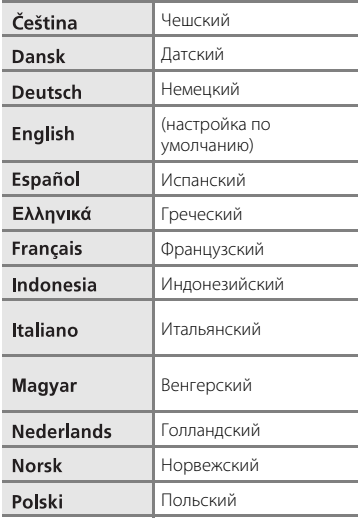

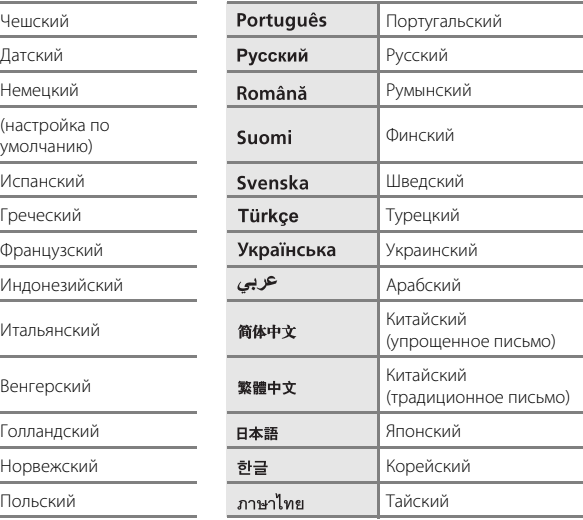

# <span id="page-160-1"></span>**Режим видео**

Кнопка MENU  $\rightarrow$   $\dot{Y}$  (меню настройки) ( $\Box$  [136](#page-147-0))  $\rightarrow$  Режим видео

Настройка подключения к телевизору. Выберите **NTSC** или **PAL**.

# <span id="page-161-1"></span><span id="page-161-0"></span>**Зарядка от ПК**

#### Кнопка MENU  $\rightarrow$   $\mathbf{\Psi}$  (меню настройки)  $\rightarrow$  Зарядка от ПК

Выберите, будет ли батарея, установленная в фотокамеру, заряжаться при подключении фотокамеры к компьютеру с помошью USB-кабеля ( $\Box$ [127](#page-138-0)).

#### Авто (настройка по умолчанию)

Если фотокамера подсоединена к работающему компьютеру, батарея, вставленная в фотокамеру, автоматически будет заряжаться, используя питание компьютера.

#### Выкл.

Батарея, вставленная в фотокамеру, не заряжается при подсоединении фотокамеры к компьютеру.

# B **Примечания по подключению фотокамеры к принтеру**

- **•** Зарядка батареи не будет выполняться при подключении к принтеру, даже если принтер совместим со стандартом PictBridge.
- **•** Если для параметра **Зарядка от ПК** установлено значение **Авто**, на некоторых принтерах, возможно, не удастся напечатать снимки с прямым подключением фотокамеры. Если после подключения фотокамеры к принтеру и ее включения на мониторе не отображается экран приветствия **PictBridge**, выключите фотокамеру и отсоедините USB-кабель . Установите для параметра **Зарядка от ПК** значение **Выкл.** и снова подключите фотокамеру к принтеру.

## <span id="page-162-0"></span>**Предуп. о закр. глаз**

Кнопка MENU  $\rightarrow$  Y (меню настройки) ( $\Box$  [136](#page-147-0))  $\rightarrow$  Предуп. о закр. глаз

Включение или отключение в фотокамере функции обнаружения моргающих людей при съемке с применением функции распознавания лиц ( $\Box$  48) в следующих режимах.

- Режим **П** (авто) (когда для параметра "Режим зоны АФ" установлено значение Приоритет лица (**46**).
- Сюжетный режим **Автовыбор сюжета** ( $\Box$ 53), **Портрет** ( $\Box$ 55) или **Ночной портрет** ( $\Box$  56).

#### Вкл.

Если фотокамера определит, что один или несколько человек, возможно, мигнули на снимке, выполненном с использованием функции распознавания лиц, на мониторе отобразится экран с предупреждением о закрытии глаз. Лицо человека, который, возможно, закрыл глаза при спуске затвора, выделяется

желтой рамкой. В этом случае проверьте изображение и решите, следует ли сделать дополнительный снимок.

Для получения дополнительной информации см. раздел ["Работа с экраном](#page-163-0)  [предупреждения о закрытых глазах](#page-163-0)" ( $\Box$ [152](#page-163-0)).

#### Выкл. (настройка по умолчанию)

Предупреждение о закрытии глаз выключено.

B **Предупреждение о закрытии глаз. Примечание**

Предупреждение о закрытии глаз не работает при выборе непрерывных значений режимов

## <span id="page-163-0"></span>**Работа с экраном предупреждения о закрытых глазах**

При отображении на мониторе экрана справа с предупреждением о закрытии глаз можно выполнить следующие действия.

Если в течение нескольких секунд не выполняются никакие действия, фотокамера автоматически возвратится в режим съемки.

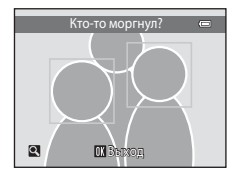

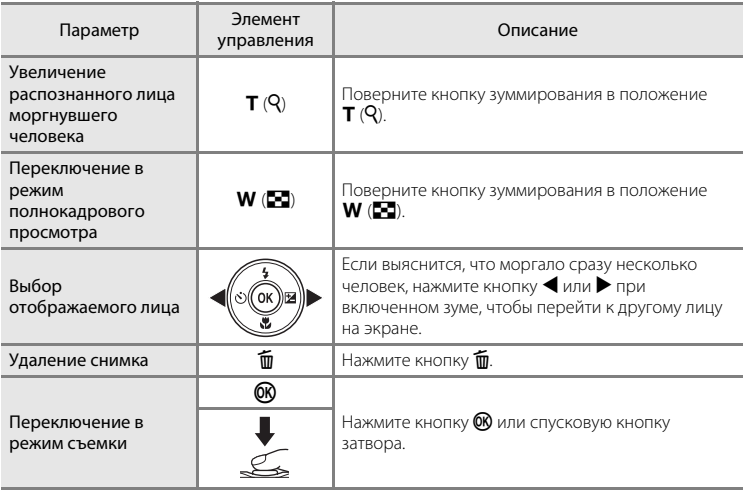

# <span id="page-164-0"></span>**Сброс всех знач.**

# Кнопка MENU  $\rightarrow$   $\mathbf{\hat{Y}}$  (меню настройки) ( $\Box$  [136](#page-147-0))  $\rightarrow$  Сброс всех знач.

Если выбрано значение **Сброс**, настройки фотокамеры будут возвращены к значениям по умолчанию.

## **Основные функции съемки**

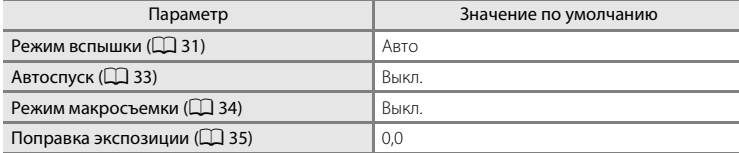

#### **Меню съемки**

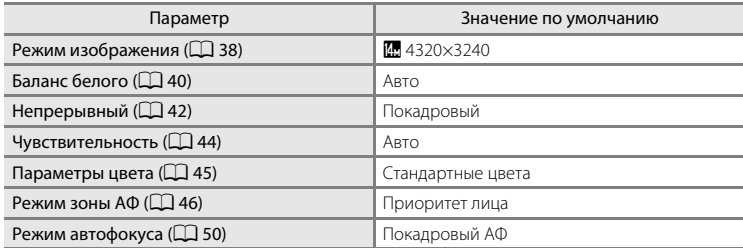

#### **Сюжетный режим**

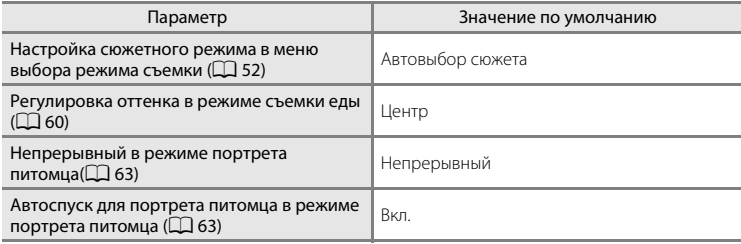

## **Меню интеллектуального портрета**

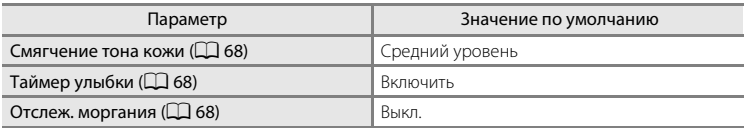

## **Меню ведения объекта**

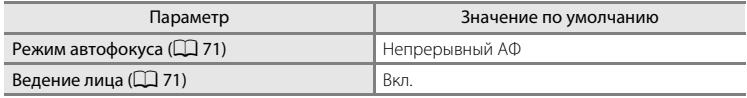

## **Меню видео**

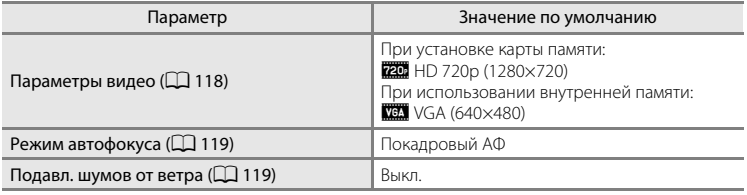

## **Меню настройки**

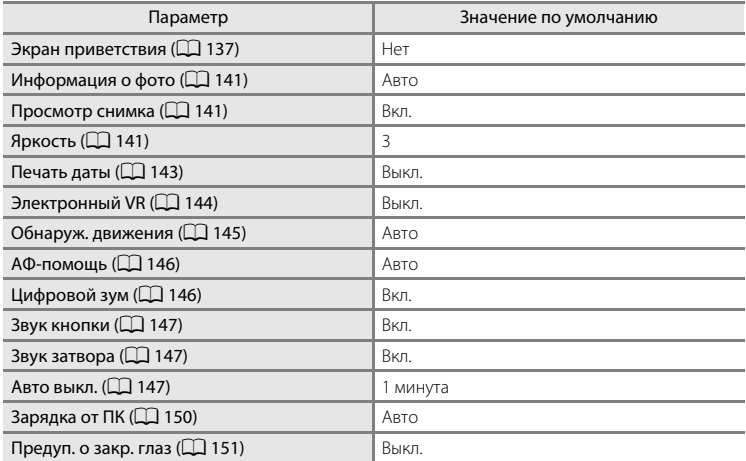

## **Другие**

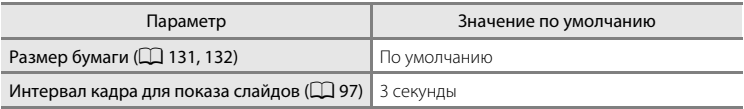

- **•** Выбор команды **Сброс всех знач.** также приводит к стиранию из памяти текущего номера файла ( $\Box$ [161](#page-172-0)). Нумерация продолжится начиная с наименьшего доступного номера. Для сброса нумерации файлов к значению "0001" удалите все снимки ( $\Box$  29), прежде чем выбрать **Сброс всех знач.**.
- **•** Следующие настройки меню останутся без изменений при сбросе меню с помощью функции **Сброс всех знач.**. Меню съемки: данные ручной настройки ( $\Box$ 41), полученные для параметра

#### **Баланс белого**

Меню настройки: снимок, выбранный для Экран приветствия ( $\Box$ [137\)](#page-148-0), **Часовой пояс и дата** (A[138](#page-149-0)), **Язык/Language** (A[149](#page-160-0)) и **Режим видео**  $(\Box$  [149](#page-160-1))

## <span id="page-166-0"></span>**Версия прошивки**

Кнопка MENU  $\rightarrow$   $\dot{Y}$  (меню настройки) ( $\Box$  [136](#page-147-0))  $\rightarrow$  Версия прошивки

Узнайте текущую версию прошивки фотокамеры.

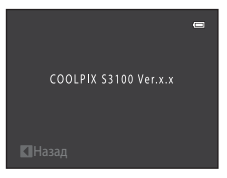

# <span id="page-167-0"></span>**Увеличение срока службы и улучшение работы фотокамеры**

Чтобы обеспечить длительный срок службы данного изделия Nikon, необходимо соблюдать следующие меры предосторожности при использовании или хранении устройства.

# B **Храните устройство в сухом месте**

При попадании фотокамеры в воду или под воздействием высокой влажности фотокамера выходит из строя.

# **12** Не бросайте фотокамеру

Изделие может выйти из строя, если подвергать его сильным ударам или тряске.

## B **Осторожно обращайтесь с объективом и подвижными частями фотокамеры**

Не прилагайте чрезмерных усилий к объективу, крышке объектива, монитору, гнезду для карты памяти или батарейному отсеку. Эти элементы легко повредить. Приложение усилий к крышке объектива может привести к повреждению объектива или неисправности фотокамеры. Если монитор разбился, необходимо предпринять срочные меры во избежание травм осколками стекла и предупредить попадание жидкокристаллического вещества на кожу, в глаза и в рот.

## B **Не направляйте объектив на источники яркого света в течение длительного времени**

Не направляйте объектив на солнце и другие источники яркого света в течение длительного времени при использовании и хранении фотокамеры. Яркий свет может вызвать ухудшение работы матрицы ПЗС и появление на снимках белых смазанных пятен.

## B **Не допускайте попадания изделия в зону действия сильных магнитных полей**

Не используйте и не храните фотокамеру вблизи приборов, создающих сильное электромагнитное излучение. Сильные статические заряды или магнитные поля, создаваемые различным оборудованием (например, радиопередатчиками), могут воздействовать на монитор фотокамеры, повредить данные, сохраненные на карте памяти, или создать помехи для работы внутренних схем фотокамеры.

## B **Избегайте резких изменений температуры**

Резкие изменения температуры, например при входе в холодную погоду в теплое помещение или выходе из него, могут вызвать появление конденсата внутри фотокамеры. Для защиты от появления конденсата заранее поместите фотокамеру в чехол или закрытый полиэтиленовый пакет.

## B **Прежде чем извлекать батареи или отсоединять источник питания, необходимо выключить устройство**

Не извлекайте батарею из включенного устройства, а также в процессе записи или удаления снимков. Принудительное отключение питания в этих случаях может привести к потере данных или повреждению внутренней памяти фотокамеры и ее электронных схем.

# <span id="page-168-0"></span>C **Батарея**

- **•** Перед использованием фотокамеры проверьте уровень заряда батареи и при необходимости зарядите ее или замените. Не продолжайте зарядку после того, как батарея полностью зарядится, так как это приведет к уменьшению срока службы батареи. При съемке важных событий полезно иметь при себе полностью заряженную запасную батарею.
- **•** Не используйте батарею при температуре окружающей среды ниже 0 °C или выше 40 °C.
- **•** Перед использованием зарядите батарею в помещении при температуре окружающей среды от 5 °C до 35 °C.
- **•** При зарядке батареи, вставленной в COOLPIX S3100, с помощью сетевого зарядного устройства EH-69P или компьютера зарядка батареи не выполняется при температуре окружающей среды ниже 0 °C или выше 45 °C.
- **•** Помните, что батарея во время работы может нагреться. Перед зарядкой батареи дождитесь, пока она остынет. Несоблюдение этих мер предосторожности может привести к повреждению батареи, ухудшить ее характеристики или помешать правильной зарядке.
- **•** В холодную погоду емкость батарей, как правило, уменьшается. Перед съемкой в холодную погоду убедитесь, что батарея полностью заряжена. Храните запасные батареи в теплом месте и при необходимости заменяйте их. При нагреве холодная батарея может восстановить часть своего заряда.
- **•** Загрязнение контактов батареи может повлиять на работоспособность фотокамеры. При загрязнении контактов батареи до начала ее использования протрите их чистой, сухой тканью.
- **•** Если батарея не будет использоваться в течение некоторого времени, вставьте ее в фотокамеру, полностью разрядите, а затем извлеките и уберите на хранение. Батарею следует хранить в прохладном месте при температуре окружающей среды от 15 °C до 25 °C. Всегда извлекайте батарею из фотокамеры или зарядного устройства, если она не используется.
- **•** Всегда извлекайте батарею из фотокамеры или дополнительного зарядного устройства, если она не используется. Если батарея установлена, то даже в нерабочем состоянии через нее проходит небольшое электрическое напряжение, поэтому батарея может чрезмерно разрядиться и стать непригодной для эксплуатации. Включение и выключение фотокамеры при разряженной батарее может привести к сокращению срока работы батареи.
- **•** Перезаряжайте батарею, по меньшей мере, каждые шесть месяцев, а убирая батарею на хранение, полностью разряжайте ее.
- **•** После извлечения батареи из фотокамеры или дополнительного зарядного устройства, поместите батарею в футляр для батареи и поместите ее в прохладное место.
- **•** Заметное уменьшение времени, когда полностью заряженная батарея удерживает заряд при использовании при комнатной температуре, означает, что батарею необходимо заменить. Приобретите новую батарею EN-EL19.
- **•** Если батарея быстро разряжается, замените ее. Использованные батареи являются ценным вторичным сырьем. Сдавайте их в переработку в соответствии с установленными правилами утилизации.

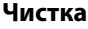

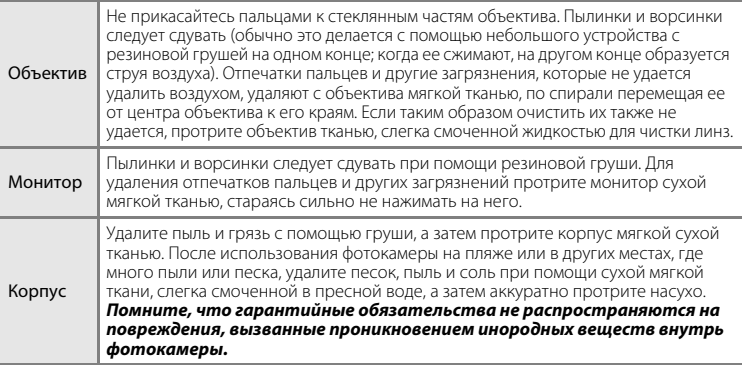

Не используйте для чистки спирт, растворитель и другие летучие химикаты.

# **Хранение**

Следует выключать фотокамеру, если она не используется. Прежде чем убрать фотокамеру, убедитесь, что индикатор включения не горит. Извлекайте батарею, если не предполагается использование фотокамеры на протяжении длительного времени. Не храните фотокамеру рядом с нафталиновыми или камфарными средствами против моли или в местах, которые:

- **•** находятся рядом с оборудованием, создающим сильные электромагнитные поля, таким как телевизор или радиоприемник;
- **•** подвергаются воздействию температуры ниже –10 °C или выше 50 °C;
- **•** не проветриваются или имеют уровень влажности более 60 %.

Для защиты от влаги и плесени вынимайте фотокамеру из места хранения хотя бы раз в месяц. Включите фотокамеру, несколько раз спустите затвор, после чего снова поместите ее на хранение.

## C **Примечания по монитору**

- **•** Монитор может содержать несколько пикселей, которые постоянно светятся или, напротив, никогда не горят. Это характерная особенность всех тонкопленочных жидкокристаллических экранов, которая не является признаком неисправности. Она не сказывается на качестве снимков, полученных с помощью изделия.
- <span id="page-169-0"></span>**•** При кадрировании ярких объектов на мониторе могут появляться белые или цветные полосы. Это явление, называемое "светящимся следом", возникает, когда на матрицу попадает очень яркий свет. Оно вызвано характеристиками матрицы и не является неисправностью. Светящийся след может также вызвать частичное изменение окраски монитора во время съемки. Светящийся след не влияет на записанные изображения за исключением тех случаев, когда при съемке для параметра **Мультикадр 16** задано значение **Непрерывный**, и при записи видеороликов. При записи в этих режимах рекомендуется избегать ярких объектов (например, солнца, солнечных бликов и источников электрического освещения).
- **•** При ярком освещении изображение на мониторе, возможно, будет трудно рассмотреть.
- **•** Монитор оснащен светодиодной подсветкой. При снижении яркости монитора или появлении
- мерцания на нем обратитесь в сервисный центр компании Nikon.

# **Дополнительные принадлежности**

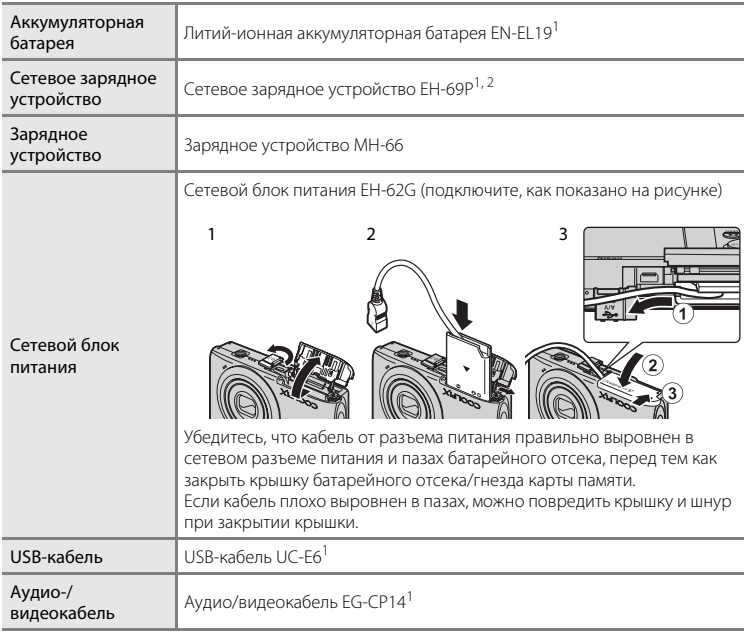

 $^1$  Входит в комплект фотокамеры на момент покупки (→ стр. 3 *Краткого руководства*).<br><sup>2</sup> При использовании за границей при необходимости установите переходник (имеется в

продаже). Для получения дополнительной информации о вилках-переходниках обратитесь в бюро путешествий.

## <span id="page-171-0"></span>**Рекомендованные карты памяти**

С этой фотокамерой рекомендуется использовать следующие проверенные и рекомендованные карты памяти Secure Digital (SD).

**•** Для записи видеороликов рекомендуется использовать карты памяти SD с классом скорости не менее 6. При использовании более медленных карт памяти запись видеоролика может неожиданно прерываться.

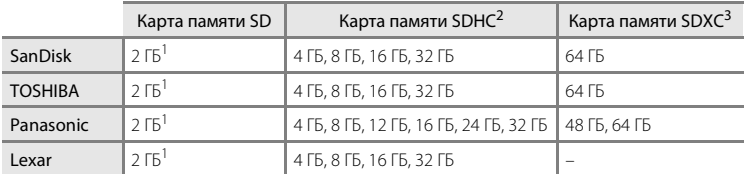

<sup>1</sup> При использовании карты памяти с устройством для чтения карт памяти или другим аналогичным устройством убедитесь, что устройство поддерживает карты памяти SD объемом 2 ГБ или более.

<sup>2</sup> Совместимость с SDHC. При использовании карты памяти с устройством для чтения карт памяти или другим аналогичным устройством убедитесь, что оно совместимо со стандартом SDHC.

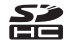

- Совместимость с SDXC. При использовании карты памяти с устройством для чтения карт памяти или другим аналогичным устройством убедитесь, что устройство совместимо с SDXC.
- **•** Для получения дополнительной информации об указанных выше картах обратитесь к производителю.

# <span id="page-172-1"></span><span id="page-172-0"></span>**Имена файлов снимков, звуковых файлов и папок**

Снимкам, видеороликам и звуковым заметкам назначаются следующие имена файлов.

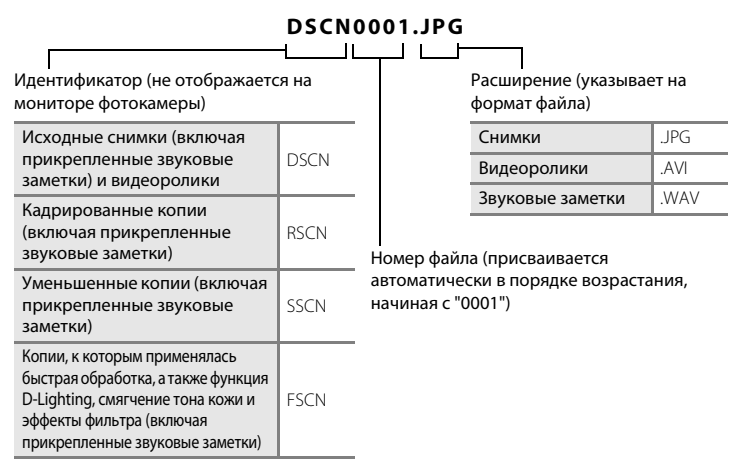

- **•** Файлы хранятся в папках, имена которых образуются путем добавления к номеру папки идентификатора, состоящего из пяти символов: "P\_" плюс трехзначный последовательный номер для снимков, сделанных в сюжетном режиме **Съемка панорамы** (например, "101P\_001";  $\Box$  64), и "NIKON" для всех остальных снимков (например, "100NIKON"). Когда количество файлов в папке достигает 9999, создается новая папка. Номера файлов присваиваются автоматически, начиная с "0001".
- **•** Именам файлов звуковых заметок присваиваются такие же идентификаторы и номера файлов, как и снимкам, к которым эти звуковые заметки прикреплены.
- **•** Файлы, скопированные с помощью команды **Копирование**>**Выбранные снимки**, копируются в текущую папку, где им присваиваются новые номера файлов в порядке возрастания, начиная с самого большого номера файла, сохраненного в памяти. Команды **Копирование**>**Все снимки** копируют все папки с исходного носителя; имена файлов не меняются, но папкам присваиваются новые номера в возрастающем порядке, начиная с самого большого номера папки на целевом носителе ( $\Box$ [103\)](#page-114-0).
- **•** В отдельной папке может храниться до 200 снимков. Если в текущей папке находится 200 снимков, то следующий выполненный снимок будет помещен в новую папку. Ее имя выглядит как текущее имя папки с добавленной к нему единицей. Если текущая папка имеет номер 999 и содержит 200 снимков или снимок с номером 9999, дальнейшая съемка будет невозможна. Необходимо очистить внутреннюю память, отформатировать карту памяти ( $\Box$ 148), либо установить новую карту памяти.

# **Сообщения об ошибках**

В таблице ниже приведены сообщения об ошибках и различные предупреждения, отображаемые на мониторе фотокамеры, и действия, выполняемые в каждом случае.

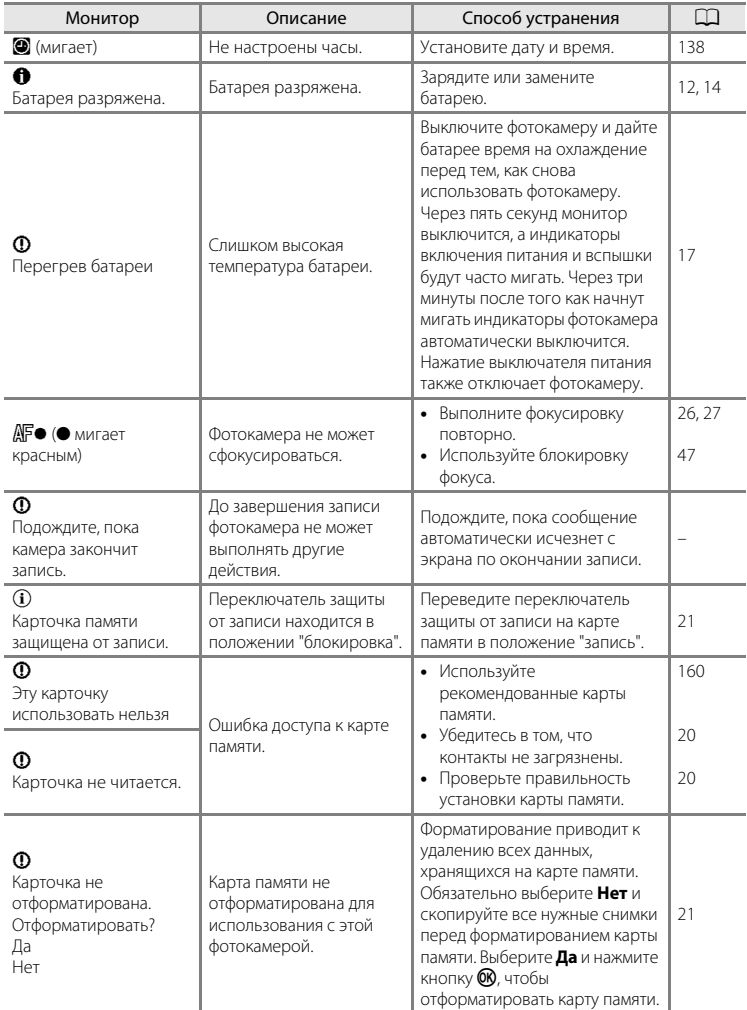

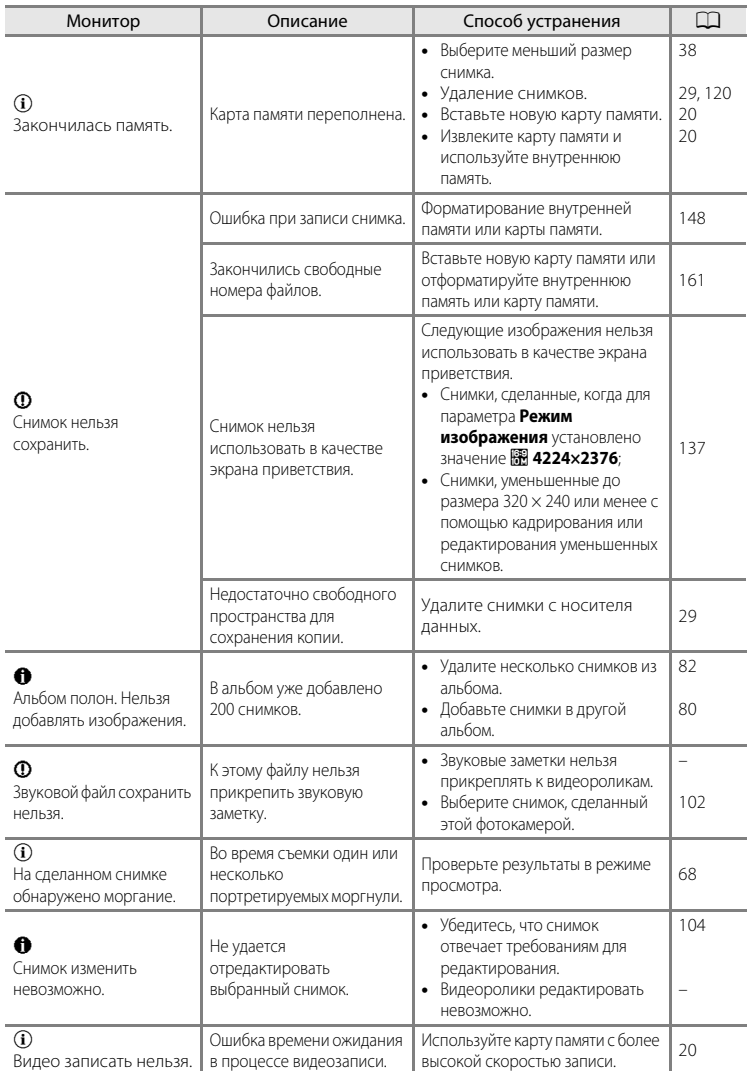

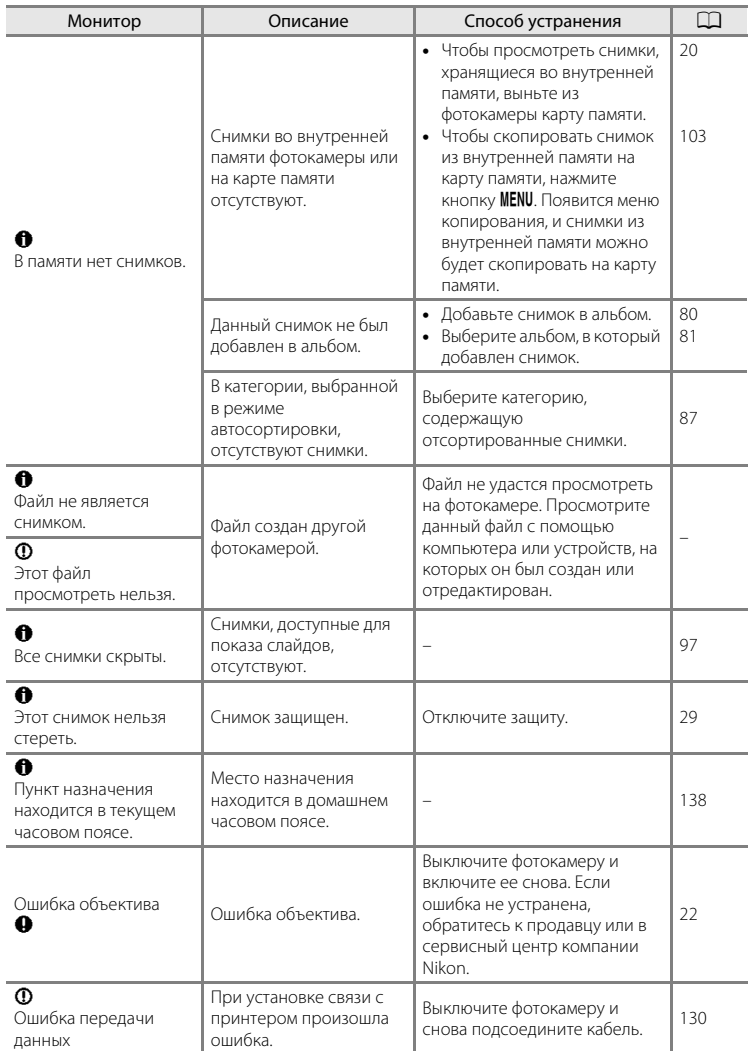

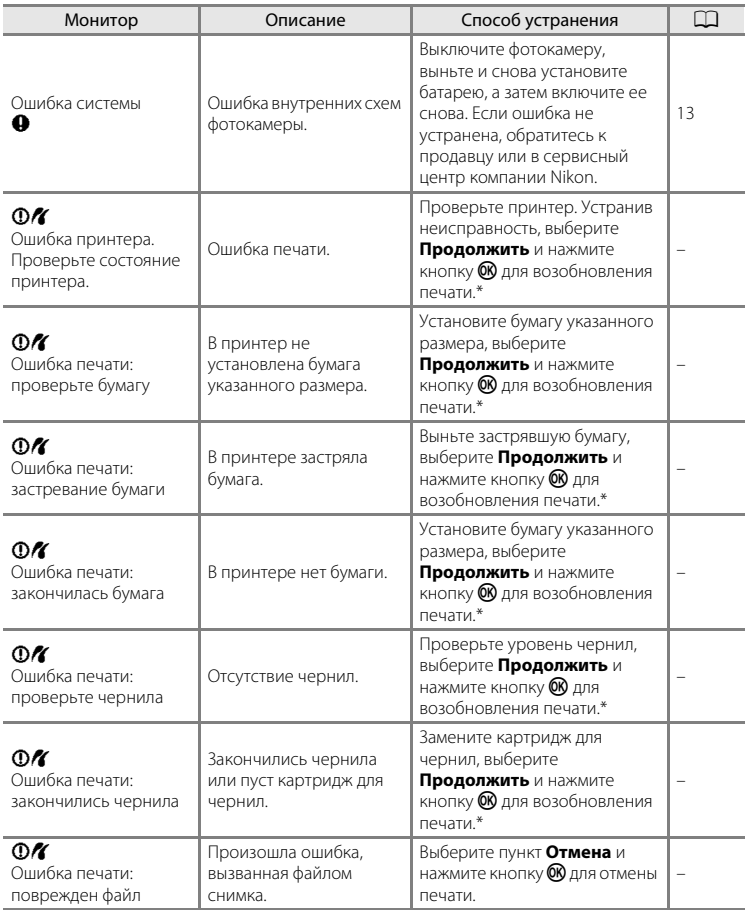

\* Дополнительные сведения и инструкции см. в документации, входящей в комплект поставки принтера.

# **Поиск и устранение неисправностей**

Прежде чем обращаться к продавцу или представителю компании Nikon, просмотрите приведенный ниже перечень распространенных неисправностей.

## **Монитор, настройки и питание фотокамеры**

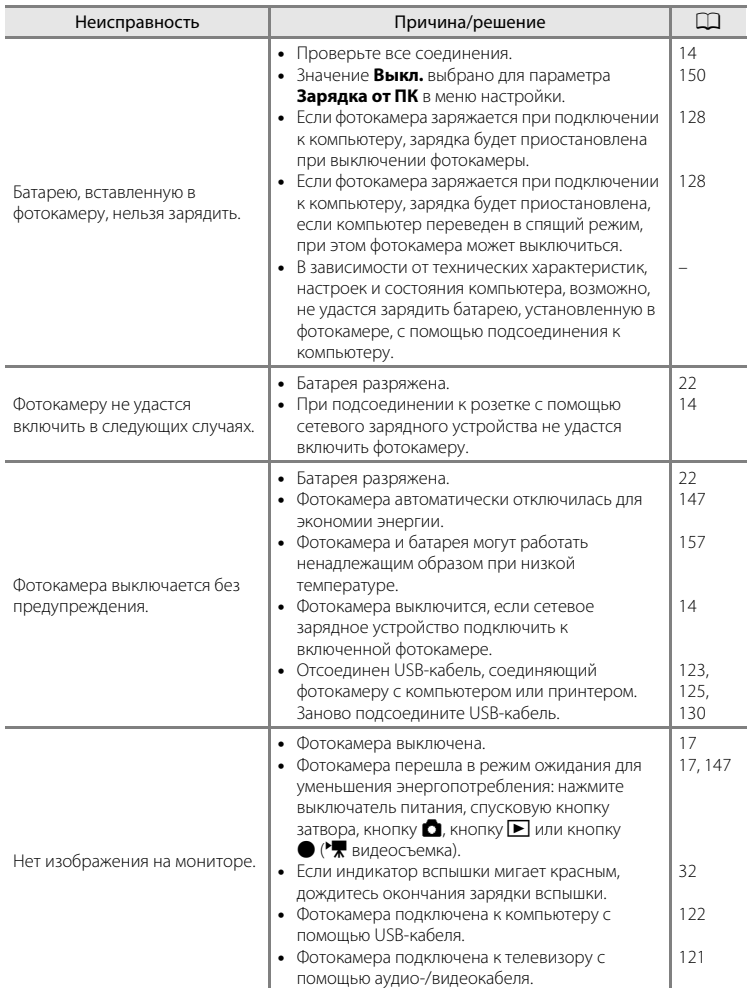

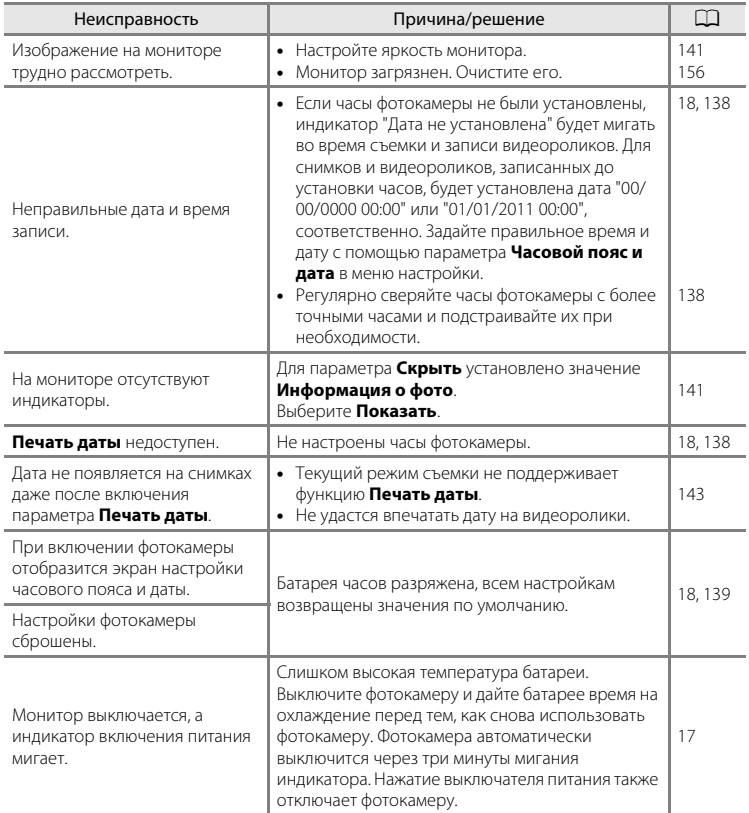

## **Фотокамеры с электронным управлением**

В очень редких случаях на мониторе могут появляться необычные символы, а сама фотокамера перестает работать. В большинстве случаев причина этого в сильных внешних статических зарядах. Выключите фотокамеру, извлеките и снова установите батарею, а затем включите фотокамеру. Если неисправность не устранена, обратитесь к продавцу или в сервисный центр компании Nikon. Имейте в виду, что отключение источника питания описанным выше способом может привести к потере данных, не записанных во внутреннюю память или на карту памяти к моменту возникновения неполадки. Уже записанные данные затронуты не будут.

#### **Съемка**

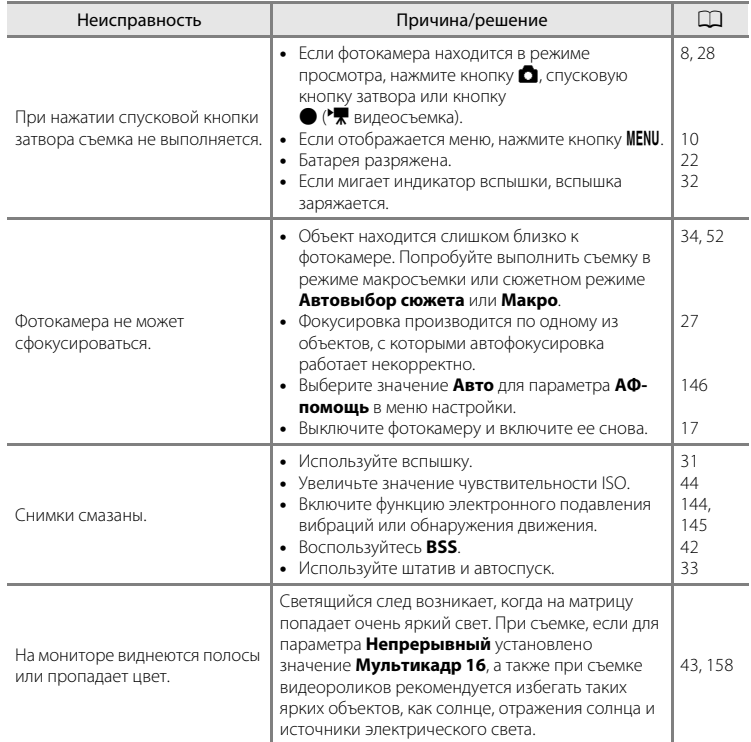
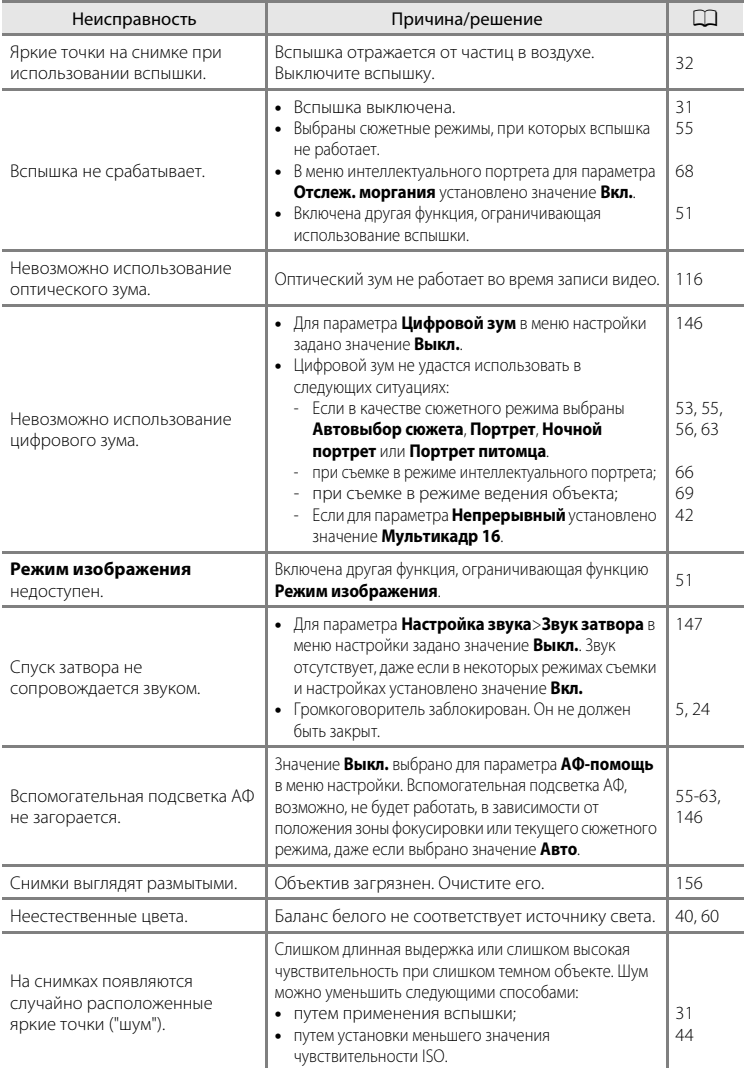

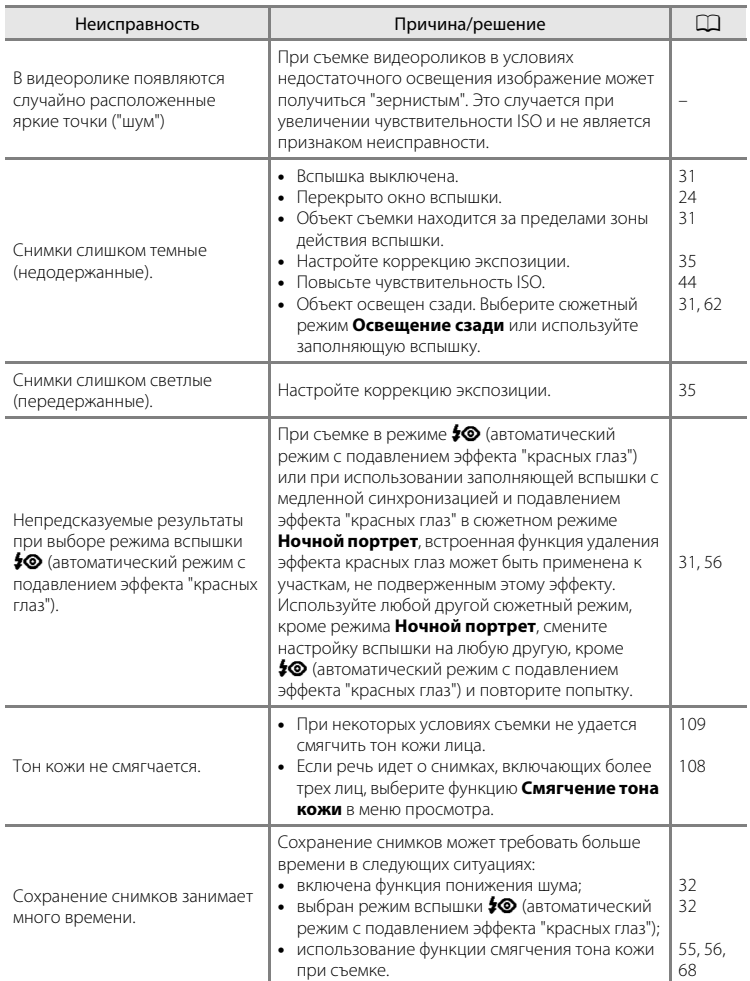

# **Просмотр**

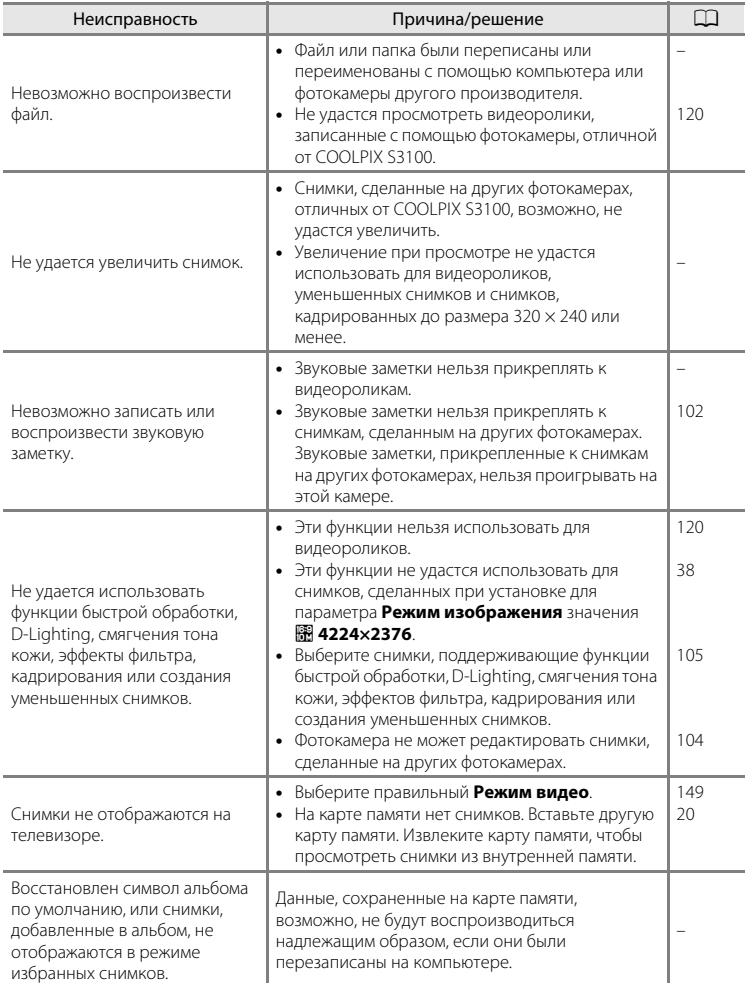

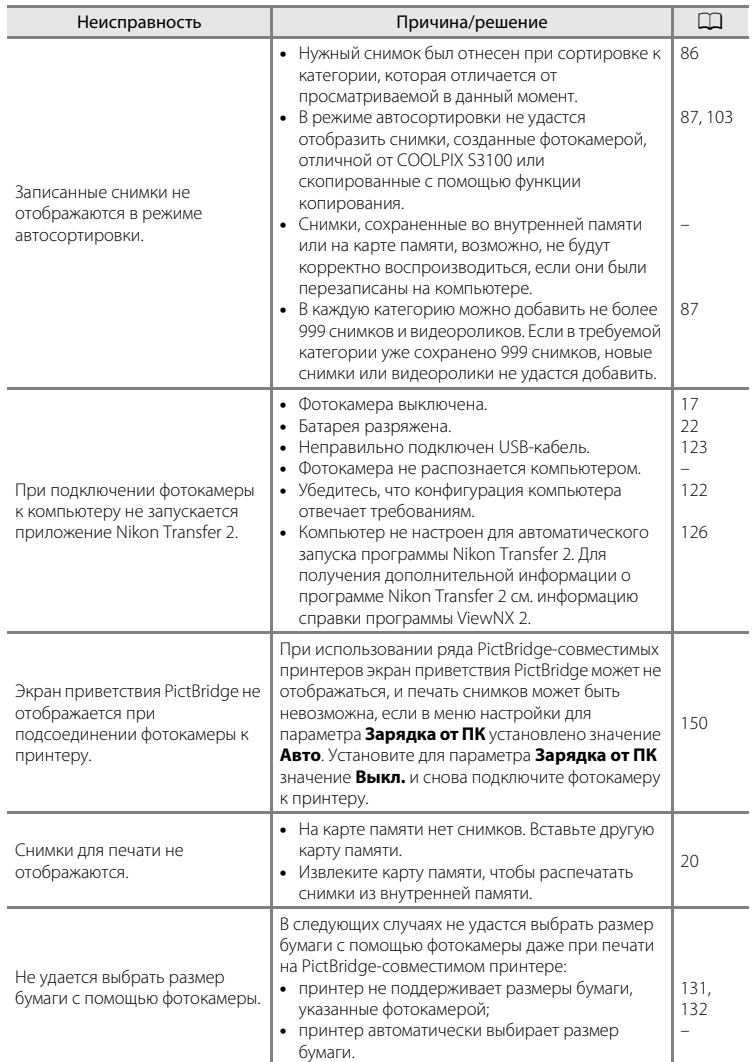

# **Технические характеристики**

Цифровая фотокамера Nikon COOLPIX S3100

<span id="page-184-0"></span>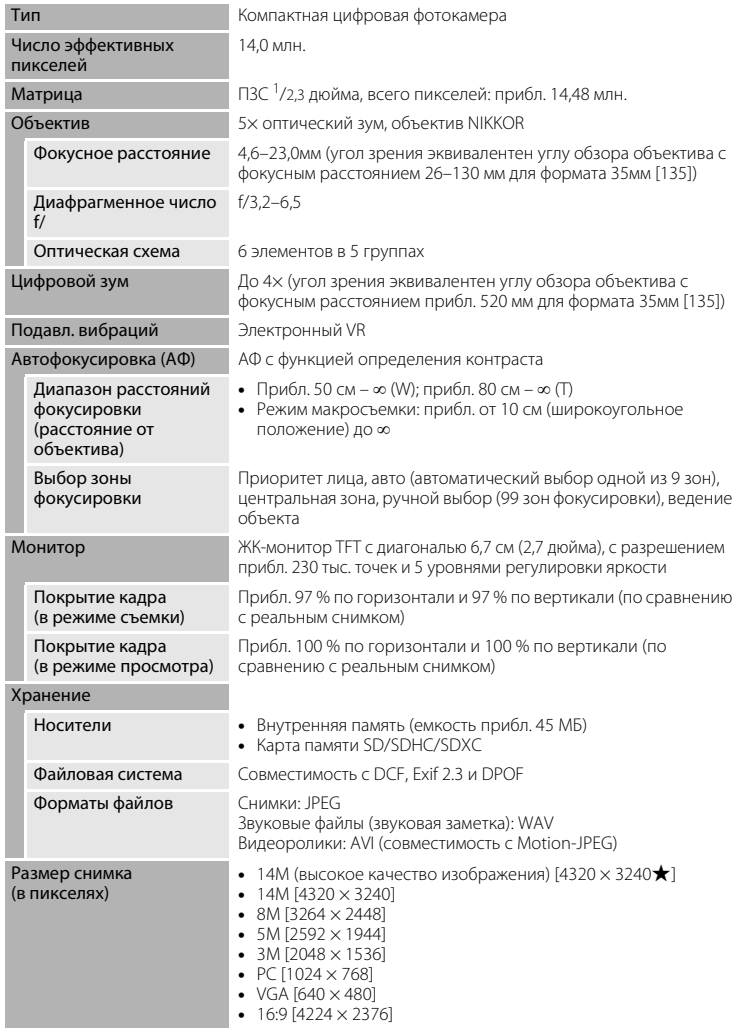

<span id="page-185-0"></span>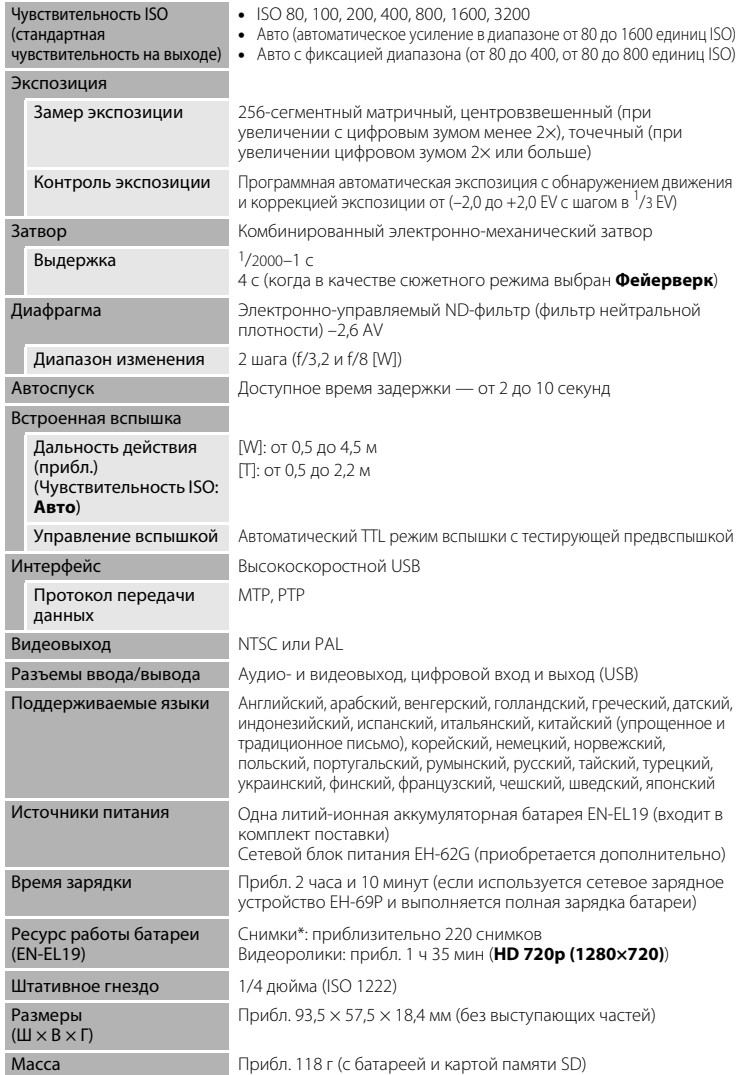

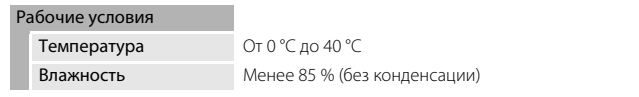

- **•** Если не оговорено иное, все значения приведены для фотокамеры с полностью заряженной литий-ионной аккумуляторной батареей EN-EL19, работающей при температуре окружающей среды 25°C.
- \* Основано на стандартах ассоциации Camera and Imaging Products Association (CIPA) для измерения энергоресурса батарей фотокамеры. Значения получены при 23  $(\pm 2)$  °C; регулировка зума при каждом снимке, вспышка для каждого второго снимка, размер изображения **В 4320×3240**. Ресурс работы батареи зависит от интервала съемки и продолжительности отображения меню и просмотра снимков.

#### **Литий-ионная аккумуляторная батарея EN-EL19**

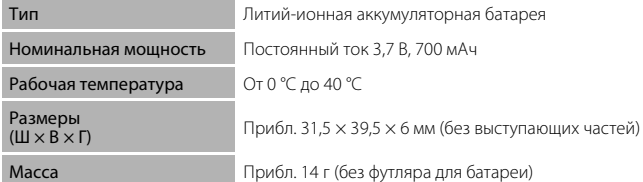

#### **Сетевое зарядное устройство EH-69P**

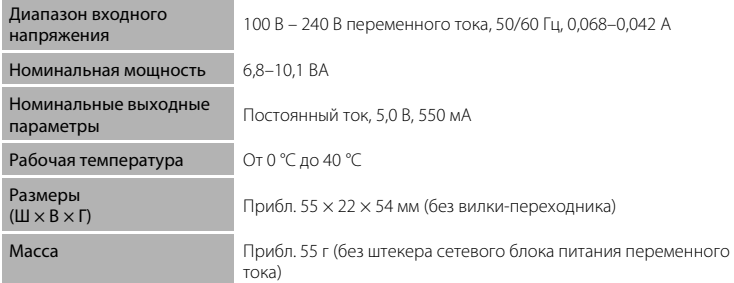

# **12** Технические характеристики

Компания Nikon не несет ответственности за возможные ошибки в настоящем руководстве. Внешний вид изделия и его технические характеристики могут быть изменены без предварительного уведомления.

### <span id="page-187-1"></span>**Поддерживаемые стандарты**

- **• Формат DCF**: Design Rule for Camera File System это стандарт, широко используемый в индустрии цифровых фотокамер для совместимости фотокамер различных производителей.
- <span id="page-187-0"></span>**• Формат DPOF**: Digital Print Order Format — это широко используемый стандарт, позволяющий печатать снимки из заданий печати, сохраненных на карточках памяти.
- **• Exif версии 2.3**: данная фотокамера поддерживает формат Exif (совместимый формат графических файлов для цифровых фотокамер) версии 2.3 — стандарт, который позволяет вместе с изображением сохранить в файле различные данные, используемые для оптимизации воспроизведения цвета при печати фотографий на принтерах, поддерживающих стандарт Exif.
- **• PictBridge**: стандарт, разработанный совместно производителями цифровых фотокамер и принтеров, позволяет печатать снимки напрямую без подключения фотокамеры к компьютеру.

# **Алфавитный указатель**

#### Символы A [Авто режим 22](#page-33-1) **SENE** [Сюжетный режим 52](#page-63-0) • [Режим Интеллект. портрет 66](#page-77-1) В [Режим ведения объекта 69](#page-80-0) • [Меню настройки 135](#page-146-0) c [Режим просмотра 28](#page-39-0) В [Режим "Избранные снимки" 80](#page-91-0) **MI [Режим "Автосортировка" 86](#page-97-0)** В [Режим "Список по дате" 89](#page-100-0)  $\mathsf T$  [\(телефото\) 4,](#page-15-0) [25](#page-36-0) **W** [\(широкоугольное положение\) 4,](#page-15-1) [25](#page-36-1)  $\mathsf Q$  [Увеличение при просмотре 4,](#page-15-2) [77](#page-88-0) **Просмотр уменьшенных** [изображений 4,](#page-15-3) [74,](#page-85-0) [76](#page-87-0)  $\bullet$  [Справка 4,](#page-15-4) [52](#page-63-1) 68 [Кнопка подтверждения выбора 5,](#page-16-1) [9](#page-20-0) **m** [Кнопка \(удалить\) 5,](#page-16-2) [29,](#page-40-0) [102,](#page-113-1) [120](#page-131-2)  $\bullet$  Кнопка ( $\overline{\bullet}$  [видеосъемка\) 115](#page-126-0)  $\blacktriangleright$  [Кнопка \(просмотр\) 5,](#page-16-3) [8,](#page-19-0) [28](#page-39-0)  $\ddot{\text{O}}$  [Автоспуск 33](#page-44-0) • [Режим вспышки 31](#page-42-1) p [Режим макросъемки 34](#page-45-0) MENU [Кнопка меню 5,](#page-16-4) [10,](#page-21-0) [37,](#page-48-0) [92,](#page-103-0) [136](#page-147-0) A [Кнопка \(режим съемки\) 5,](#page-16-5) [8](#page-19-1) **• [Поправка экспозиции 35](#page-46-1) AE/AF-L** 65 A [AVI 161](#page-172-0) B [BSS 42](#page-53-1) D [D-Lighting 107](#page-118-0) [DPOF 176](#page-187-0) [DSCN 161](#page-172-1) E [EH-69P 14,](#page-25-0) [159](#page-170-0) [EN-EL19 12,](#page-23-0) [14](#page-25-1)

# F

[FSCN 161](#page-172-1)

# H

[HD 720p 118](#page-129-0) J [JPG 161](#page-172-1)

# N

[Nikon Transfer 2 122](#page-133-1)

# P

[Panorama Maker 5 122,](#page-133-1) [126](#page-137-1) [PictBridge 129,](#page-140-0) [176](#page-187-1)

### Q

[QVGA 118](#page-129-1) R [RSCN 161](#page-172-1) S [SSCN 161](#page-172-1)  $\cup$ [USB-кабель 122,](#page-133-2) [123,](#page-134-1) [130,](#page-141-0) [159](#page-170-1) V

[VGA 118](#page-129-2) [ViewNX 2 122,](#page-133-1) [125](#page-136-0)

# W

[WAV 161](#page-172-2)

# А

[Авто выкл. 147](#page-158-1) [Авто режим 22](#page-33-2) [Авто с фикс. диап. 44](#page-55-1) [Автовыбор сюжета](#page-64-0) **x 53** [Автоматическая вспышка 31](#page-42-2) [Автосп. для пор. пит. 63](#page-74-0) [Автоспуск 33](#page-44-1) [Автофокус 34](#page-45-1) [Аккумуляторная батарея 159](#page-170-2) [Альбом 80](#page-91-1) [Аудио-/видеовход 121,](#page-132-0) [123,](#page-134-0) [130](#page-141-1) [Аудио-/видеокабель 121,](#page-132-1) [159](#page-170-1) [АФ-помощь 146](#page-157-1) Б

[Баланс белого 40](#page-51-0) [Батарейный отсек 5](#page-16-6)

#### Алфавитный указатель

[Батарея 12,](#page-23-0) [14,](#page-25-2) [139](#page-150-0) [Блокировка фокусировки 47](#page-58-0) [Быстрая обработка 106](#page-117-0)

#### В

[Ведение лица 71](#page-82-0) [Версия прошивки 155](#page-166-0) [Внутренняя память 20](#page-31-1) [Вспышка 4,](#page-15-5) [31,](#page-42-0) [32](#page-43-0) [Вспышка выключена 31](#page-42-3) [Встроенный микрофон 4,](#page-15-6) [101](#page-112-0) [Выбор лучшего снимка \(BSS\) 42](#page-53-1) [Выборочный цвет 110](#page-121-0) [Выдержка 26](#page-37-0) [Выключатель питания 4,](#page-15-7) [17,](#page-28-0) [22](#page-33-3)

# Г

[Гнездо карты памяти 5,](#page-16-7) [20](#page-31-0) [Громкоговоритель 5](#page-16-0) [Громкость 102,](#page-113-2) [120](#page-131-3)

#### Д

[Дата и время 19,](#page-30-0) [138](#page-149-0) [Диафрагма 26](#page-37-0) [Длина видеоролика 118](#page-129-3) [Дневной свет 40](#page-51-1) [Добавление избранных снимков 80](#page-91-2) [Дополнительные принадлежности 159](#page-170-1)

# Е

 $E$ да  $\P$  60 З [Задание печати 93](#page-104-0) [Закат](#page-69-0)  $\triangleq$  58 [Запись видеороликов 115](#page-126-0) [Заполняющая вспышка 31](#page-42-4) [Зарядка от ПК 150](#page-161-0) [Зарядное устройство 14,](#page-25-1) [159](#page-170-3) [Защелка батареи 5](#page-16-8) [Защита 98](#page-109-0) [Звук затвора 147](#page-158-2) [Звук кнопки 147](#page-158-3) [Звуковая заметка 101](#page-112-1) [Зона фокусировки 26](#page-37-1)

### И

[Идентификатор 161](#page-172-3) [Имена файлов 161](#page-172-1) [Имя папки 161](#page-172-1) [Индикатор автоспуска 4,](#page-15-8) [33](#page-44-2) [Индикатор включения питания 4,](#page-15-9) [17,](#page-28-0) [22](#page-33-4) [Индикатор внутренней памяти 23](#page-34-0) [Индикатор вспышки 5,](#page-16-9) [32](#page-43-3) [Индикатор зарядки 5,](#page-16-10) [15,](#page-26-0) [127](#page-138-0) [Индикатор фокусировки 6](#page-17-0) [Информация о фото 141](#page-152-0)

# К

[Кадрирование 113](#page-124-0) [Карта памяти 20,](#page-31-0) [160](#page-171-0) [Кнопка зуммирования 4,](#page-15-10) [25,](#page-36-2) [120](#page-131-3) [Компьютер 122, 122–](#page-133-3)[126](#page-137-2) [копирование снимков на 122–](#page-133-3)[126](#page-137-2) [Копирование снимков 103](#page-114-0) [Коэффициент сжатия 38](#page-49-1) [Крышка батарейного отсека/гнезда](#page-16-11)  [карты памяти 5,](#page-16-11) [12,](#page-23-1) [20](#page-31-2) [Крышка объектива 4](#page-15-11) [Крышка разъема 5](#page-16-12)

### Л

[Лампа дн. света 40](#page-51-2) [Лампа накаливания 40](#page-51-3) [Летнее время 18,](#page-29-0) [139](#page-150-1) [Литий-ионная аккумуляторная батарея](#page-23-0)  [12,](#page-23-0) [14,](#page-25-1) [159](#page-170-1) [Лучи 110](#page-121-1)

# М

[Макро](#page-70-0)  $\frac{16}{16}$  59 [Медленная синхронизация 31](#page-42-5) [Меню Автосортировка 88](#page-99-0) [Меню ведения объекта 71](#page-82-1) [Меню видео 117](#page-128-0) [Меню Избранные снимки 83](#page-94-0) [Меню Интеллект. портрет 68](#page-79-2) [Меню настройки 135](#page-146-0) [Меню просмотра 92](#page-103-1)

[Меню режима просмотра 79](#page-90-0) [Меню режима съемки 36](#page-47-0) [Меню Список по дате 91](#page-102-0) [Меню съемки 37](#page-48-1) [Монитор 5,](#page-16-13) [6,](#page-17-1) [158](#page-169-0) [Музей](#page-72-0)  $\mathbf{\hat{m}}$  61 [Мультикадр 16 42](#page-53-2) [Мультиселектор 5,](#page-16-14) [9](#page-20-0)

# Н

[Наполовину 11](#page-22-0) [Настройка звука 147](#page-158-0) [Настройка монитора 141](#page-152-1) [Непрерывный 42](#page-53-0) [Непрерывный АФ 50,](#page-61-0) [119](#page-130-0) [Ночной пейзаж](#page-69-1)  $\blacksquare$  58 [Ночной портрет](#page-67-0)  $\overline{P}$  56

# О

[Облачно 40](#page-51-4) [Обнаруж. движения 145](#page-156-0) [Объектив 4,](#page-15-12) [173](#page-184-0) [Освещение сзади](#page-73-0) 62 [Отображение календаря 76](#page-87-0) [Отслеж. моргания 68](#page-79-0)

# П

[Параметры видео 118](#page-129-4) [Параметры цвета 45](#page-56-0) Пейзаж $\blacksquare$  55 [Печать 93,](#page-104-0) [131,](#page-142-1) [132](#page-143-1) [Печать DPOF 134](#page-145-0) [Печать даты 94,](#page-105-0) [96,](#page-107-0) [143](#page-154-0) [Питание 17,](#page-28-0) [18,](#page-29-1) [22](#page-33-3) [Пляж](#page-68-0) <del></del> 57 [Повернуть снимок 100](#page-111-0) [Подавл. шумов от ветра 6,](#page-17-2) [119](#page-130-1) [Подавление эффекта "красных глаз" 31,](#page-42-6)  [32](#page-43-2) [Покадровый 42](#page-53-3) [Покадровый АФ 50,](#page-61-1) [119](#page-130-2) [Показ слайдов 97](#page-108-0) [Полнокадровый просмотр 28,](#page-39-0) [72](#page-83-0)

[Поправка экспозиции 35](#page-46-1) [Портрет](#page-66-3)  $\mathcal Z$  55 [Портрет питомца](#page-74-0) \* 63 [Праздник/в помещ.](#page-68-1)  $\mathbb{X}$  57 [Предупр. о закр. глаз 151,](#page-162-0) [152](#page-163-0) [Принтер 129](#page-140-1) [Приоритет лица 46](#page-57-0) [Просмотр 28,](#page-39-0) [72,](#page-83-0) [74,](#page-85-0) [77,](#page-88-1) [102,](#page-113-0) [120](#page-131-1) [Просмотр видеороликов 120](#page-131-1) [Просмотр снимка 141](#page-152-2) [Просмотр уменьшенных изображений](#page-85-0)  74 [Проушина для ремня фотокамеры 4](#page-15-13) [Прямая печать 129](#page-140-0) Р [Размер бумаги 131,](#page-142-0) [132](#page-143-0) [Размер изображения 38](#page-49-2) [Разъем USB/аудио-/видеовыхода 5,](#page-16-15) [121,](#page-132-1)  [123,](#page-134-0) [130](#page-141-1) [Распознавание лиц 48](#page-59-0) [Расширение 161](#page-172-4) [Режим Автосортировка 86](#page-97-0) [Режим автофокуса 50,](#page-61-2) [71,](#page-82-2) [119](#page-130-3) [Режим Ведение объекта 69](#page-80-0) [Режим видео 149](#page-160-0) [Режим вспышки 31,](#page-42-1) [32](#page-43-4) [Режим зоны АФ 46](#page-57-1) [Режим Избранные снимки 80](#page-91-0) [Режим изображения 23,](#page-34-1) [38,](#page-49-0) [52,](#page-63-2) [68,](#page-79-3) [70](#page-81-0) [Режим интеллектуального портрета 66](#page-77-0) [Режим макросъемки 34](#page-45-2) [Режим Список по дате 89](#page-100-0) [Ремень 11](#page-22-1) [Ручная настройка 41](#page-52-0) ["Рыбий глаз" 110](#page-121-2) С [Сброс всех значений 153](#page-164-0)

[Сепия 45](#page-56-1) [Сетевое зарядное устройство 14,](#page-25-0) [159](#page-170-0) [Сетевой блок питания 159](#page-170-4)

#### Алфавитный указатель

[Смягчение тона кожи 68,](#page-79-1) [108](#page-119-0)  $Cher$   $37$ [Софт-фильтр 110](#page-121-3) [Спорт](#page-67-1)  $\frac{1}{3}$  56 [Справка 52](#page-63-1) [Спусковая кнопка затвора 4,](#page-15-14) [11,](#page-22-0) [26](#page-37-0) [Стандартные цвета 45](#page-56-2) [Сумерки/рассвет](#page-69-2) • 58 [Съемка 22,](#page-33-2) [24,](#page-35-0) [26](#page-37-2) [Съемка панорамы](#page-73-1)  $\bowtie$  62, [64](#page-75-0) [Сюжетный режим 52,](#page-63-0) [55](#page-66-1) Т

[Таймер улыбки 68](#page-79-4) [ТВ 121](#page-132-2)

# У

[Увеличение 25](#page-36-2) [Увеличение при просмотре 77](#page-88-1) [Удаление из избранных 82](#page-93-0) [Удалить 29,](#page-40-1) [102,](#page-113-3) [120](#page-131-4) [Уменьшение 25](#page-36-2) [Уменьшить снимок 112](#page-123-0) [Уровень заряда батареи 22](#page-33-5)

# Ф

[Фейерверк](#page-72-1) ● 61 [Фокусировка 26,](#page-37-2) [46](#page-57-2) [Формат даты 19,](#page-30-1) [138](#page-149-1) [Форматирование 21,](#page-32-0) [148](#page-159-0) [Форматирование внутренней памяти](#page-159-0)  148 [Форматирование карты памяти 21,](#page-32-0) [148](#page-159-0)

# Ц

[Цианотипия 45](#page-56-3) [Цифровой зум 25,](#page-36-3) [146](#page-157-0)

### Ч

[Ч/б 45](#page-56-4) [Часовой пояс 138,](#page-149-2) [140](#page-151-0) [Часовой пояс и дата 18,](#page-29-2) [138](#page-149-3) [Черно-белая копия](#page-72-2)  $\Box$  61 [Число оставшихся кадров 22,](#page-33-6) [39](#page-50-0) [Чувствительность 32,](#page-43-5) [44](#page-55-0)

# Ш

[Штативное гнездо 5,](#page-16-16) [174](#page-185-0)

#### Э

[Экран приветствия 137](#page-148-0) [Электронный VR 144](#page-155-0) [Эфф. фильтров 110](#page-121-4) [Эффект миниатюры 110](#page-121-5)

# Я

[Язык/Language 149](#page-160-1) [Яркие цвета 45](#page-56-5) [Яркость 141](#page-152-3)

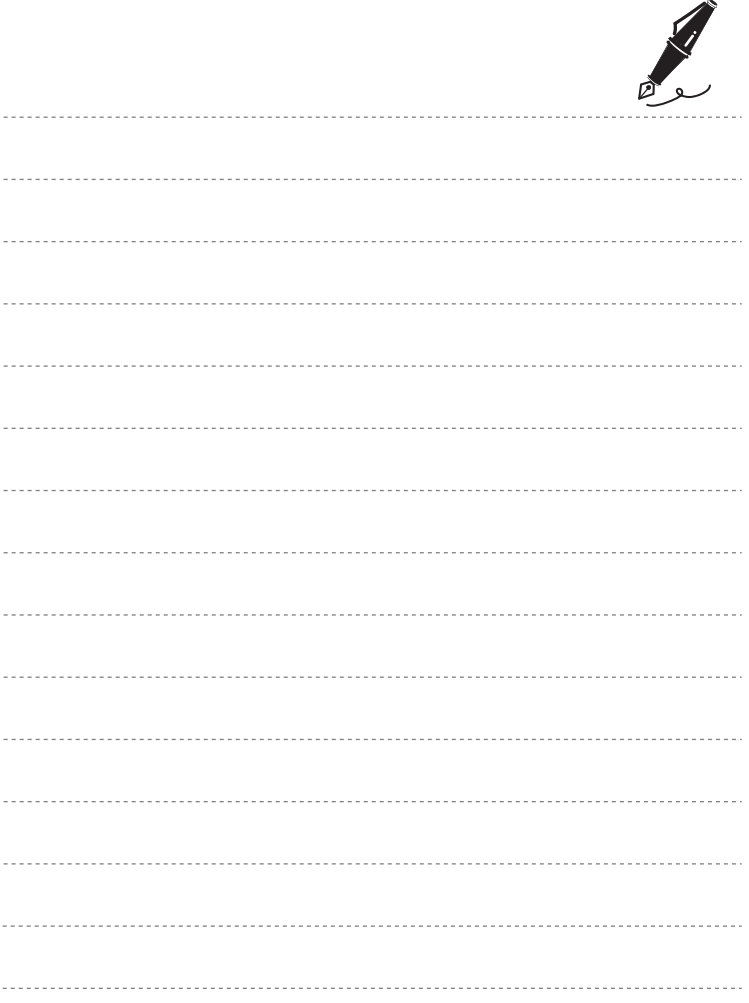

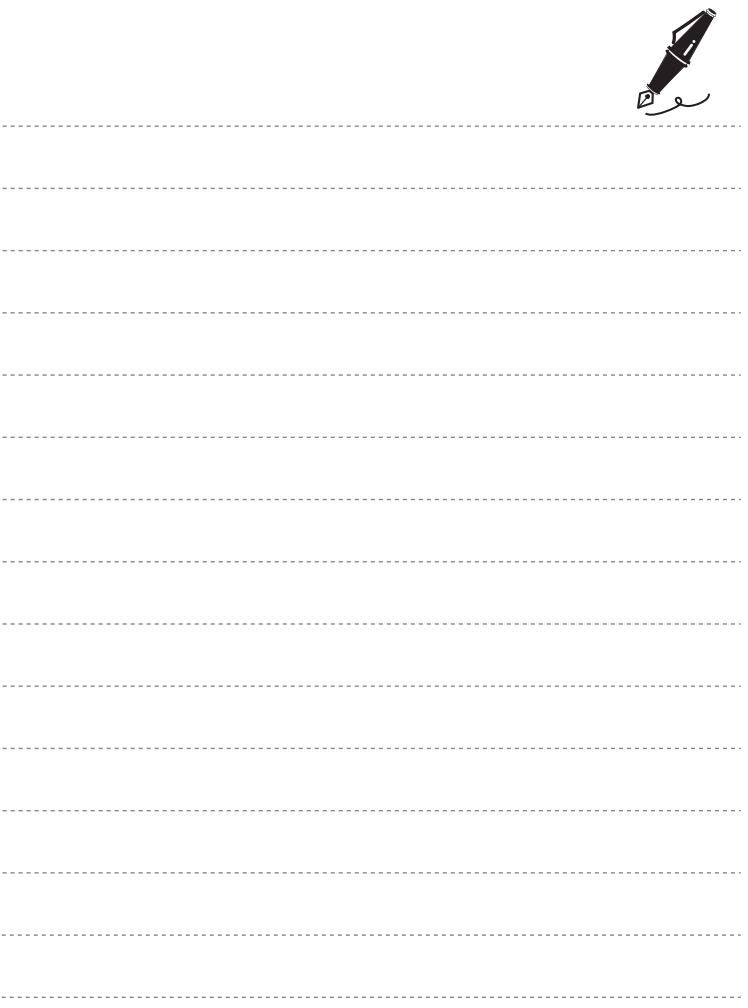

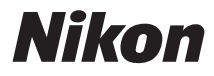

Данное руководство не может быть воспроизведено в любой форме целиком или частично (за исключением краткого цитирования в статьях или обзорах) без письменного разрешения компании NIKON.

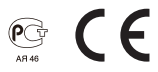

#### **NIKON CORPORATION**

© 2011 Nikon Corporation